# **Using Origin from LabVIEW**

## **Table of Contents**

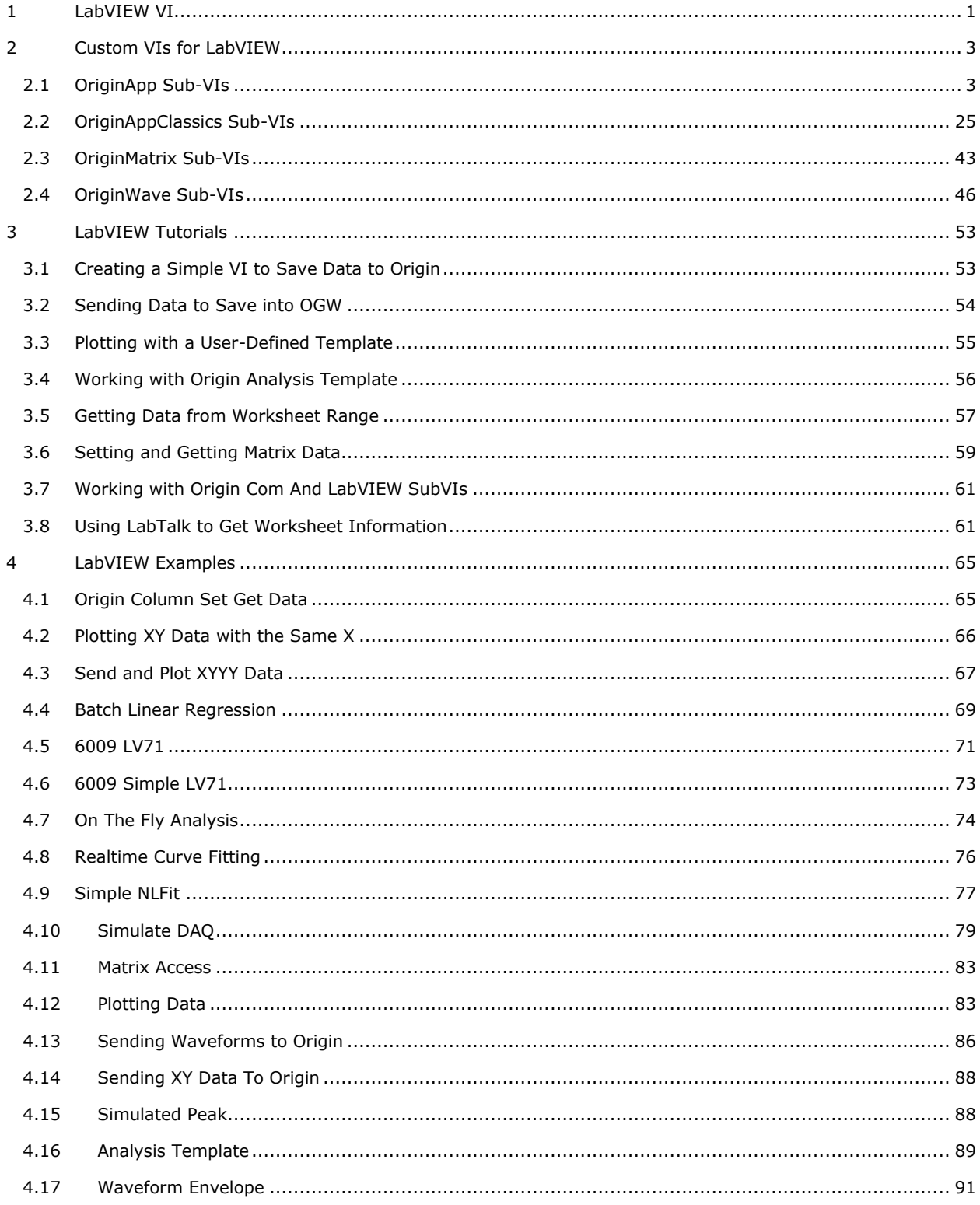

## <span id="page-4-0"></span>**1 LabVIEW VI**

The Origin installation provides a collection of custom building-block Virtual Instruments (VIs) that enable the user to create their own VIs to communicate with Origin. These custom VIs can be used for operations such as opening and closing communication with Origin, exchanging data back and forth between Origin and LabVIEW, and sending commands to Origin.

In order to access these Origin sub-VIs in the LabVIEW Functions Palette, select **Tools: Copy Origin Sub-VI to LabVIEW vi.lib\addons\Origin...** to automatically copy these files and optionally delete any older versions of these files.

Alternatively or for Origin 8.0 and earlier, you may copy the LabVIEW Libraries from *<Origin Program Folder>\Samples\COM Server and Client\LabVIEW\Palette* to the **vi.lib\addons\Origin** subfolder under the LabVIEW installation folder. Specifically, please copy the following files:

- **OriginApp\_LV7.IIb** Basic VIs that handles the Origin OPJ files, worksheet and columns
- **OriginAppClassics\_LV7.IIb** Older VIs exsited before Origin 8 (deprecated)
- **OriginWave\_LV7.llb** VIs that handles Origin matrix objects
- **OriginMatrix\_LV7.llb** VIs that handles LabVIEW Waveform data

#### **Note**:

- The custom VIs are designed to work in LabVIEW versions 7.0 or later. They do not work properly in LabVIEW version 5.0 or 6.1.
- Once sub-VI, OA\_ConnectToOrigin, has been modified. If you have VIs that have made use of this sub-VI, you will need to replace it with the modified version.

#### *Topics covered in this document:*

- [Custom VIs for LabVIEW](http://www.originlab.com/doc/LabVIEW/Custom-VIs)
- [LabVIEW Tutorials](http://www.originlab.com/doc/LabVIEW/tutorials)
- [LabVIEW Examples](http://www.originlab.com/doc/LabVIEW/examples)

## <span id="page-6-0"></span>**2 Custom VIs for LabVIEW**

This section provides details on each of the custom LabVIEW VIs provided with Origin.

## *Topics covered in this section:*

- [OriginApp Sub-VIs](http://www.originlab.com/doc/LabVIEW/Custom-VIs/OriginApp-Sub-VIs)
- [OriginAppClassics Sub-VIs](http://www.originlab.com/doc/LabVIEW/Custom-VIs/OriginAppClassics-Sub-VIs)
- [OriginMatrix Sub-VIs](http://www.originlab.com/doc/LabVIEW/Custom-VIs/OriginMatrix-Sub-VIs)
- [OriginWave Sub-VIs](http://www.originlab.com/doc/LabVIEW/Custom-VIs/OriginWave-Sub-VIs)

## <span id="page-6-1"></span>**2.1 OriginApp Sub-VIs**

## **2.1.1 OriginApp Sub-VIs**

These are the basic VIs that handles the Origin OPJ files and access to Origin worksheet and columns.

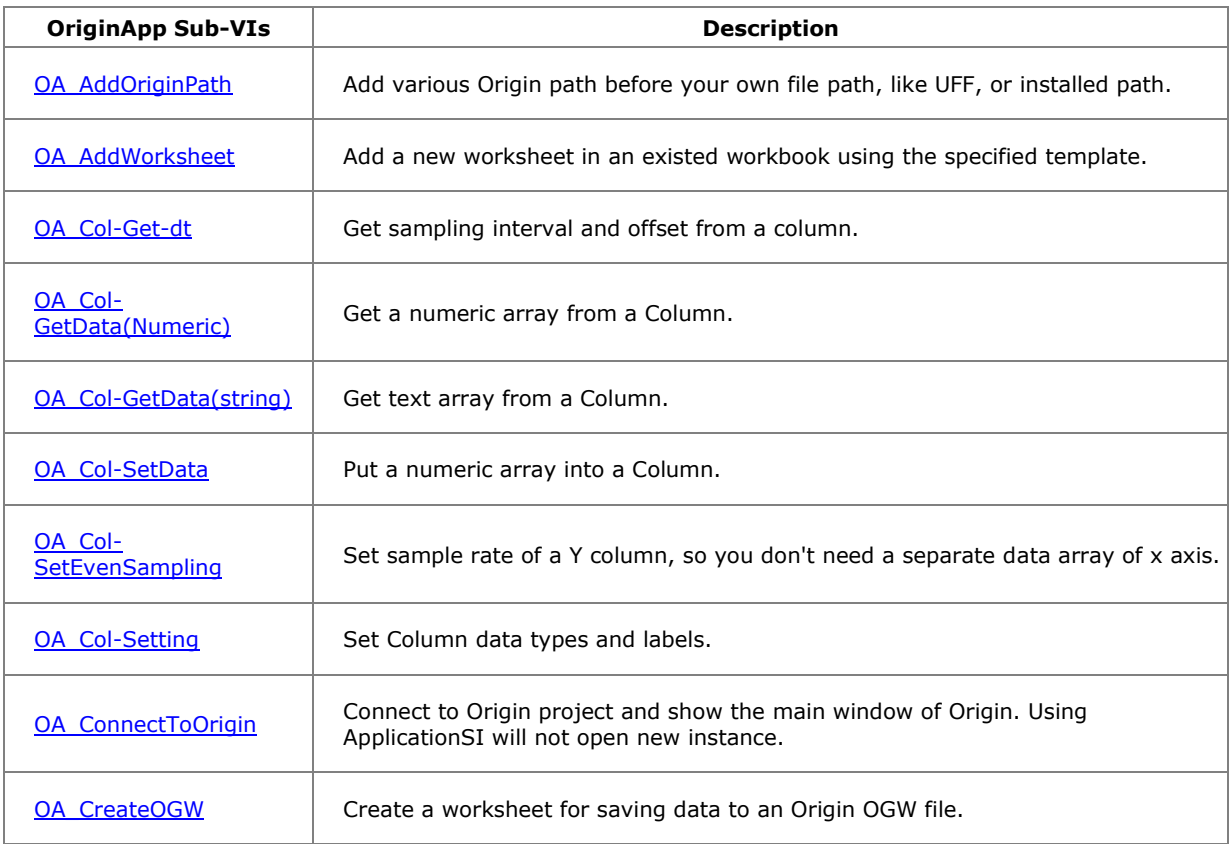

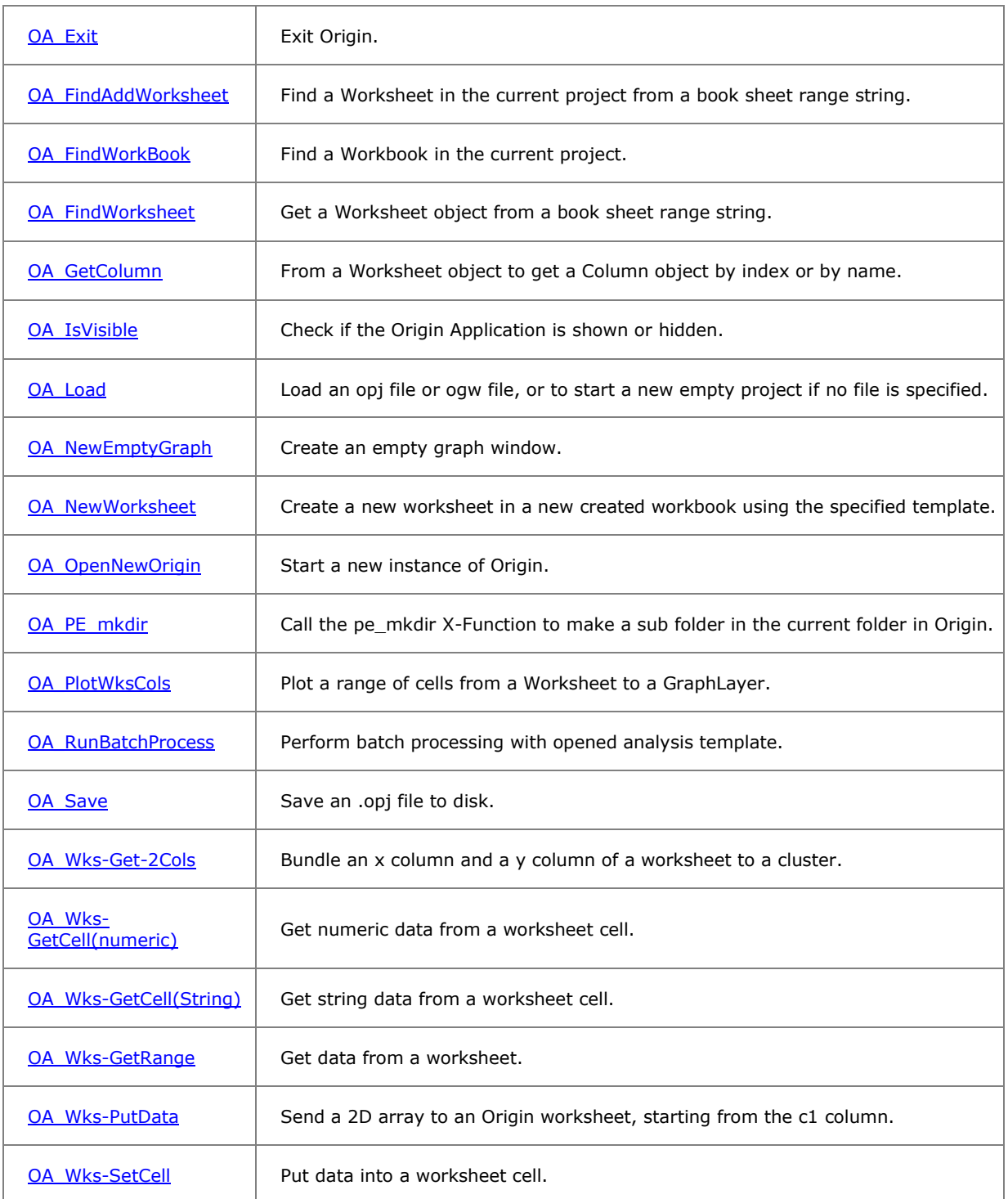

## **2.1.2 OA\_AddOriginPath**

## **2.1.2.1.1Description**

Add various Origin path before your own file path, like UFF, or installed path.

#### **2.1.2.1.2Connector Pane**

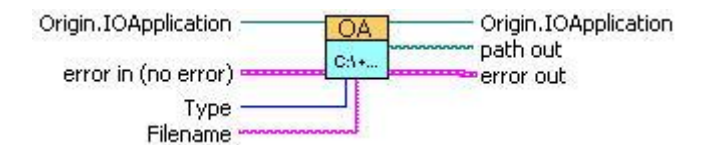

#### **2.1.2.1.3Controls and Indicators**

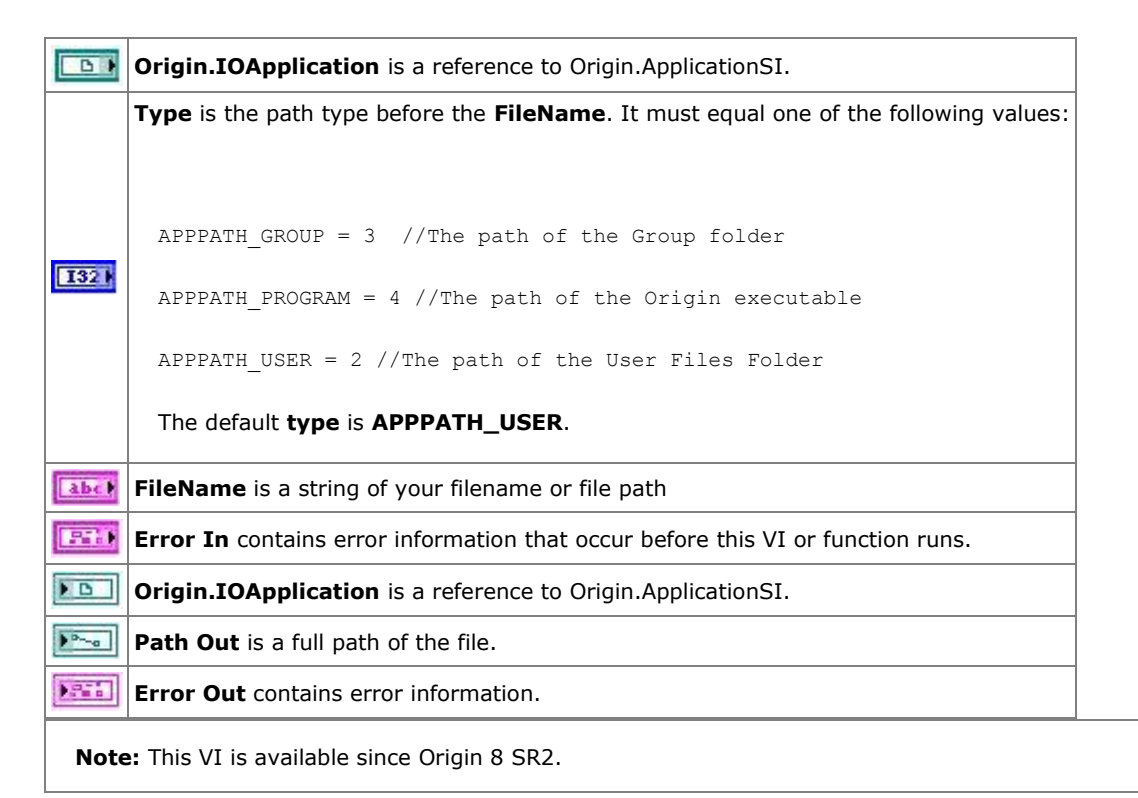

#### **2.1.3 OA\_AddWorksheet**

#### **2.1.3.1.1Description**

Add a new worksheet in an existed workbook using the specified template.

#### **2.1.3.1.2Connector Pane**

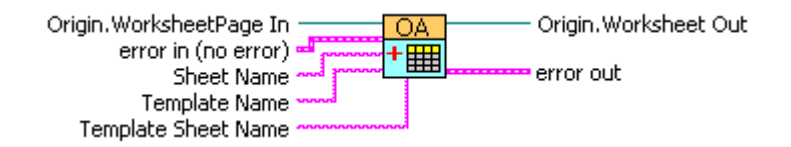

#### **2.1.3.1.3Controls and Indicators**

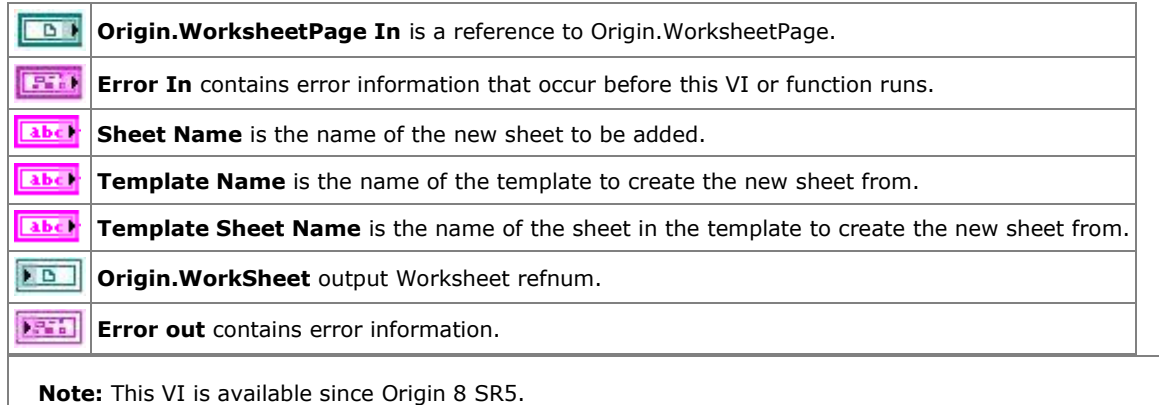

## **2.1.4 OA\_Col-Get-dt**

#### **2.1.4.1.1Description**

Get sampling interval and offset from a column.

#### **2.1.4.1.2Connector Pane**

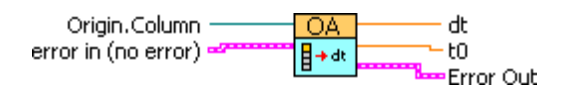

#### **2.1.4.1.3Controls and Indicators**

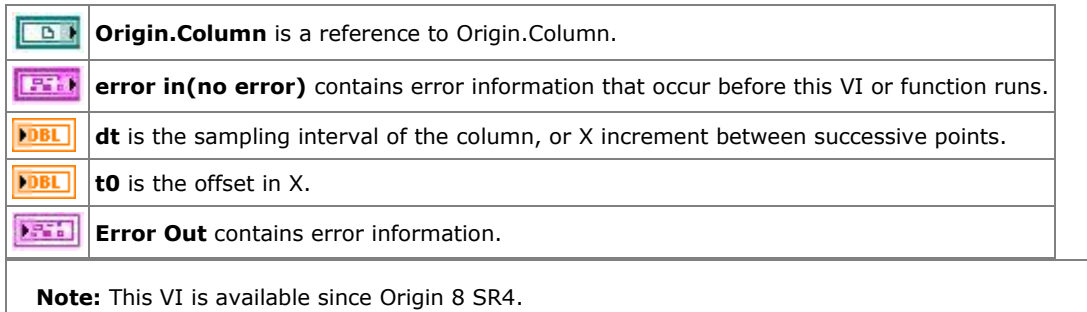

#### **2.1.5 OA\_Col-GetData(Numeric)**

## **2.1.5.1.1Description**

Get a numeric array from a Column.

## **Minimum Version Required: Origin 8.5 SR0**

#### **2.1.5.1.2Connector Pane**

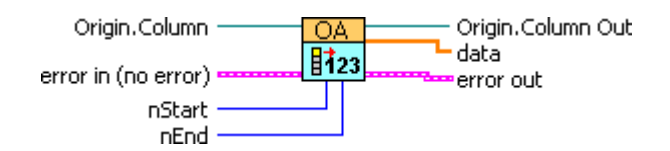

#### **2.1.5.1.3Controls and Indicators**

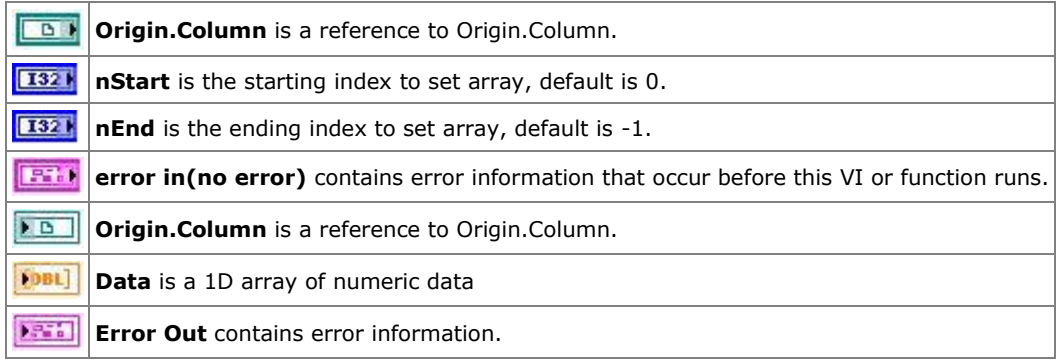

## **2.1.6 OA\_Col-GetData(string)**

#### **2.1.6.1.1Description**

Get text array from a Column.

#### **2.1.6.1.2Connector Pane**

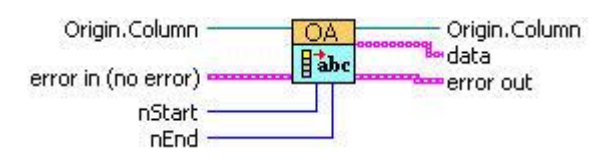

## **2.1.6.1.3Controls and Indicators**

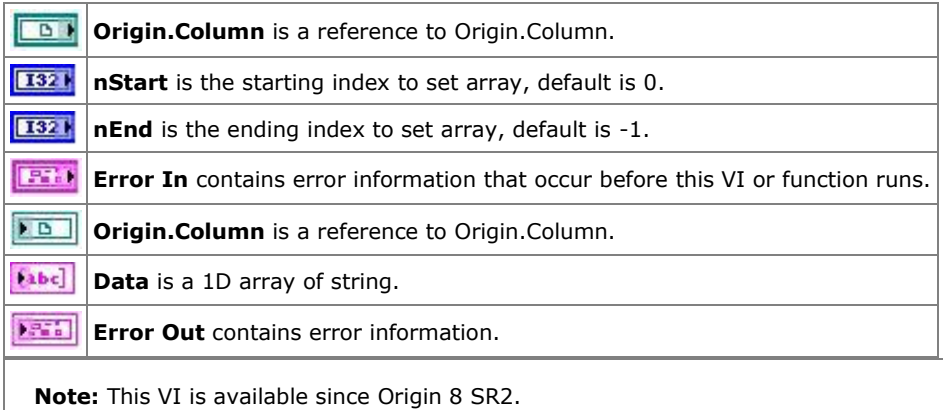

#### **2.1.7 OA\_Col-SetData**

#### **2.1.7.1.1Description**

Put a numeric array into a Column.

#### **2.1.7.1.2Connector Pane**

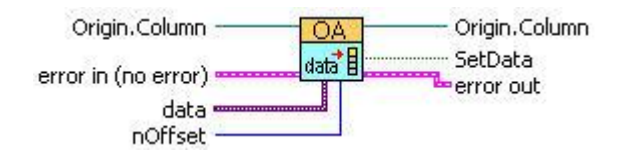

## **2.1.7.1.3Controls and Indicators**

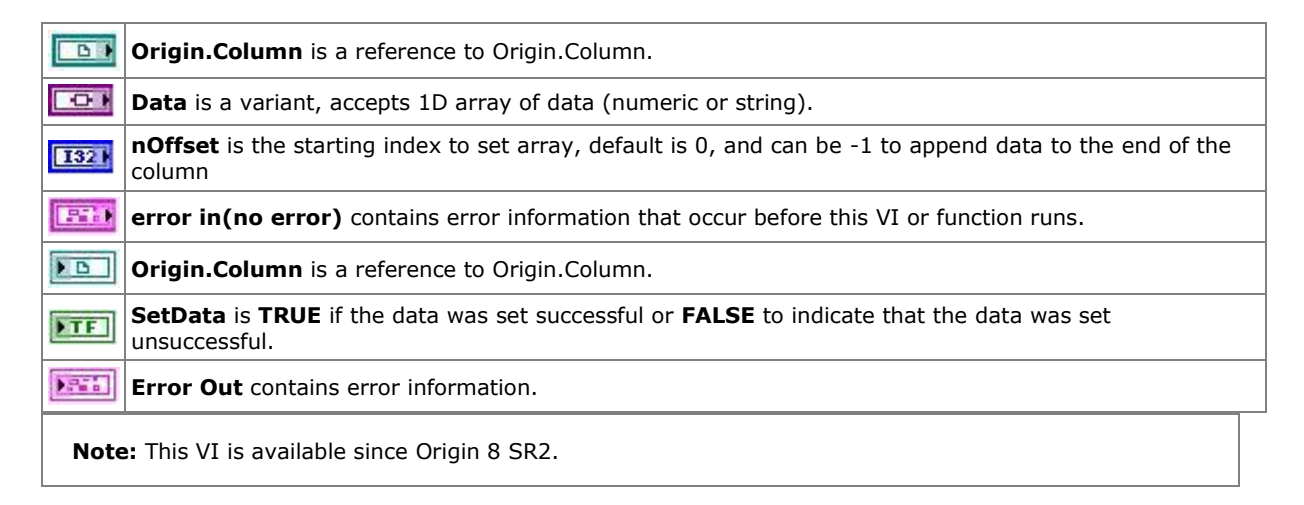

## **2.1.8 OA\_Col-SetEvenSampling**

#### **2.1.8.1.1Description**

Set sample rate of a Y column, so you don't need a separate data array of x axis.

#### **2.1.8.1.2Connector Pane**

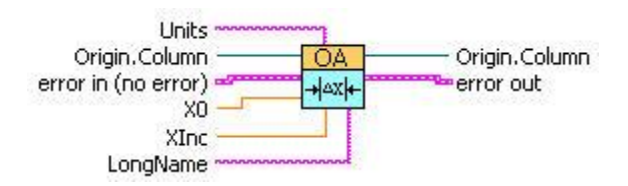

#### **2.1.8.1.3Controls and Indicators**

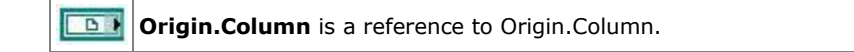

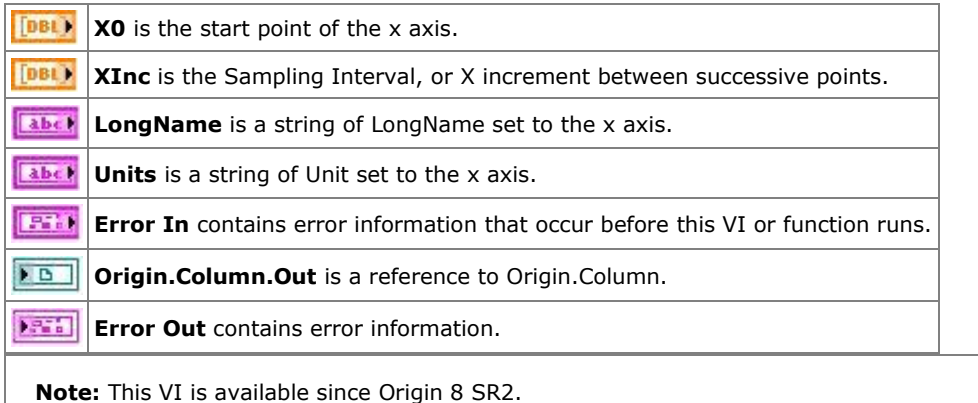

#### **2.1.9 OA\_Col-Setting**

#### **2.1.9.1.1Description**

Set Column data types and labels.

## **Minimum Version Required: Origin 8.5 SR0**

#### **2.1.9.1.2Connector Pane**

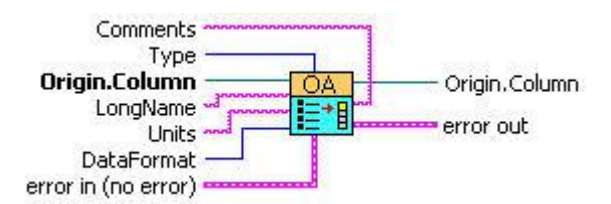

#### **2.1.9.1.3Controls and Indicators**

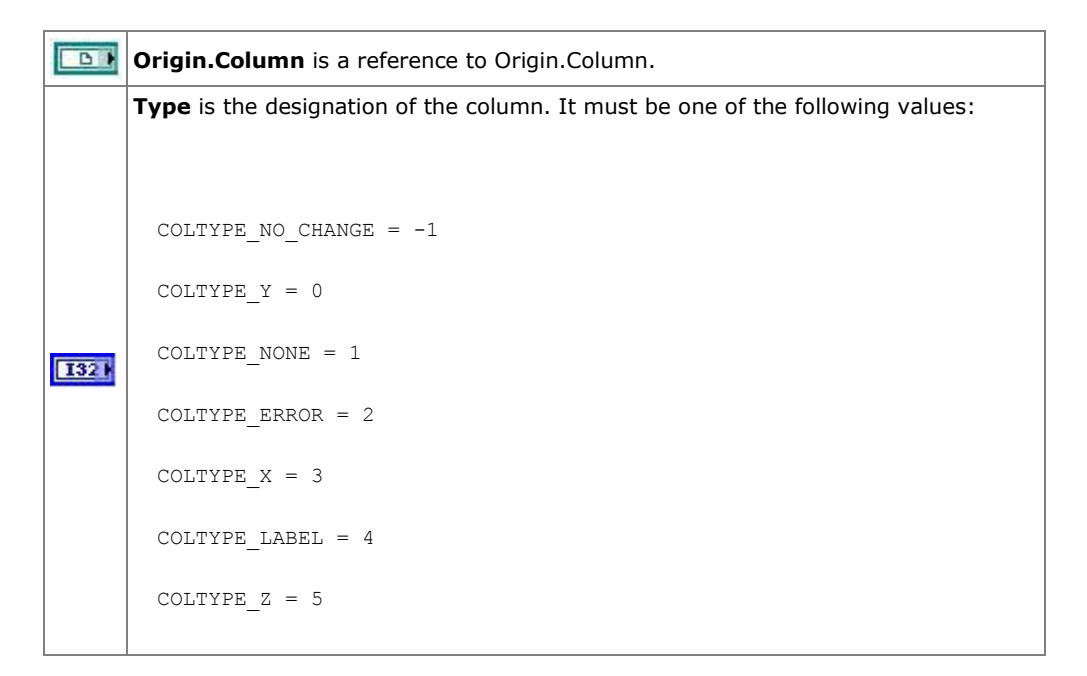

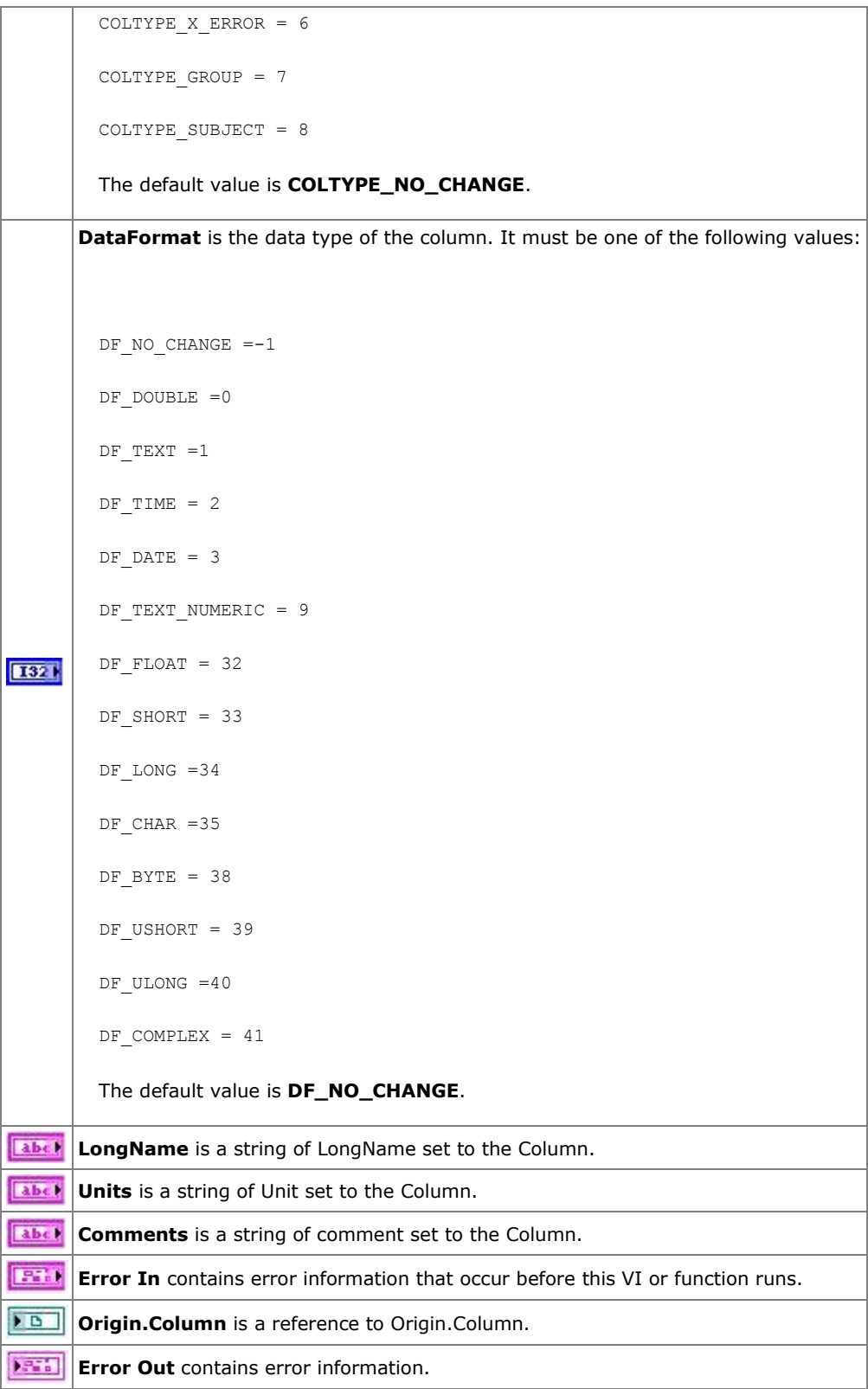

## **2.1.10 OA\_ConnectToOrigin**

#### **2.1.10.1.1 Description**

Connect to Origin project and show the main window of Origin. Using ApplicationSI will not open new instance.

#### **2.1.10.1.2 Connector Pane**

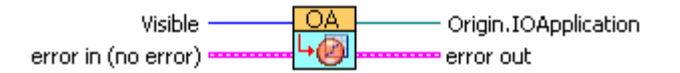

#### **2.1.10.1.3 Controls and Indicators**

**Visible** is a property which allows you to change the visible state of the Origin application window. The different states include hidden, shown, minimized, maximized, and bring to front. It must be one of the following value: MAINWND HIDE = 0 MAINWND\_SHOW = 1 **T321** MAINWND SHOWMINIMIZED = 2 MAINWND\_SHOWMAXIMIZED =3 MAINWND\_SHOW\_BRING\_TO\_FRONT =100 The default value is **MAINWND\_SHOW**. 1970 **error in(no error)** contains error information that occur before this VI or function runs. **FB Origin.IOApplication** is a reference to Origin.ApplicationSI. 1954 **Error Out** contains error information. **Note:** This VI is available since Origin 8 SR2, but the connectors were modified in SR4, so you will have to replace it from the SR4 palette.

#### **2.1.11 OA\_CreateOGW**

#### **2.1.11.1.1 Description**

Create a worksheet for saving data to an Origin OGW file.

#### **2.1.11.1.2 Connector Pane**

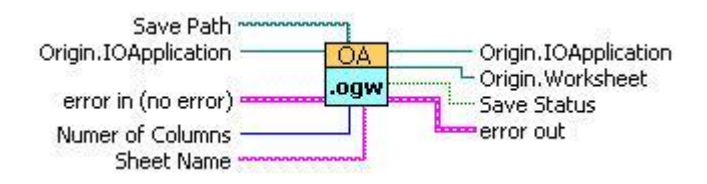

## **2.1.11.1.3 Controls and Indicators**

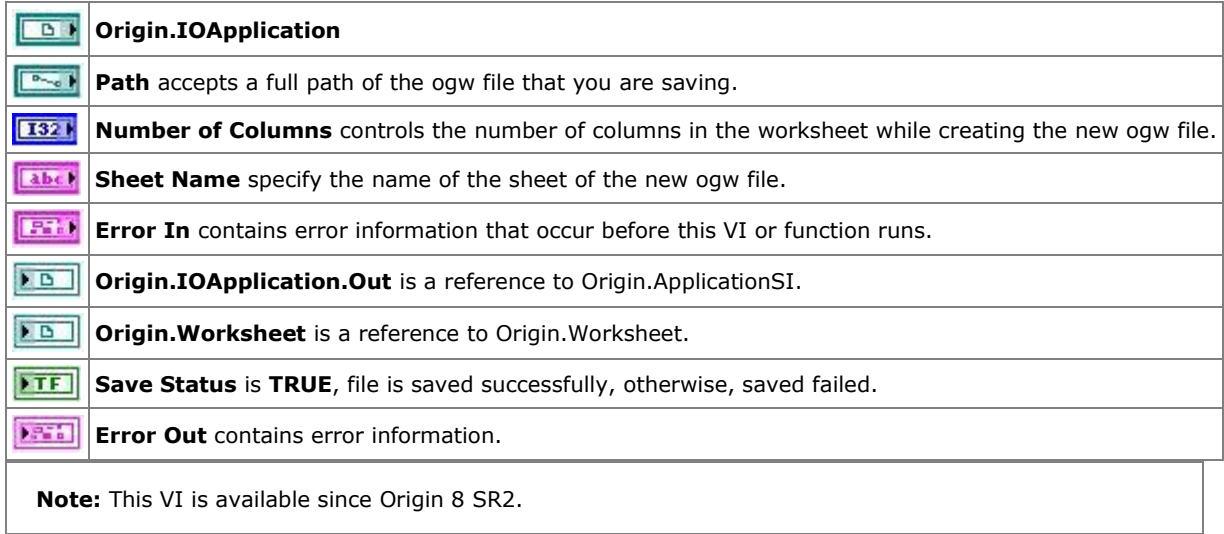

## **2.1.12 OA\_Exit**

#### **2.1.12.1.1 Description**

Exit Origin.

#### **2.1.12.1.2 Connector Pane**

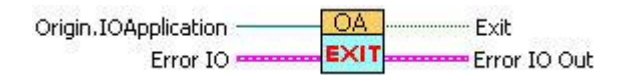

## **2.1.12.1.3 Controls and Indicators**

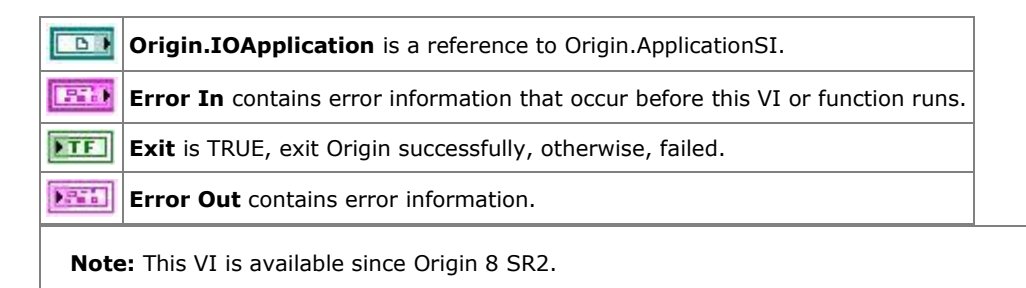

## **2.1.13 OA\_FindAddWorksheet**

#### **2.1.13.1.1 Description**

Find a Worksheet in the current project from a book sheet range string, like [book2]sheet2. If not find, add a new one. If the current project contain book2, then add a sheet named sheet2 in book2. If not, create a new worksheet in a new created workbook using the specified book name and sheet name.

## **2.1.13.1.2 Connector Pane**

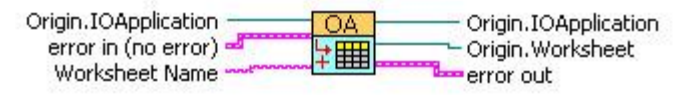

0A\_FindAddWorksheet.vi

## **2.1.13.1.3 Controls and Indicators**

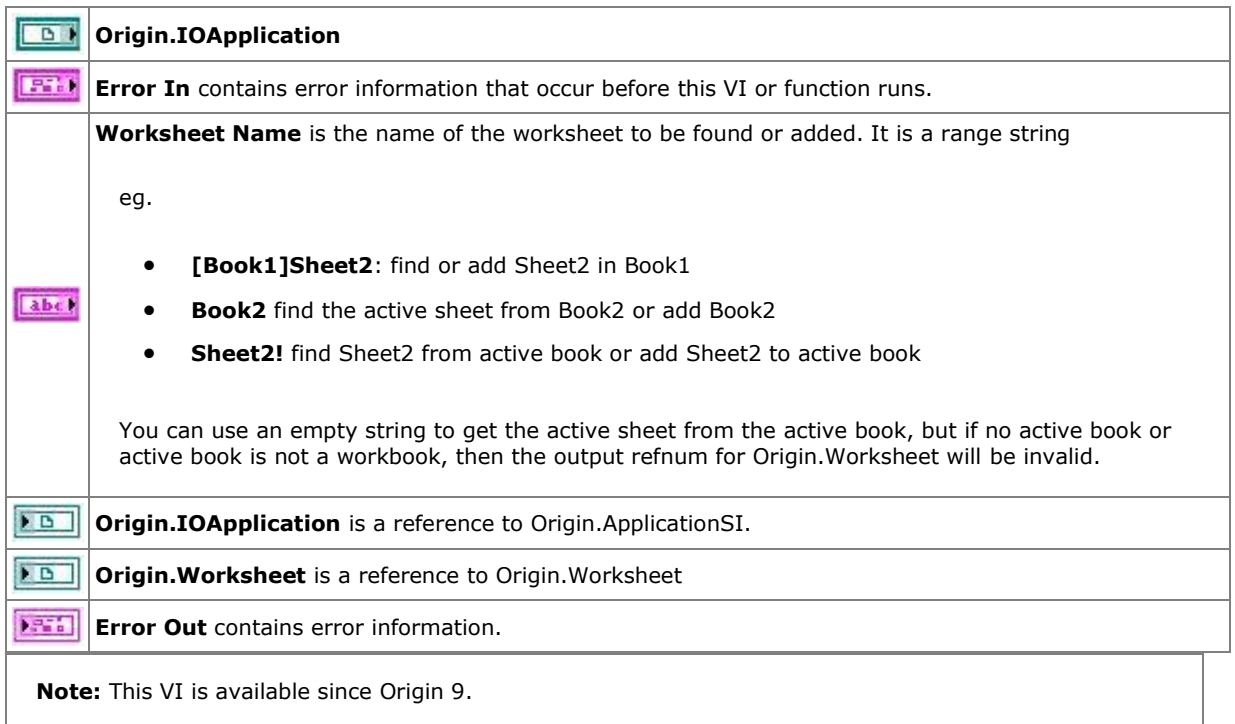

## **2.1.14 OA\_FindWorkBook**

#### **2.1.14.1.1 Description**

Find a Workbook in the current project.

#### **2.1.14.1.2 Connector Pane**

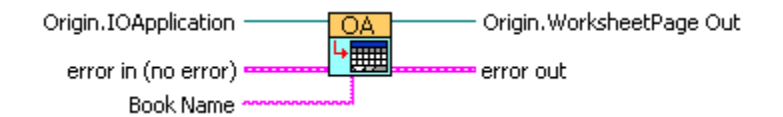

## **2.1.14.1.3 Controls and Indicators**

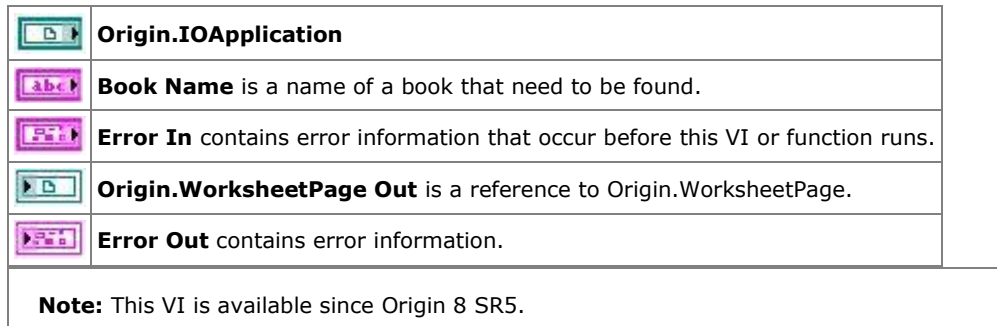

## **2.1.15 OA\_FindWorksheet**

## **2.1.15.1.1 Description**

Get a Worksheet object from a book sheet range string, such as [Book1]Sheet2.

## **2.1.15.1.2 Connector Pane**

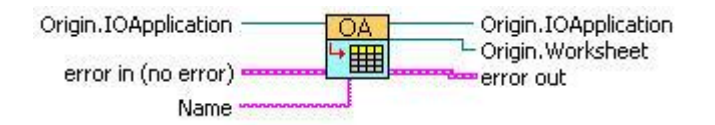

## **2.1.15.1.3 Controls and Indicators**

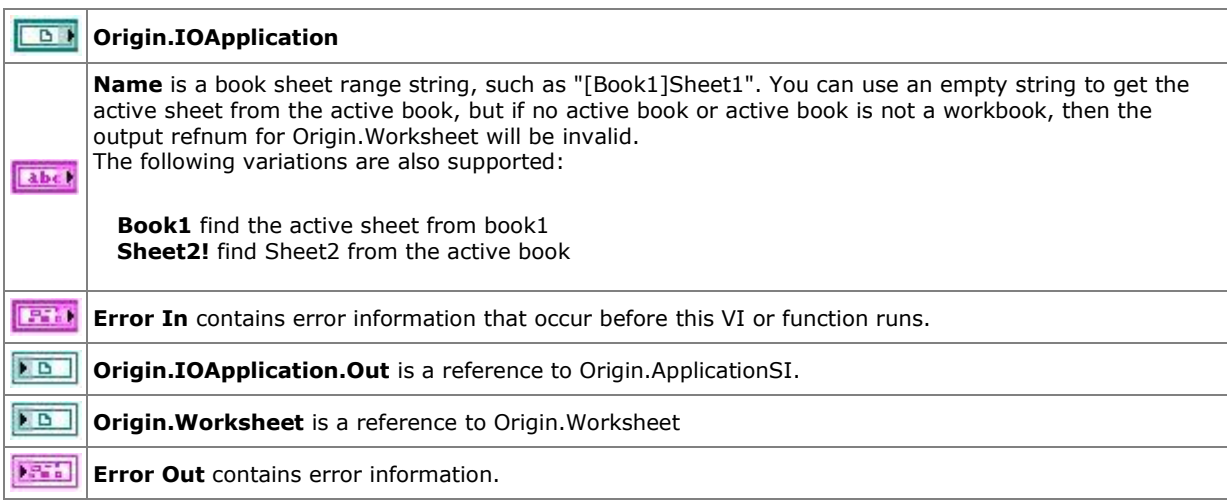

**Note:** This VI is available since Origin 8 SR2.

## **2.1.16 OA\_GetColumn**

#### **2.1.16.1.1 Description**

From a Worksheet object to get a Column object by index or by name.

#### **2.1.16.1.2 Connector Pane**

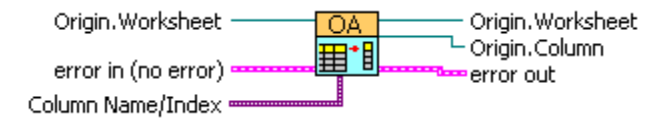

#### **2.1.16.1.3 Controls and Indicators**

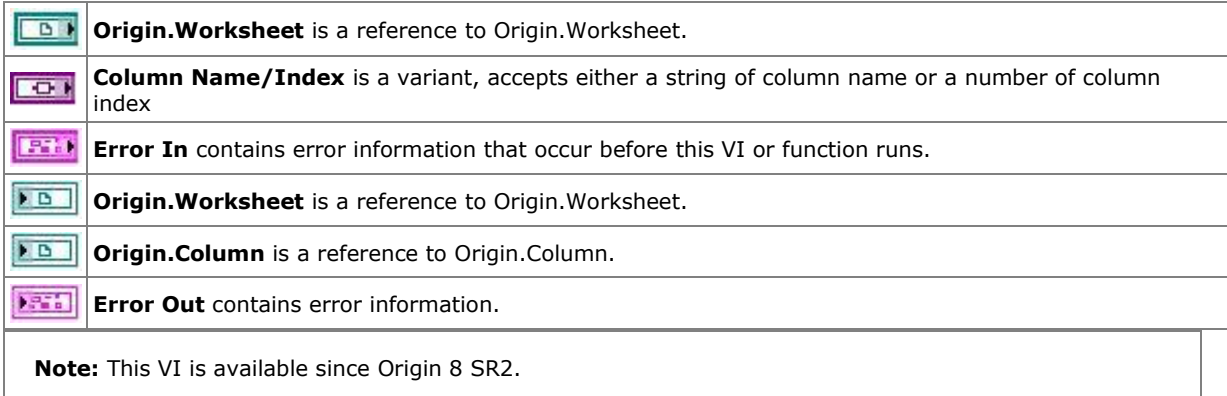

## **2.1.17 OA\_IsVisible**

#### **2.1.17.1.1 Description**

Check if the Origin Application is shown or hidden.

## **2.1.17.1.2 Connector Pane**

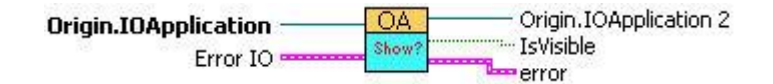

#### **2.1.17.1.3 Controls and Indicators**

 $\Box$ **Origin.IOApplication** is a reference to Origin.ApplicationSI.

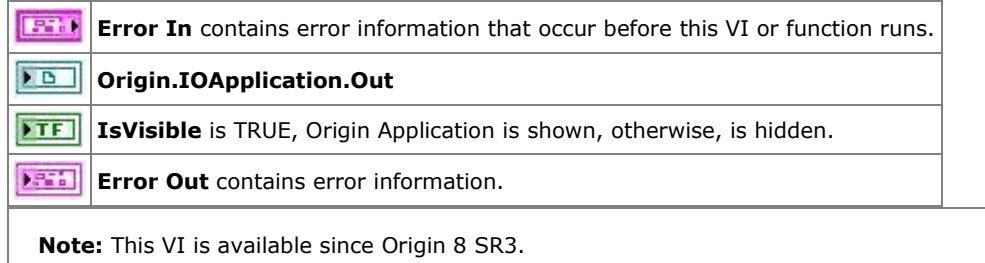

#### **2.1.18 OA\_Load**

## **2.1.18.1.1 Description**

Load an opj file or ogw file, or to start a new empty project if no file is specified.

#### **2.1.18.1.2 Connector Pane**

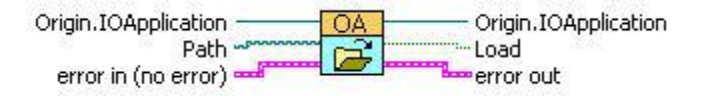

#### **2.1.18.1.3 Controls and Indicators**

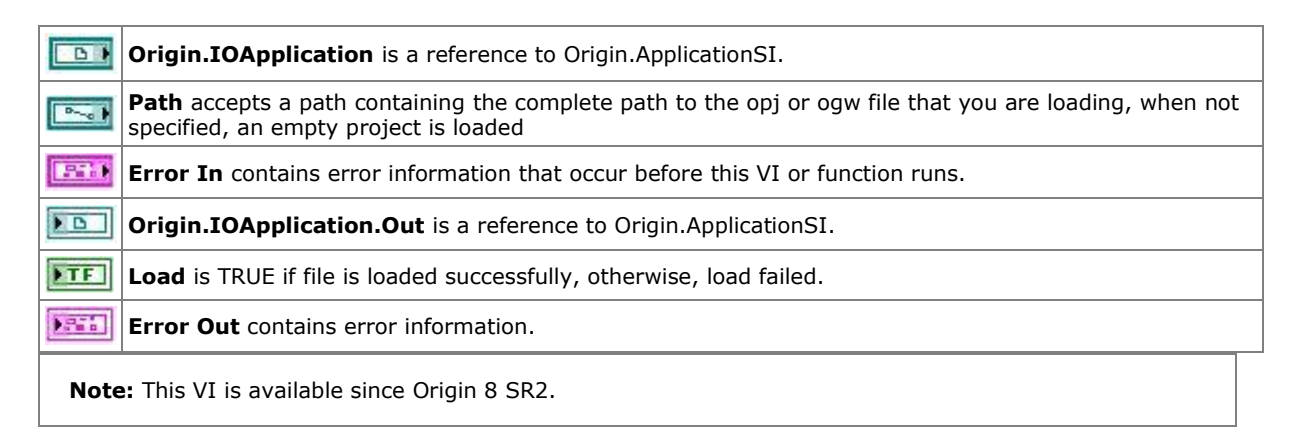

#### **2.1.19 OA NewEmptyGraph**

#### **2.1.19.1.1 Description**

Create an empty graph window.

#### **2.1.19.1.2 Connector Pane**

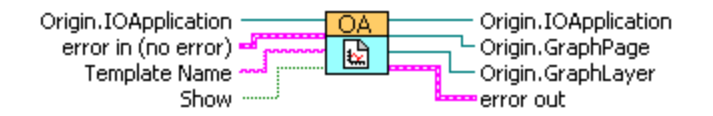

#### **2.1.19.1.3 Controls and Indicators**

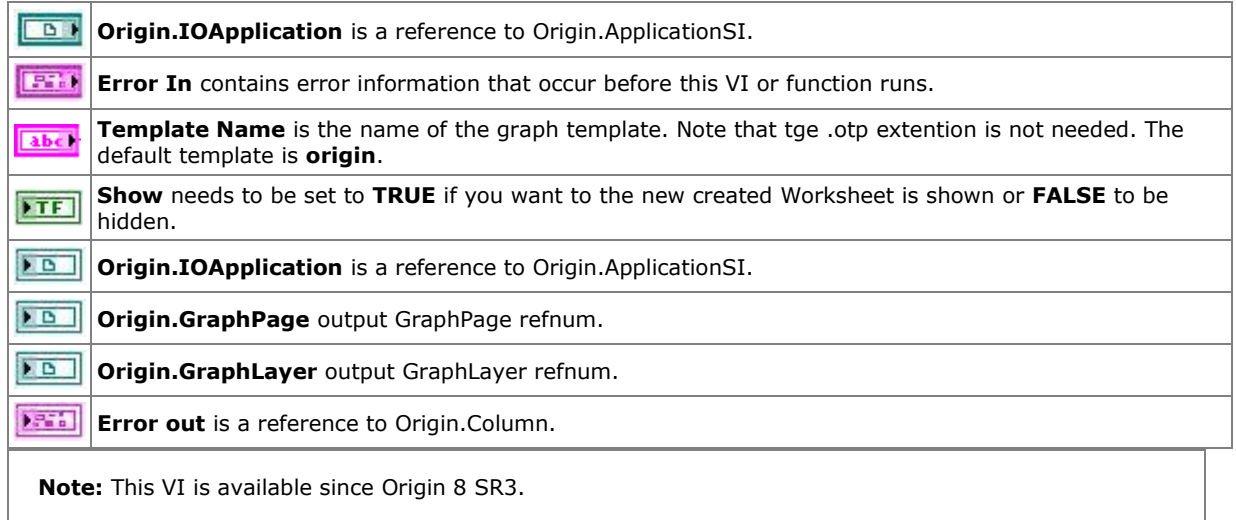

## **2.1.20 OA\_NewWorksheet**

#### **2.1.20.1.1 Description**

Create a new worksheet in a new created workbook using the specified template.

#### **2.1.20.1.2 Connector Pane**

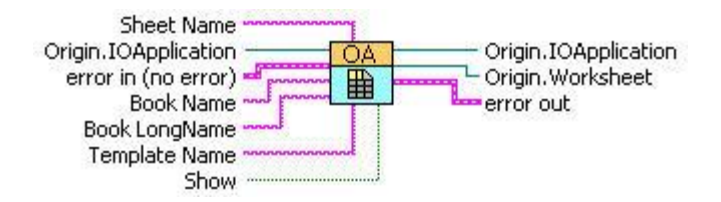

#### **2.1.20.1.3 Controls and Indicators**

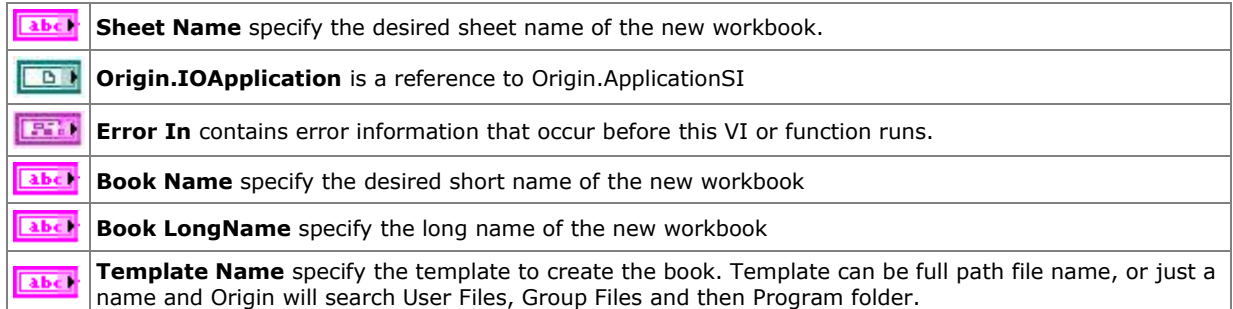

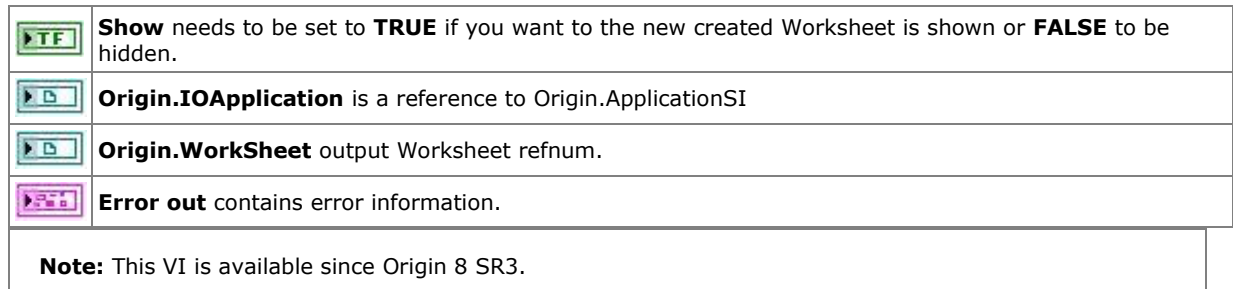

## **2.1.21 OA\_OpenNewOrigin**

## **2.1.21.1.1 Description**

Start a new instance of Origin.

#### **2.1.21.1.2 Connector Pane**

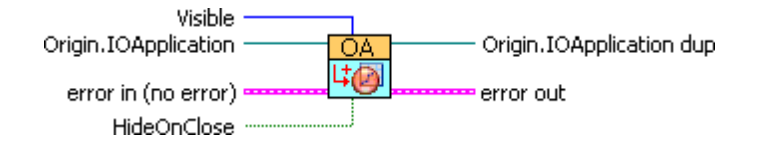

## **2.1.21.1.3 Controls and Indicators**

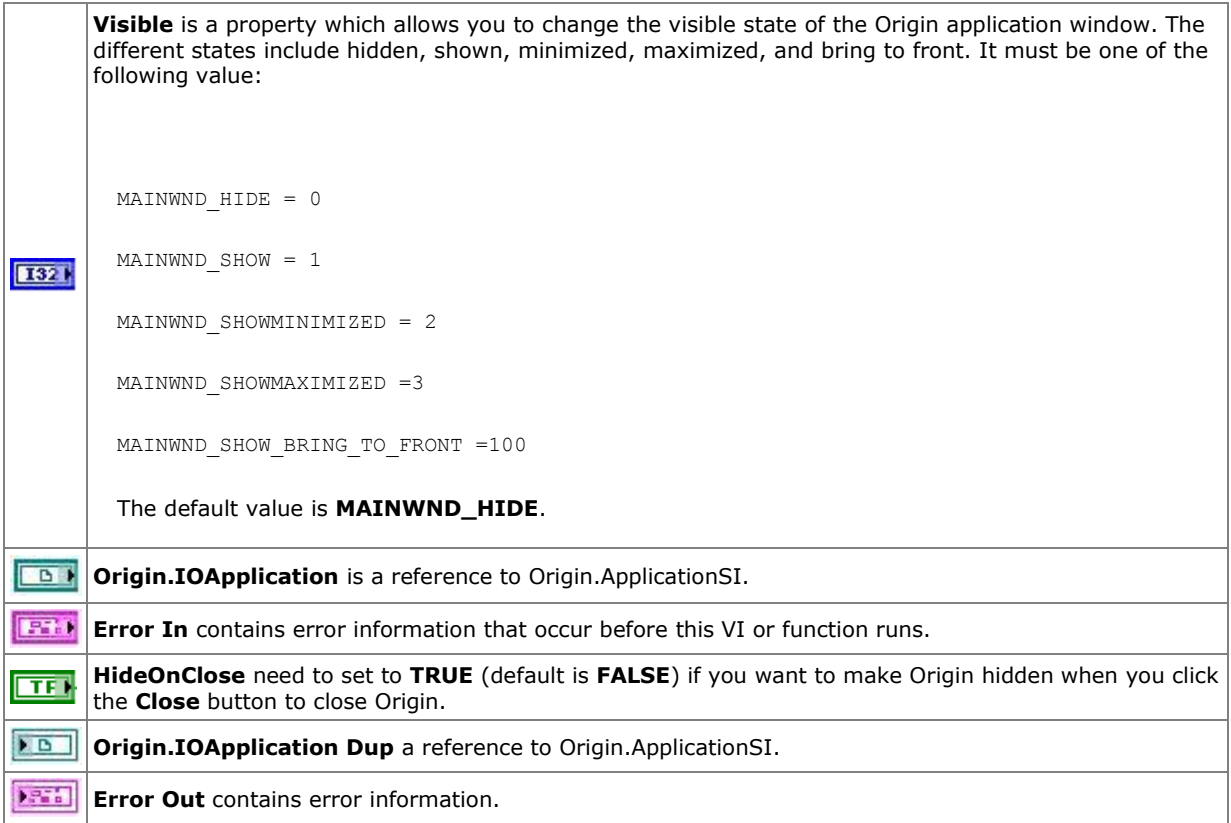

**Note:** This VI is available since Origin 8 SR2.

## **2.1.22 OA\_PE\_mkdir**

#### **2.1.22.1.1 Description**

Call the pe\_mkdir X-Function to make a sub folder in the current folder in Origin.

#### **2.1.22.1.2 Connector Pane**

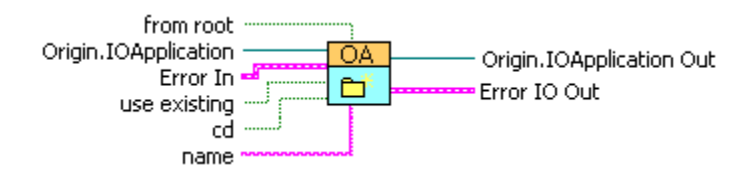

#### **2.1.22.1.3 Controls and Indicators**

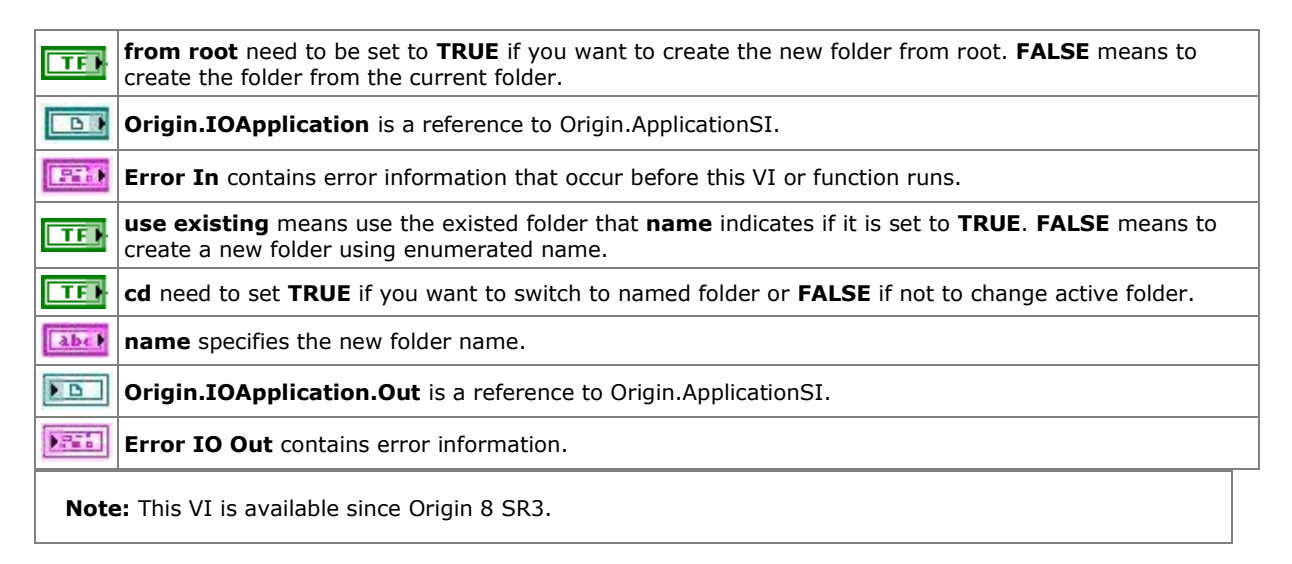

#### **2.1.23 OA\_PlotWksCols**

#### **2.1.23.1.1 Description**

Plot a range of cells from a Worksheet to a GraphLayer. Only XY type of plots are supported with this sub-VI.

You need to assign the proper column designations (Column.Type) in the worksheet before adding them to a graph layer. Origin make the plots in same way as you would when you select these columns to plot them. See [LabVIEW:OA\\_Col-Setting](http://www.originlab.com/doc/LabVIEW/Custom-VIs/OA_Col-Setting) on how to setup column designations.

#### **Minimum Version Required: Origin 8.5 SR0**

### **2.1.23.1.2 Connector Pane**

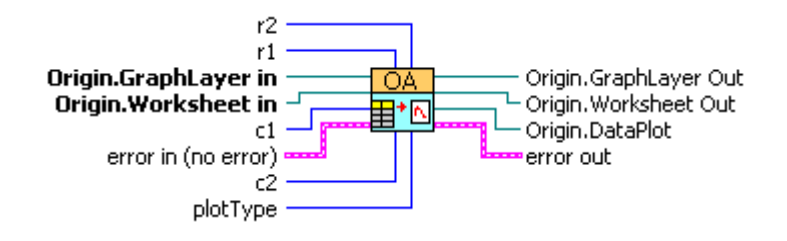

**2.1.23.1.3 Controls and Indicators**

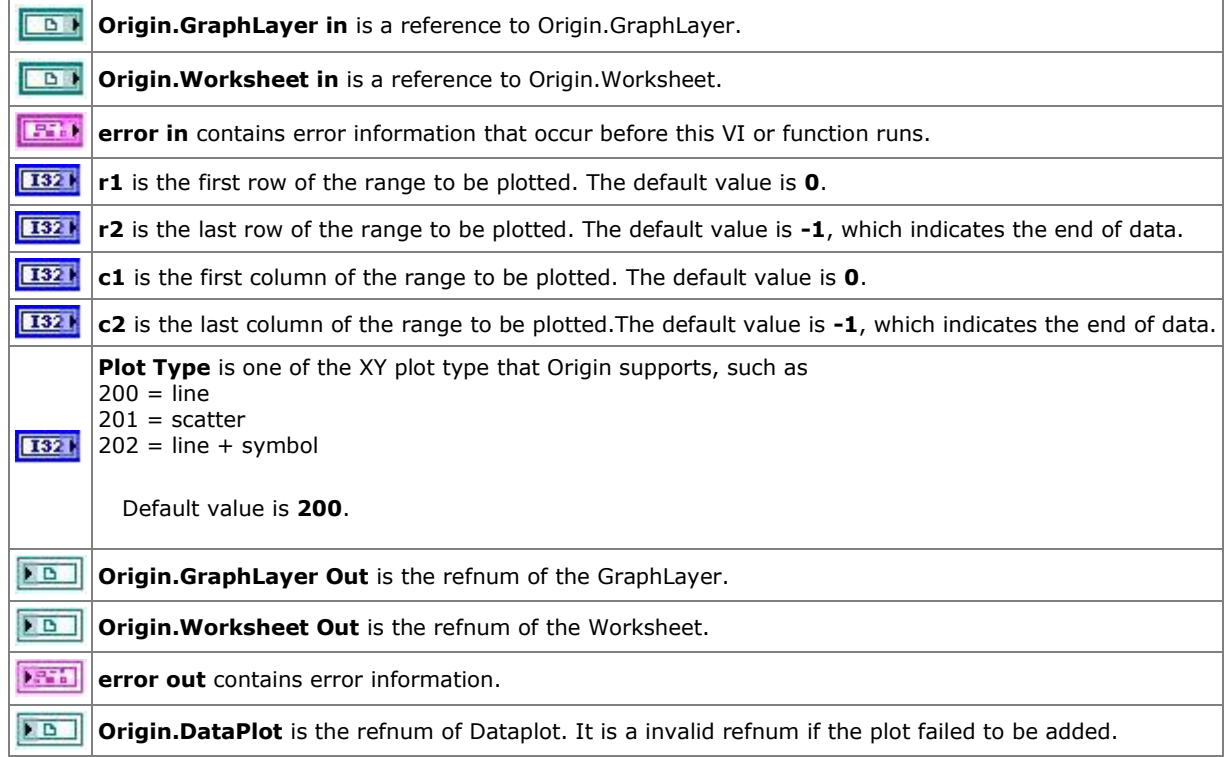

## **2.1.24 OA\_RunBatchProcess**

#### **2.1.24.1.1 Description**

Perform batch processing with opened analysis template. Please note that this VI has the similar ability as the **Batch Processing** tool in Origin if the **Repeatedly Import into Active Analysis Template Window** mode has been selected.

#### **2.1.24.1.2 Connector Pane**

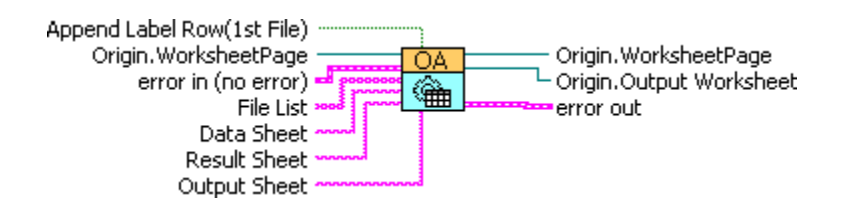

#### **2.1.24.1.3 Controls and Indicators**

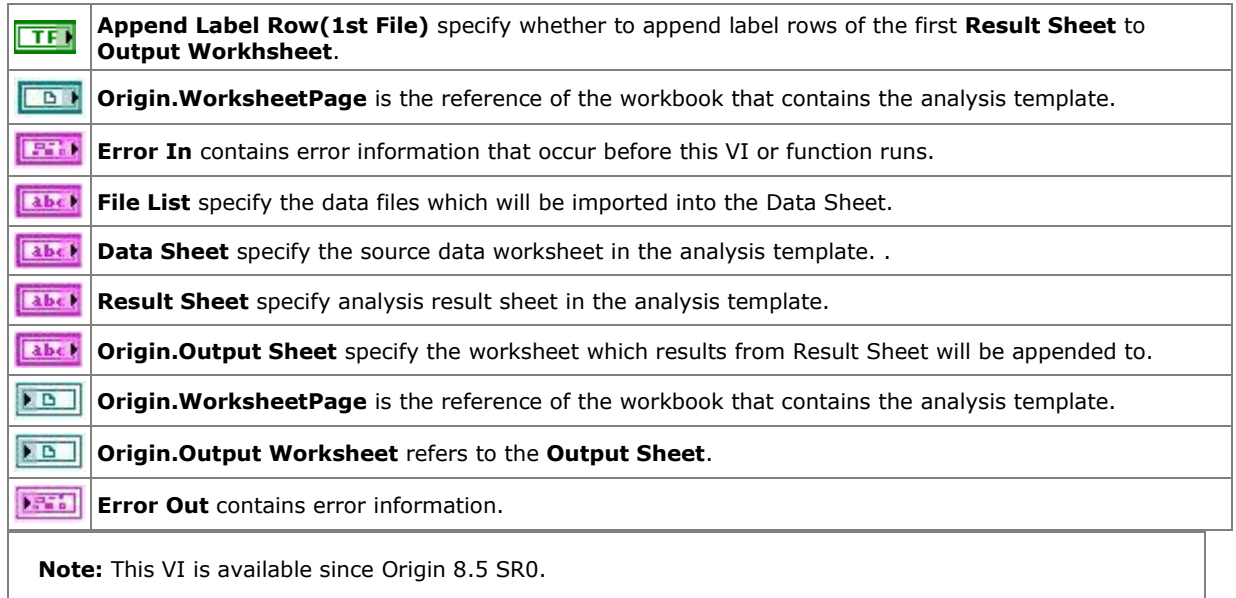

#### **2.1.25 OA\_Save**

#### **2.1.25.1.1 Description**

Save an .opj file to disk.

#### **2.1.25.1.2 Connector Pane**

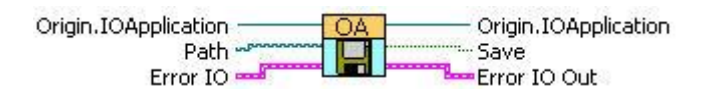

## **2.1.25.1.3 Controls and Indicators**

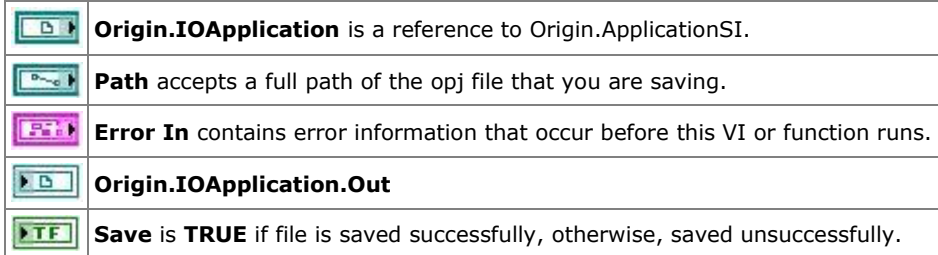

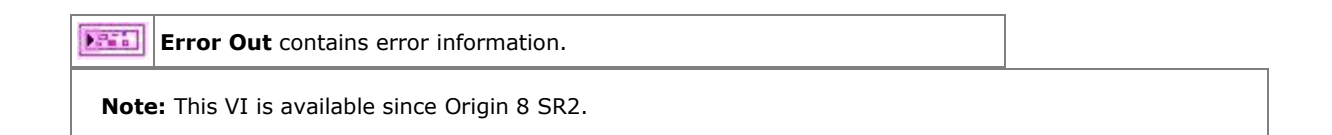

## **2.1.26 OA\_Wks-Get-2Cols**

## **2.1.26.1.1 Description**

Bundle an x column and a y column of a worksheet to a cluster.

#### **2.1.26.1.2 Connector Pane**

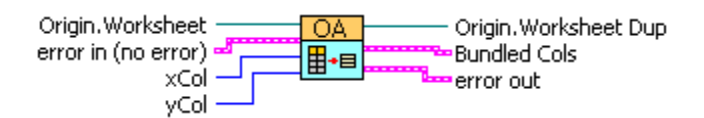

#### **2.1.26.1.3 Controls and Indicators**

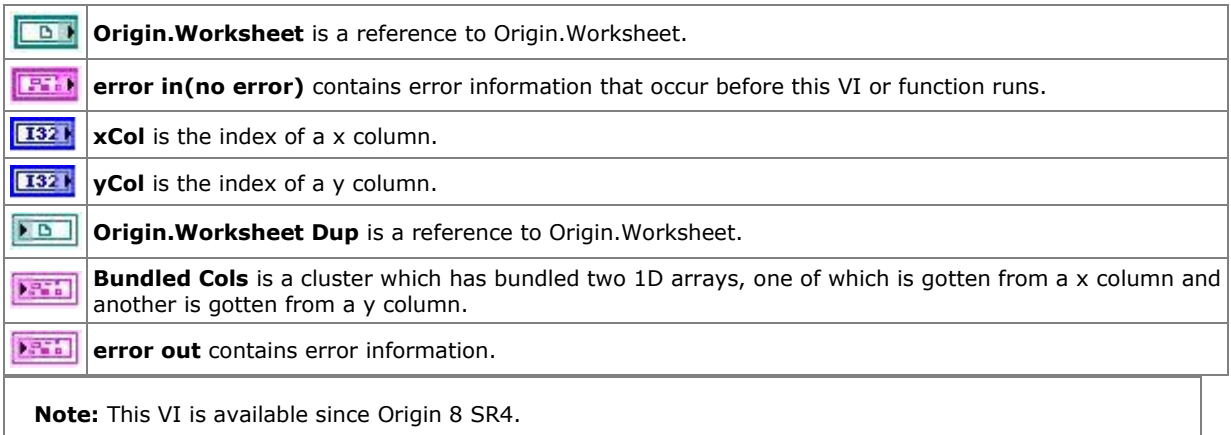

## **2.1.27 OA\_Wks-GetCell(numeric)**

#### **2.1.27.1.1 Description**

Get numeric data from a worksheet cell.

#### **2.1.27.1.2 Connector Pane**

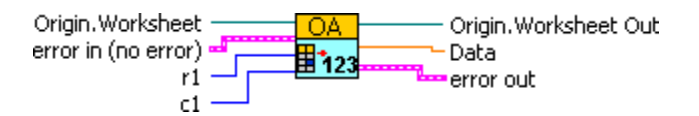

#### **2.1.27.1.3 Controls and Indicators**

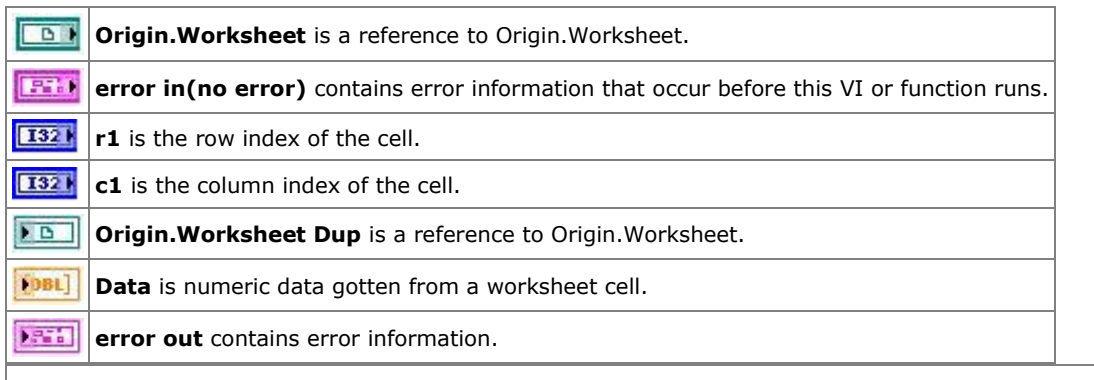

**Note:** This VI is available since Origin 8 SR4.

## **2.1.28 OA\_Wks-GetCell(String)**

#### **2.1.28.1.1 Description**

Get string data from a worksheet cell.

#### **Minimum Version Required: Origin 8.5 SR0**

## **2.1.28.1.2 Connector Pane**

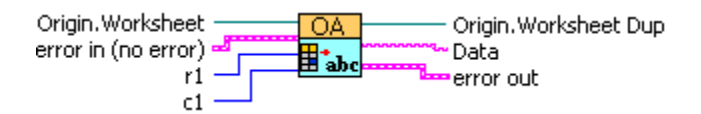

#### **2.1.28.1.3 Controls and Indicators**

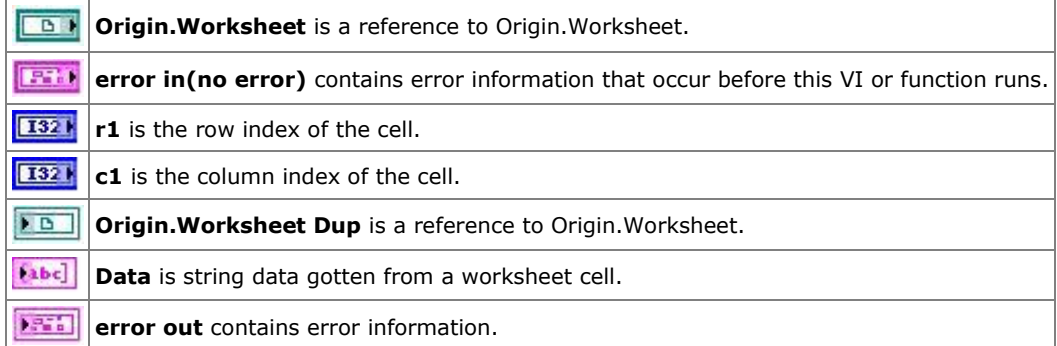

#### **2.1.29 OA\_Wks-GetRange**

#### **2.1.29.1.1 Description**

Get data from a worksheet.

#### **Minimum Version Required: Origin 8.5 SR0**

## **2.1.29.1.2 Connector Pane**

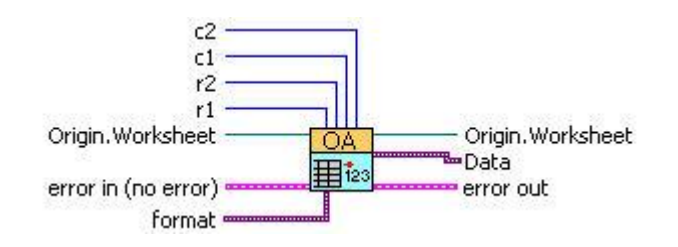

**2.1.29.1.3 Controls and Indicators**

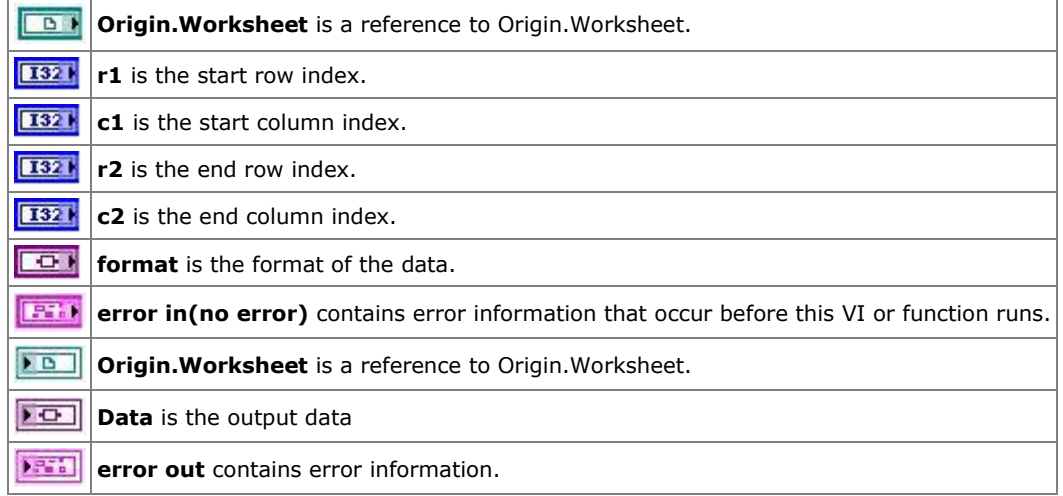

## **2.1.30 OA\_Wks-PutData**

## **2.1.30.1.1 Description**

Send a 2D array to an Origin worksheet, starting from the c1 column. Starting row index (0 offset) is specified by Row 1, which you can set to -1 to append to existing data

#### **2.1.30.1.2 Connector Pane**

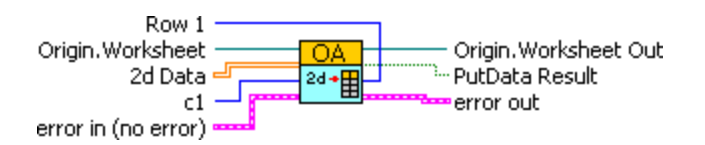

## **2.1.30.1.3 Controls and Indicators**

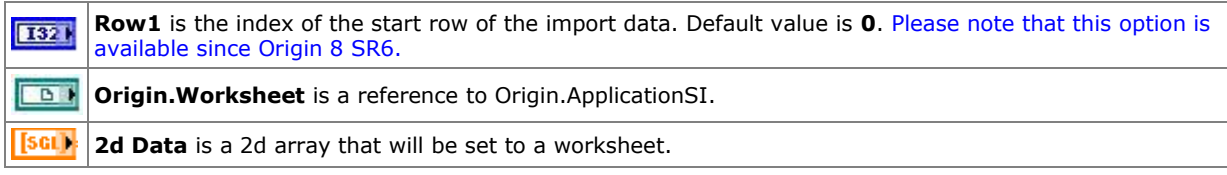

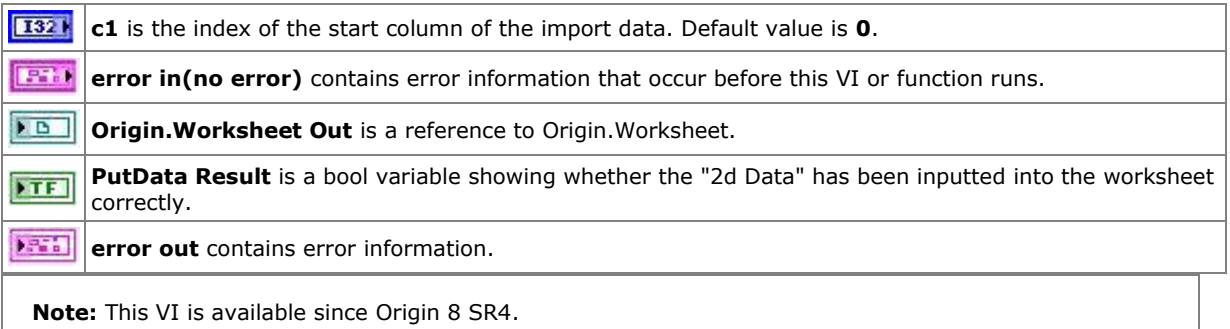

## **2.1.31 OA\_Wks-SetCell**

#### **2.1.31.1.1 Description**

Put data into a worksheet cell.

#### **2.1.31.1.2 Connector Pane**

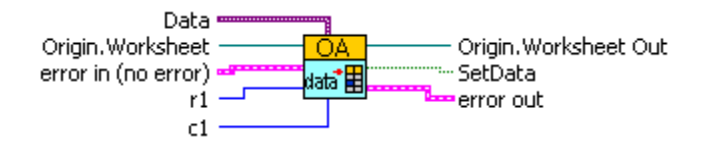

#### **2.1.31.1.3 Controls and Indicators**

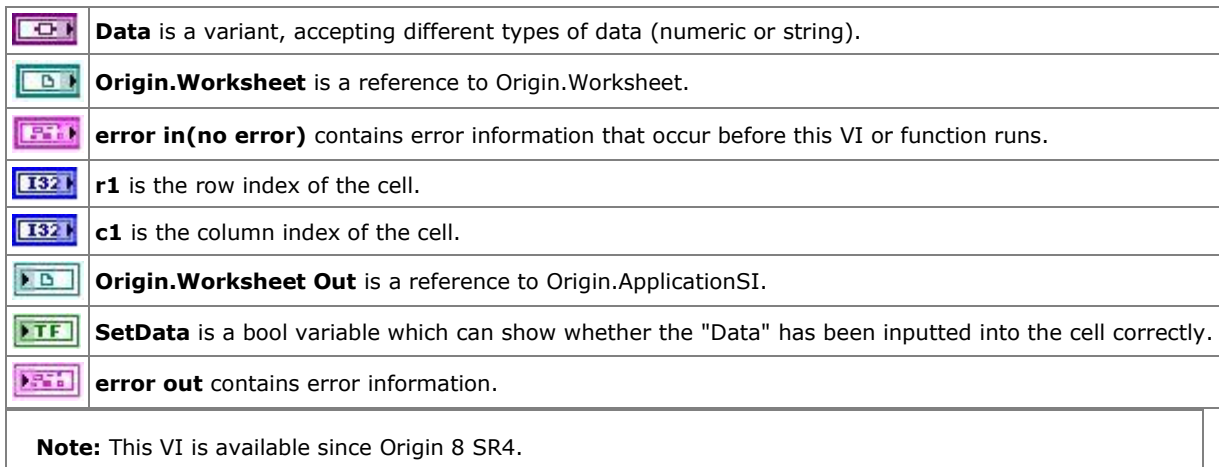

## <span id="page-28-0"></span>**2.2 OriginAppClassics Sub-VIs**

## **2.2.1 OriginAppClassics Sub-VIs**

**Note**: A newer version is available for some of the Sub-VIs in this palette. Please see details in Recommended Usage for each Sub-VI in the table below. For those Invoke Node is recommended, full access to methods will be provided, while for those Property Node is recommended, full options of properties are provided.

These VIs are kept for compatibility only. You should try to stay away from using these VIs for creating new applications. The newer VIs introduced in Origin 8 are more object oriented and more efficient and much easier to use.

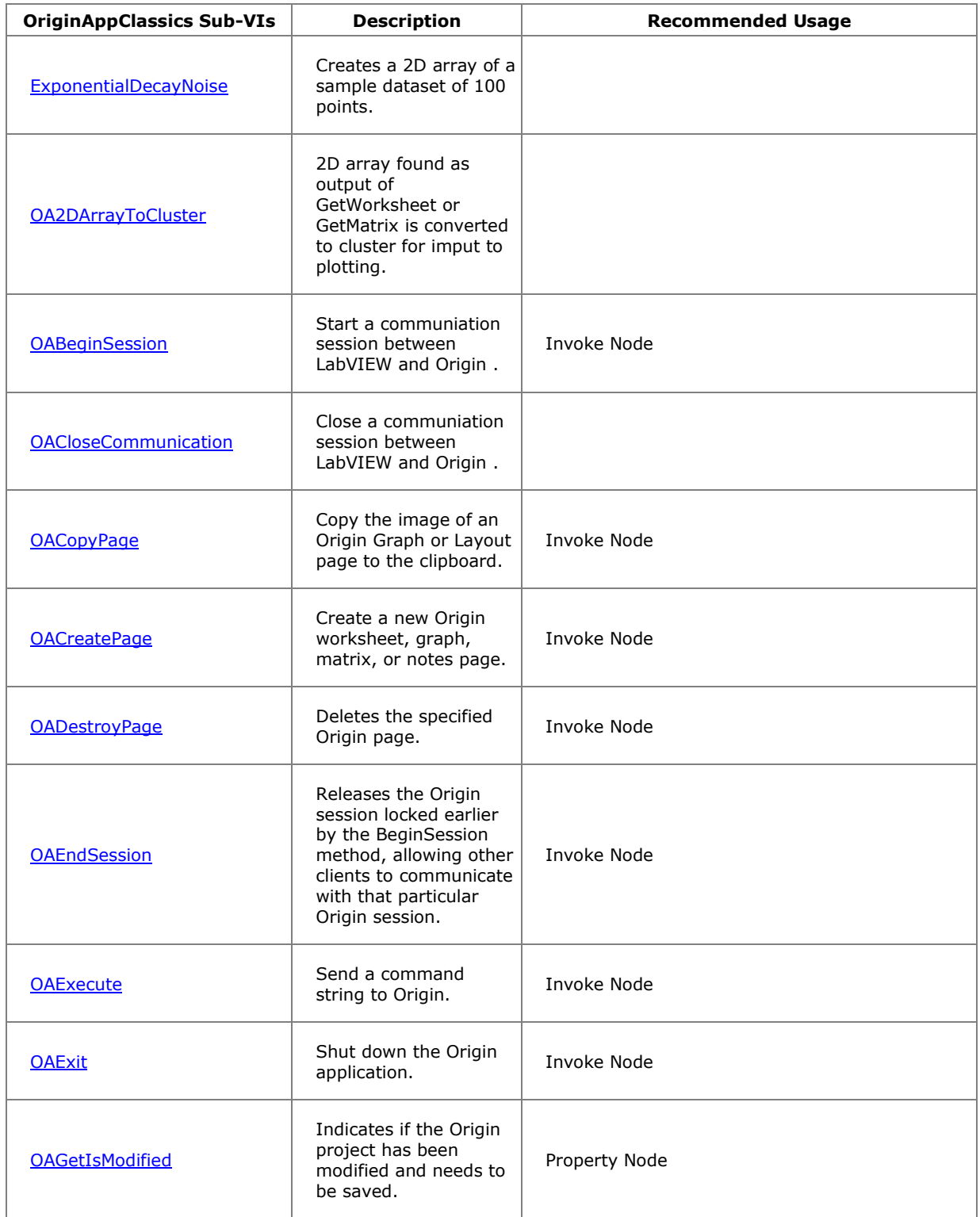

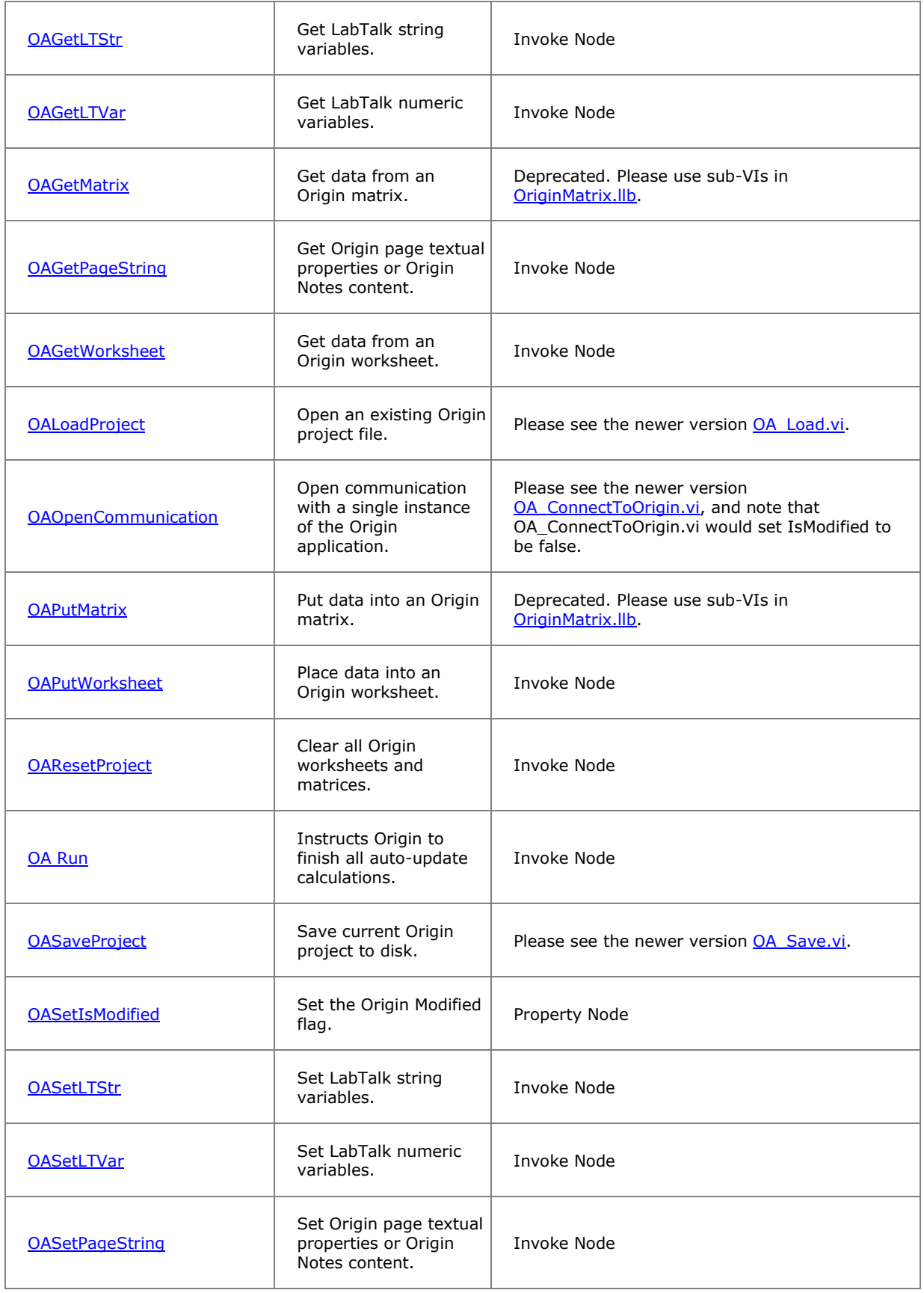

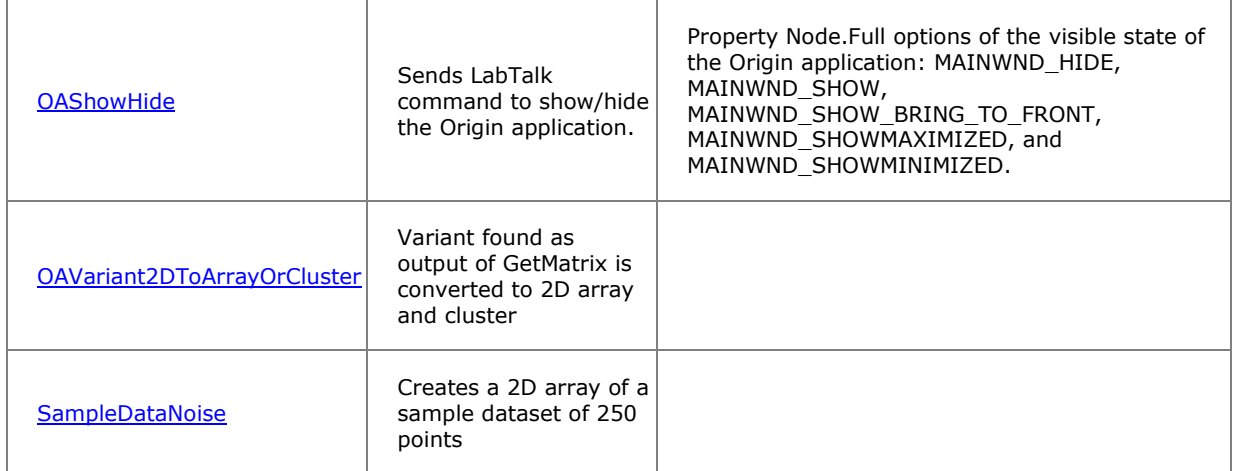

## **2.2.2 ExponentialDecayNoise**

## **2.2.2.1.1Description**

Creates a 2D array of a sample dataset of 100 points using the following expression:

 $f = A * exp(-x / B) + C * (D - rand()) + E$ 

## **2.2.2.1.2Connector Pane**

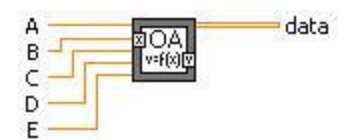

#### **2.2.2.1.3Controls and Indicators**

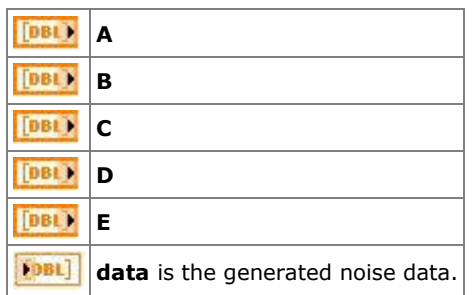

## **2.2.3 OA2DArrayToCluster**

## **2.2.3.1.1Description**

2D array found as output of GetWorksheet or GetMatrix is converted to cluster for imput to plotting.

## **2.2.3.1.2Connector Pane**

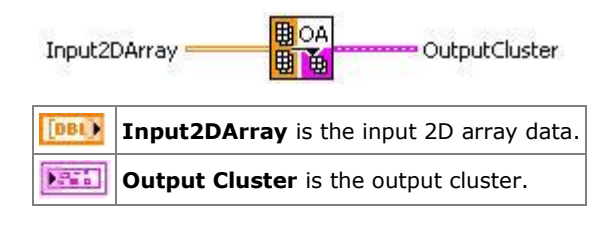

## **2.2.4 OABeginSession**

## **2.2.4.1.1Description**

Start a communiation session between LabVIEW and Origin .

#### **2.2.4.1.2Connector Pane**

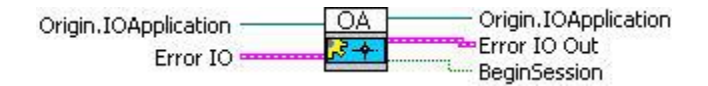

#### **2.2.4.1.3Controls and Indicators**

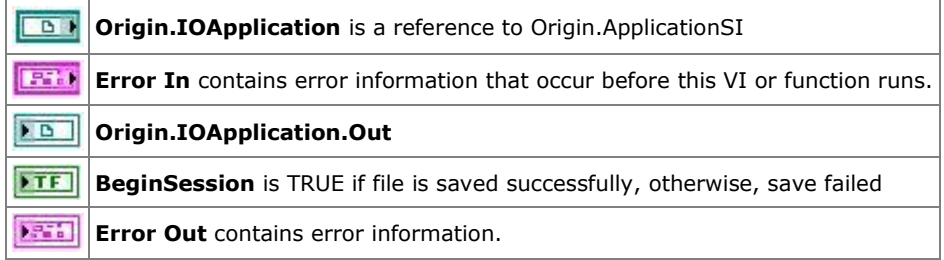

## **2.2.5 OACloseCommunication**

#### **2.2.5.1.1Description**

Close a communiation session between LabVIEW and Origin .

## **2.2.5.1.2Connector Pane**

Origin.IOApplication -Error IO Out Error IO

#### **2.2.5.1.3Controls and Indicators**

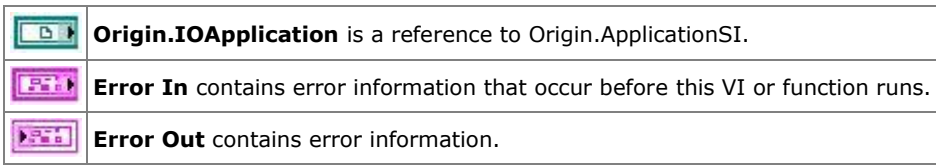

#### **2.2.6 OACopyPage**

Using Origin from LabVIEW

## **2.2.6.1.1Description**

Copy the image of an Origin Graph or Layout page to the clipboard.

#### **2.2.6.1.2Connector Pane**

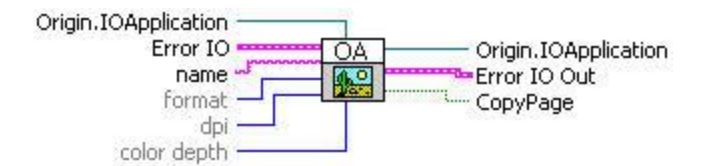

#### **2.2.6.1.3Controls and Indicators**

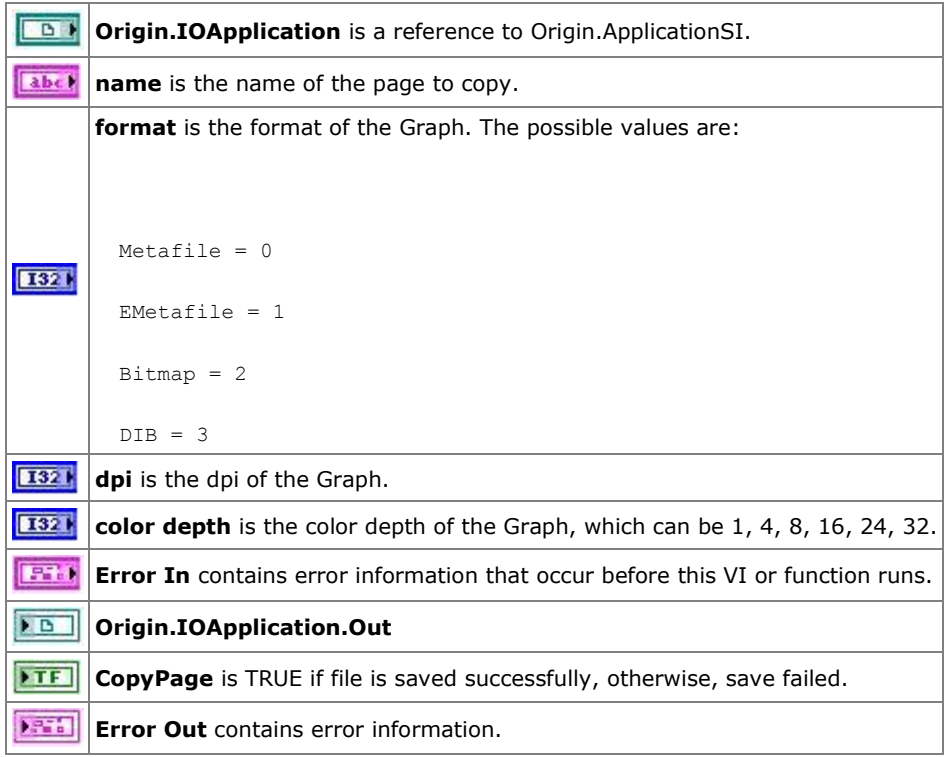

#### **2.2.7 OACreatePage**

#### **2.2.7.1.1Description**

Create a new Origin worksheet, graph, matrix, or notes page.

## **2.2.7.1.2Connector Pane**

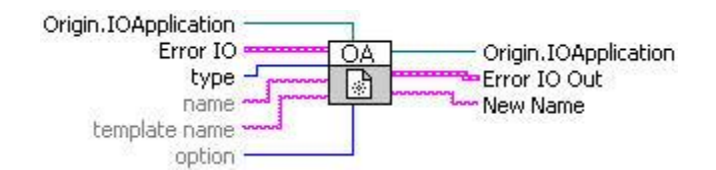

## **2.2.7.1.3Controls and Indicators**

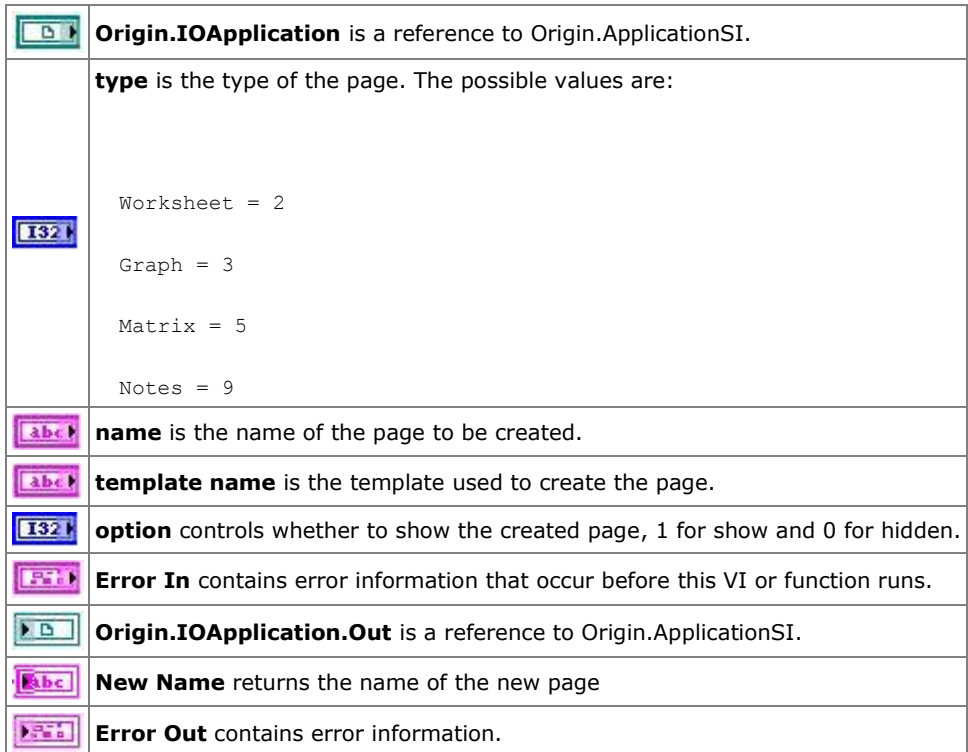

#### **2.2.8 OADestroyPage**

## **2.2.8.1.1Description**

Deletes the specified Origin page.

## **2.2.8.1.2Connector Pane**

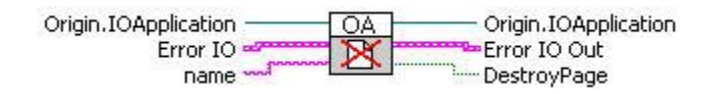

## **2.2.8.1.3Controls and Indicators**

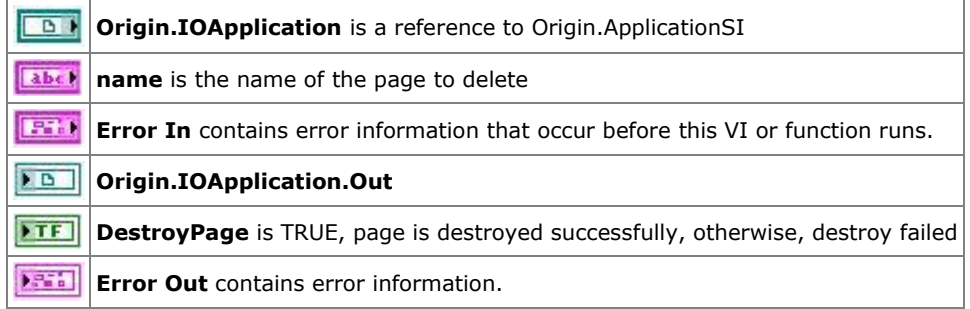

#### **2.2.9 OAEndSession**

#### **2.2.9.1.1Description**

Releases the Origin session locked earlier by the BeginSession method, allowing other clients to communicate with that particular Origin session.

#### **2.2.9.1.2Connector Pane**

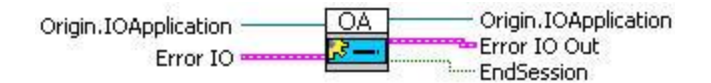

#### **2.2.9.1.3Controls and Indicators**

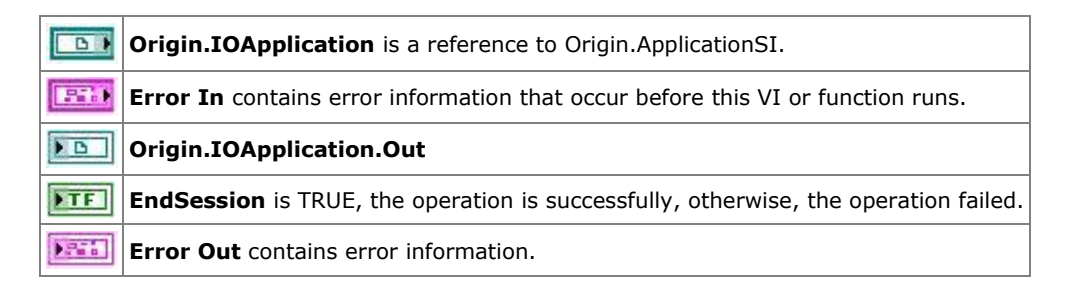

## **2.2.10 OAExecute**

#### **2.2.10.1.1 Description**

Send a command string to Origin.

#### **2.2.10.1.2 Connector Pane**

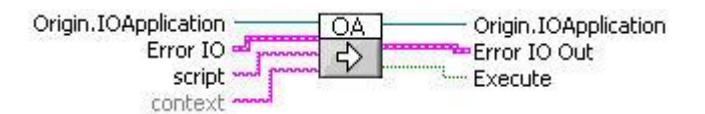

#### **2.2.10.1.3 Controls and Indicators**

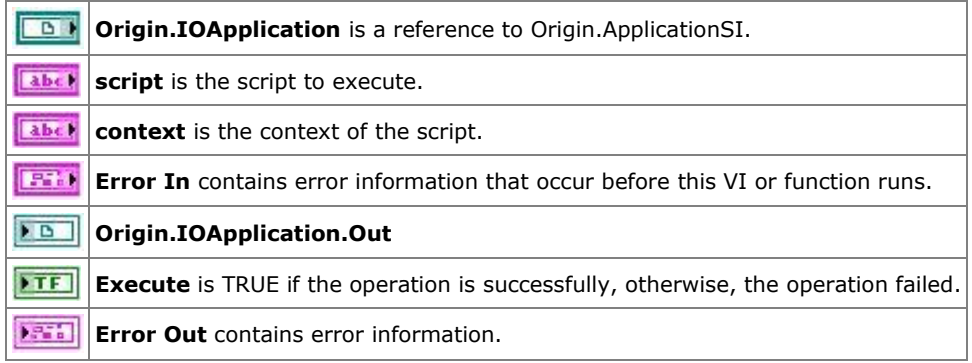

#### **2.2.11 OAExit**

#### **2.2.11.1.1 Description**
Shut down the Origin application.

#### **2.2.11.1.2 Connector Pane**

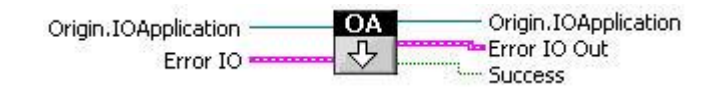

#### **2.2.11.1.3 Controls and Indicators**

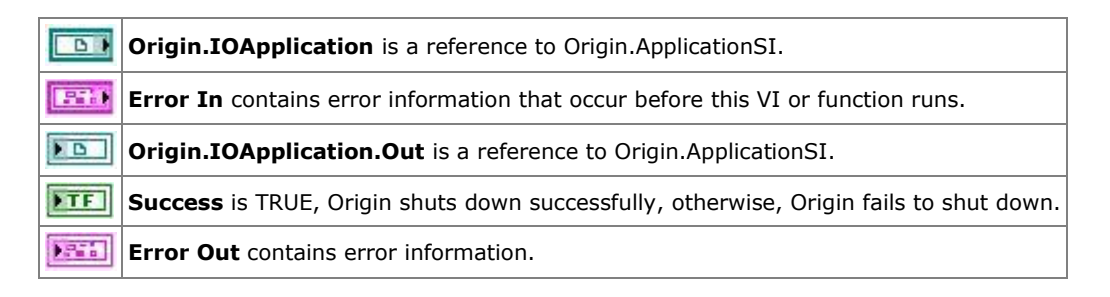

#### **2.2.12 OAGetIsModified**

## **2.2.12.1.1 Description**

Indicates if the Origin project has been modified and needs to be saved.

#### **2.2.12.1.2 Connector Pane**

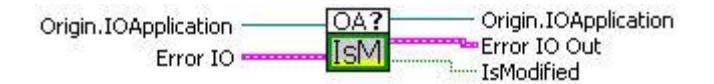

#### **2.2.12.1.3 Controls and Indicators**

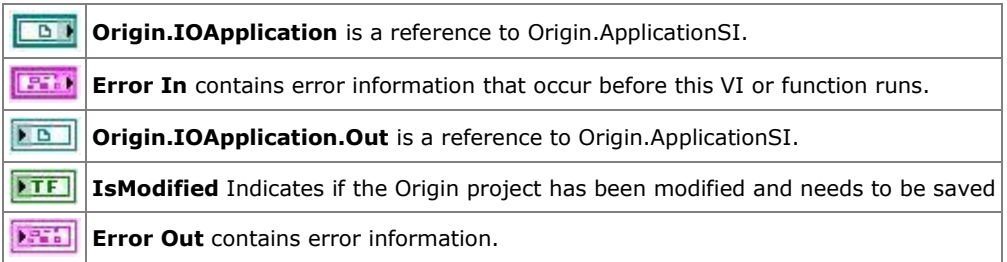

#### **2.2.13 OAGetLTStr**

#### **2.2.13.1.1 Description**

Get LabTalk string variables.

### **2.2.13.1.2 Connector Pane**

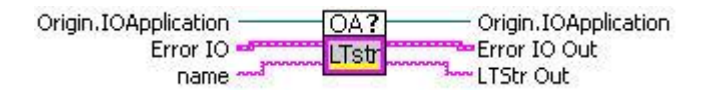

## **2.2.13.1.3 Controls and Indicators**

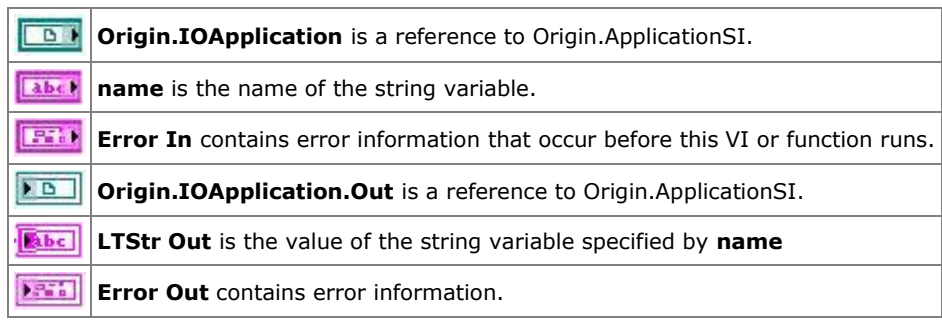

#### **2.2.14 OAGetLTVar**

#### **2.2.14.1.1 Description**

Get LabTalk numeric variables.

#### **2.2.14.1.2 Connector Pane**

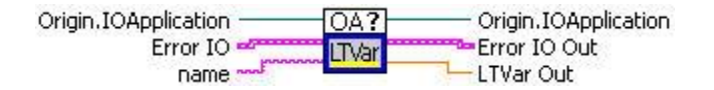

#### **2.2.14.1.3 Controls and Indicators**

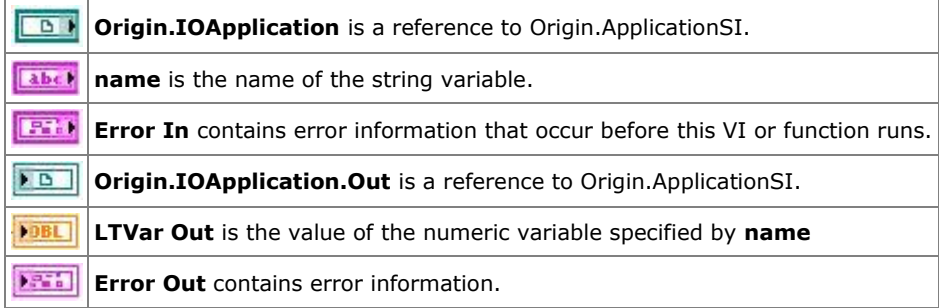

#### **2.2.15 OAGetMatrix**

## **2.2.15.1.1 Description**

Get data from an Origin matrix.

#### **2.2.15.1.2 Connector Pane**

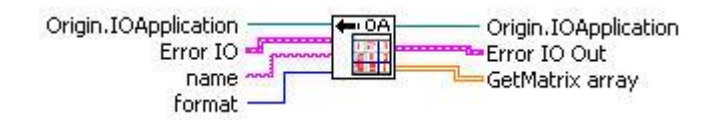

#### **2.2.15.1.3 Controls and Indicators**

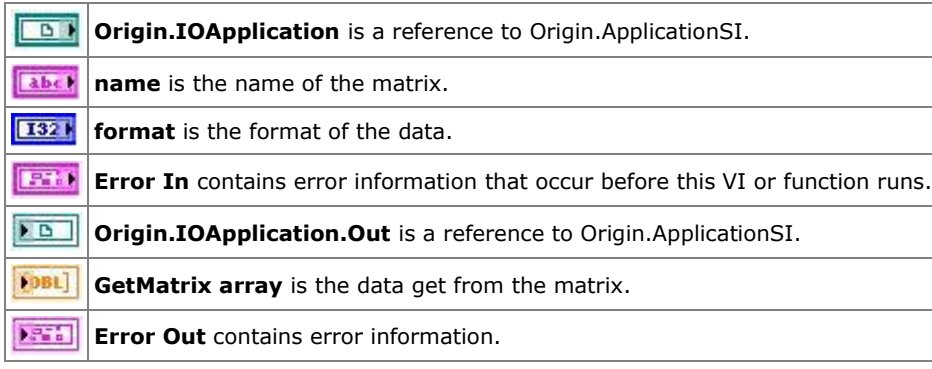

## **2.2.16 OAGetPageString**

## **2.2.16.1.1 Description**

Get Origin page textual properties or Origin Notes content.

## **2.2.16.1.2 Connector Pane**

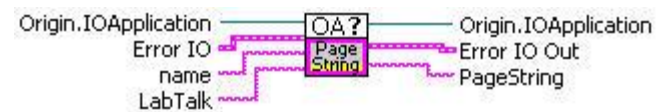

## **2.2.16.1.3 Controls and Indicators**

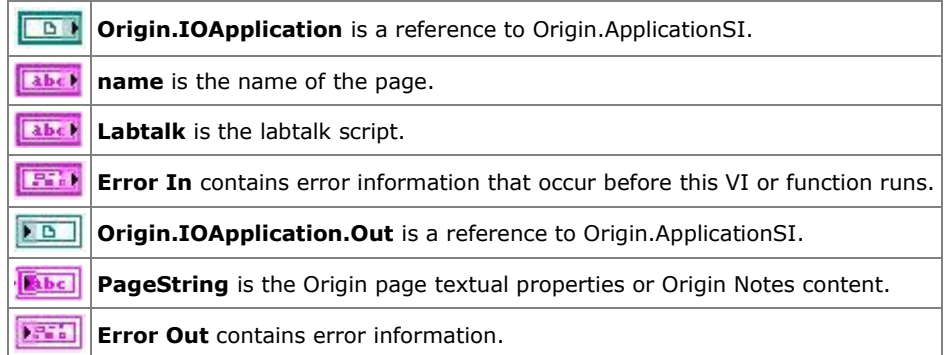

## **2.2.17 OAGetWorksheet**

## **2.2.17.1.1 Description**

Get data from an Origin worksheet.

## **2.2.17.1.2 Connector Pane**

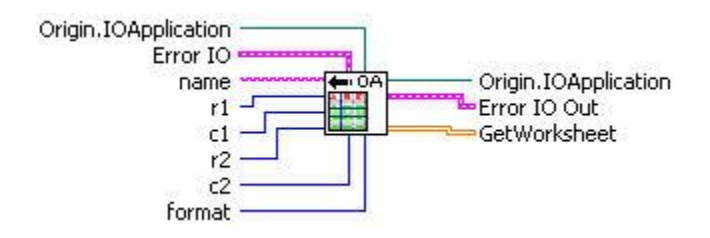

#### **2.2.17.1.3 Controls and Indicators**

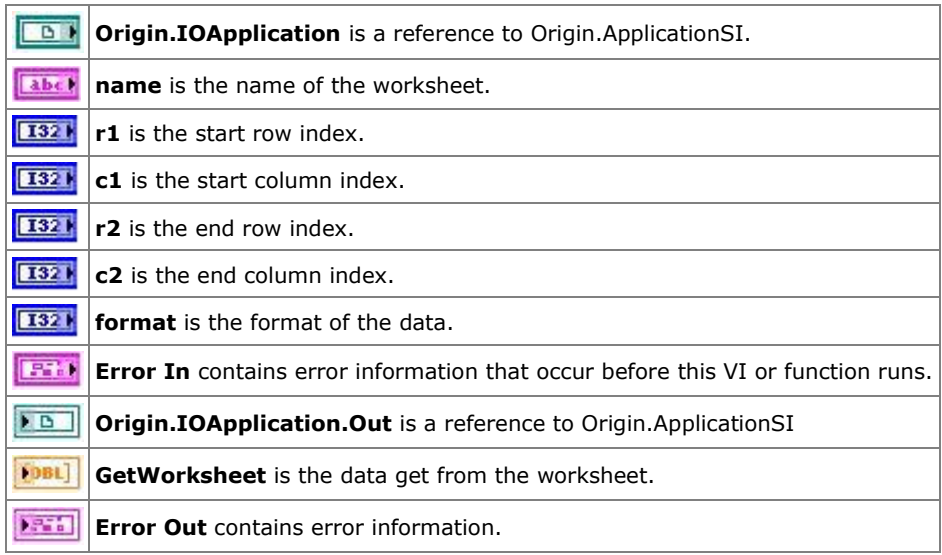

### **2.2.18 OALoadProject**

## **2.2.18.1.1 Description**

Open an existing Origin project file.

## **2.2.18.1.2 Connector Pane**

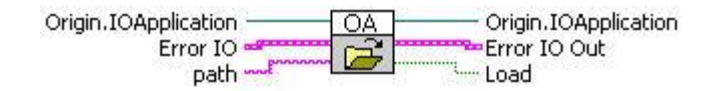

## **2.2.18.1.3 Controls and Indicators**

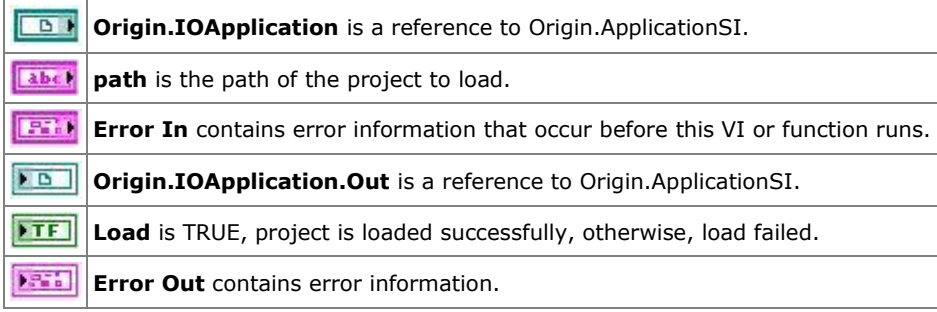

## **2.2.19 OAOpenCommunication**

## **2.2.19.1.1 Description**

Open communication with a single instance of the Origin application.

## **2.2.19.1.2 Connector Pane**

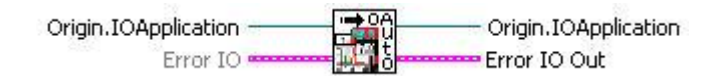

#### **2.2.19.1.3 Controls and Indicators**

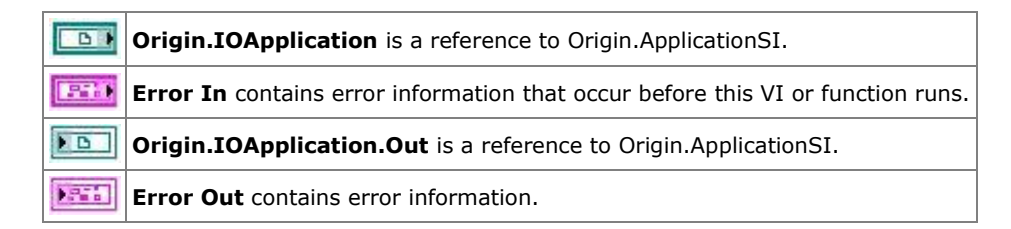

## **2.2.20 OAPutMatrix**

#### **2.2.20.1.1 Description**

Put data into an Origin matrix.

#### **2.2.20.1.2 Connector Pane**

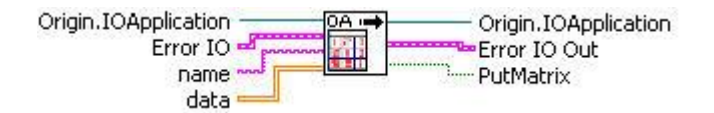

## **2.2.20.1.3 Controls and Indicators**

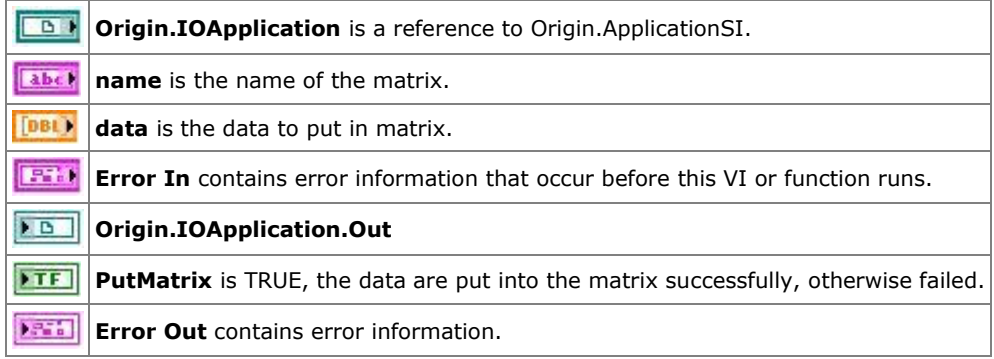

## **2.2.21 OAPutWorksheet**

**2.2.21.1.1 Description**

Place data into an Origin worksheet.

## **2.2.21.1.2 Connector Pane**

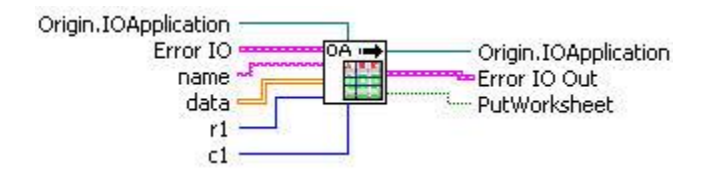

**2.2.21.1.3 Controls and Indicators**

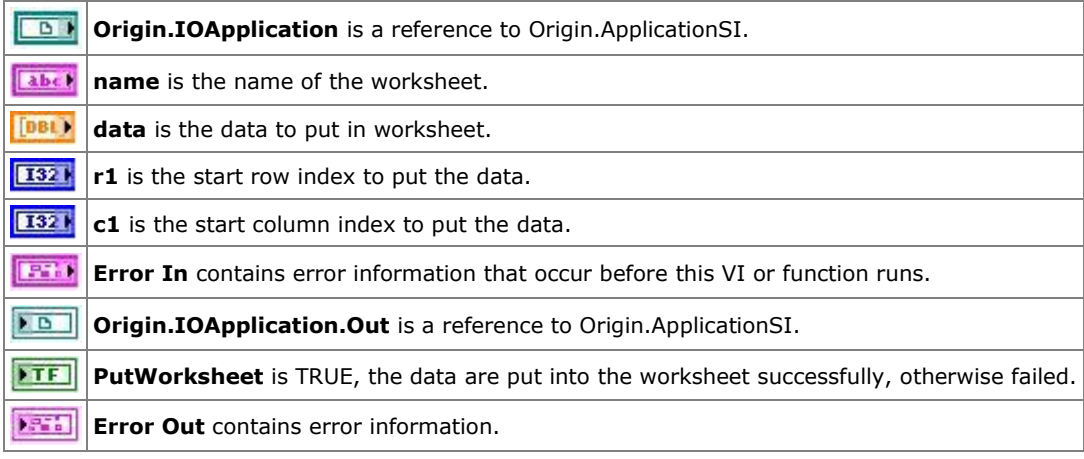

## **2.2.22 OAResetProject**

## **2.2.22.1.1 Description**

Clear all Origin worksheets and matrices.

## **2.2.22.1.2 Connector Pane**

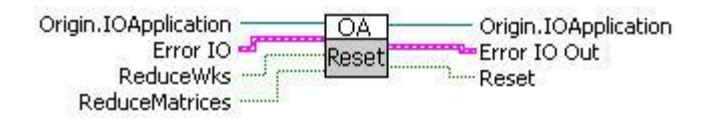

## **2.2.22.1.3 Controls and Indicators**

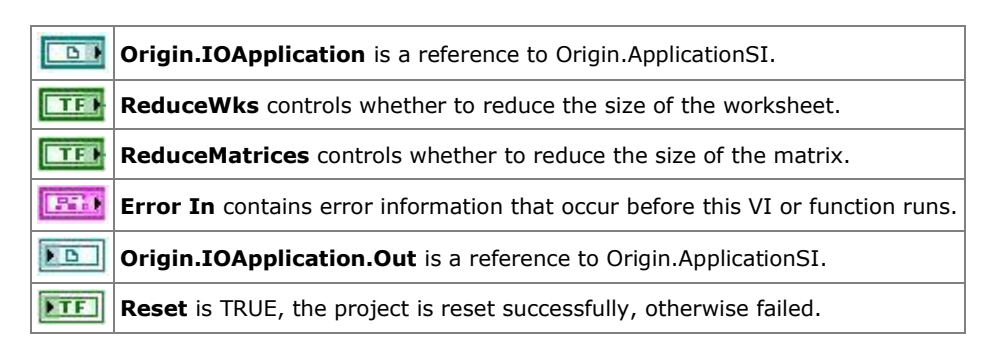

**EXTED** Error Out contains error information.

## **2.2.23 OARun**

#### **2.2.23.1.1 Description**

Instructs Origin to finish all auto-update calculations.

## **2.2.23.1.2 Connector Pane**

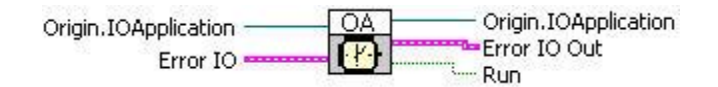

#### **2.2.23.1.3 Controls and Indicators**

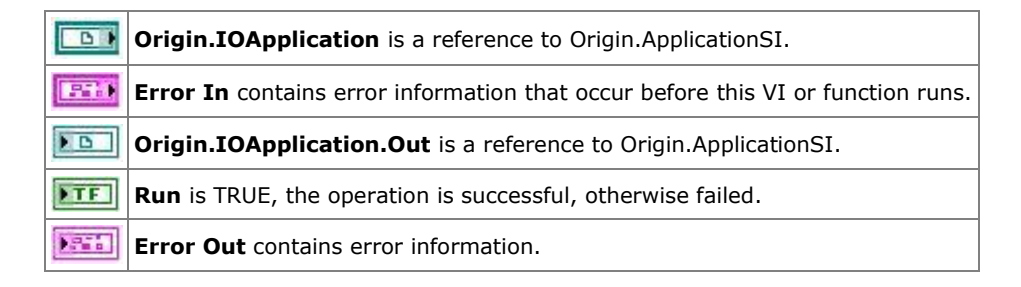

## **2.2.24 OASaveProject**

### **2.2.24.1.1 Description**

Save current Origin project to disk.

#### **2.2.24.1.2 Connector Pane**

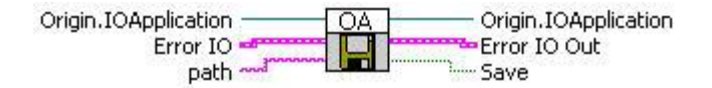

## **2.2.24.1.3 Controls and Indicators**

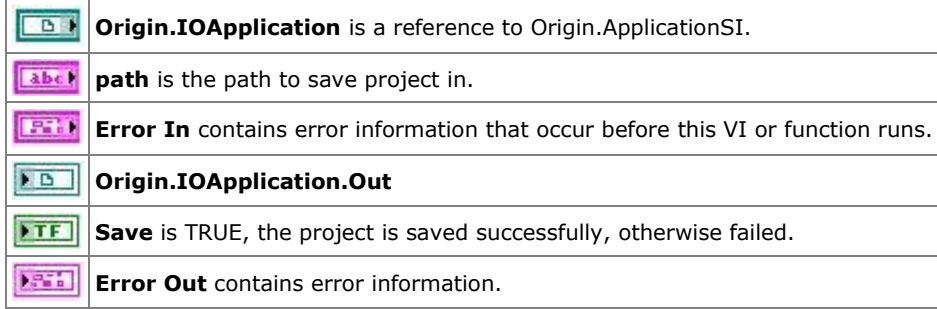

## **2.2.25 OASetIsModified**

## **2.2.25.1.1 Description**

Set the Origin Modified flag.

## **2.2.25.1.2 Connector Pane**

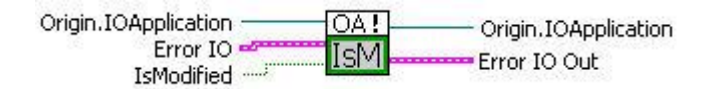

## **2.2.25.1.3 Controls and Indicators**

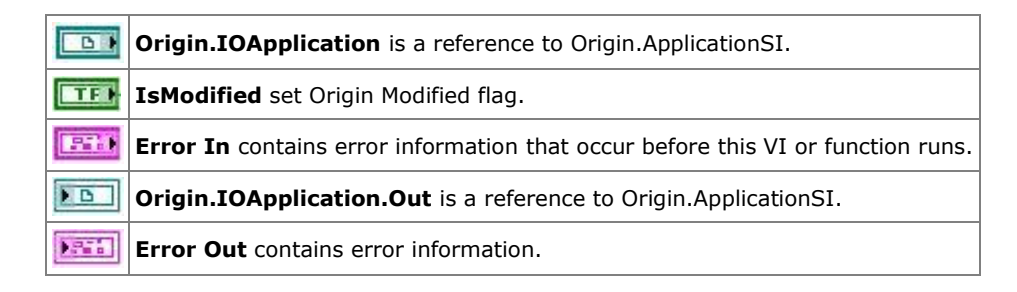

## **2.2.26 OASetLTStr**

#### **2.2.26.1.1 Description**

Set LabTalk string variables.

## **2.2.26.1.2 Connector Pane**

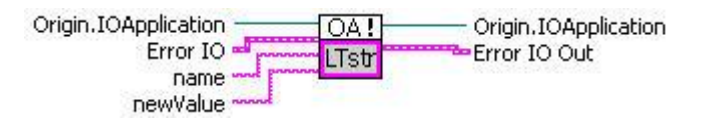

## **2.2.26.1.3 Controls and Indicators**

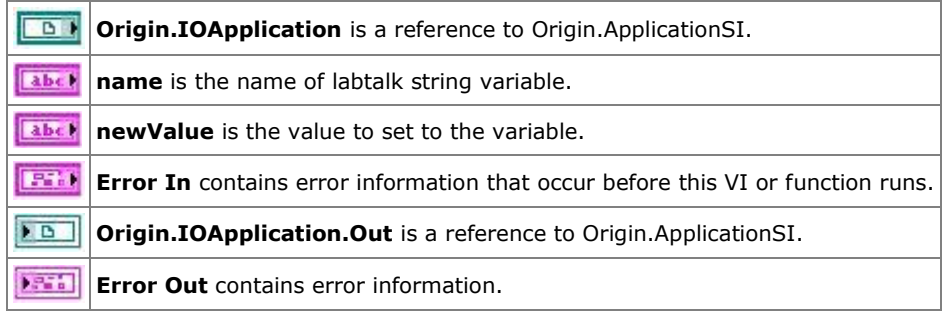

## **2.2.27 OASetLTVar**

## **2.2.27.1.1 Description**

Set LabTalk numeric variables.

## **2.2.27.1.2 Connector Pane**

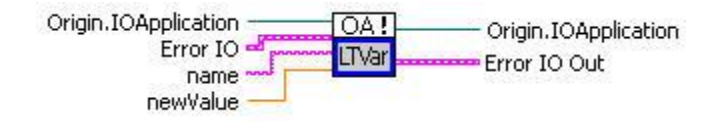

#### **2.2.27.1.3 Controls and Indicators**

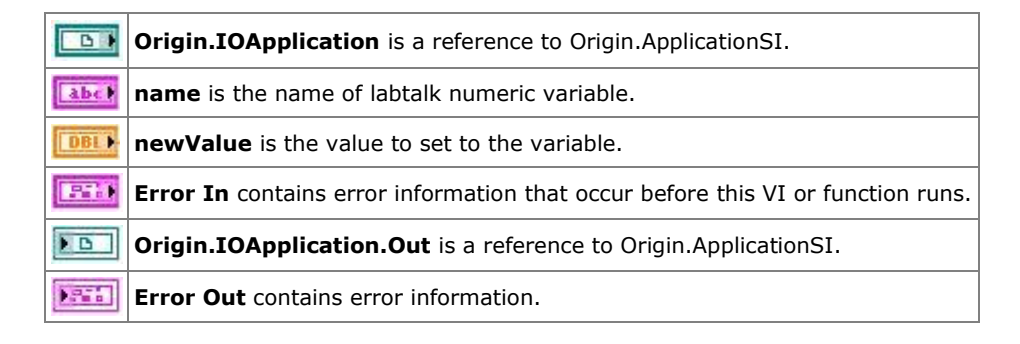

#### **2.2.28 OASetPageString**

#### **2.2.28.1.1 Description**

Set Origin page textual properties or Origin Notes content.

#### **2.2.28.1.2 Connector Pane**

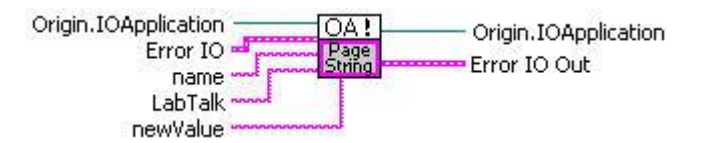

## **2.2.28.1.3 Controls and Indicators**

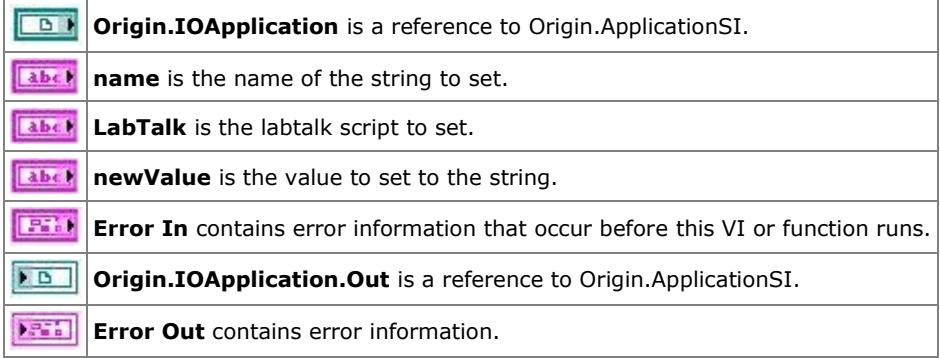

#### **2.2.29 OAShowHide**

**2.2.29.1.1 Description**

Sends LabTalk command to show/hide the Origin application.

#### **2.2.29.1.2 Connector Pane**

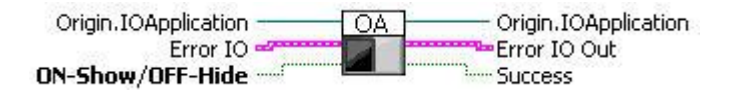

#### **2.2.29.1.3 Controls and Indicators**

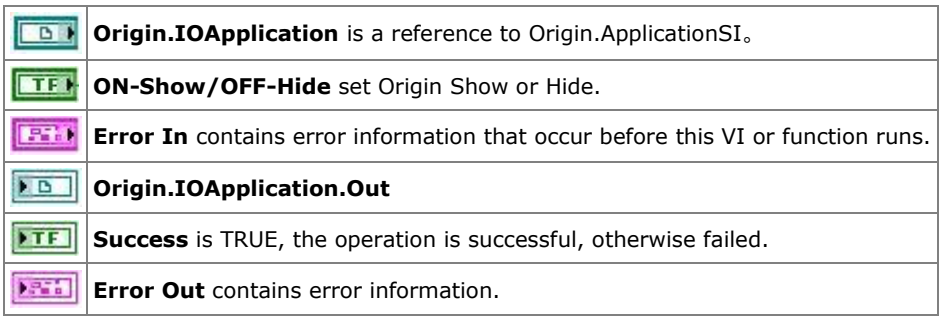

#### **2.2.30 OAVariant2DToArrayOrCluster**

#### **2.2.30.1.1 Description**

Variant found as output of GetMatrix is converted to 2D array and cluster

#### **2.2.30.1.2 Connector Pane**

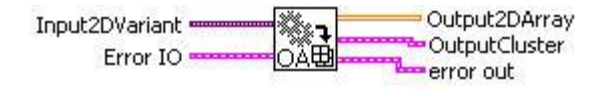

## **2.2.30.1.3 Controls and Indicators**

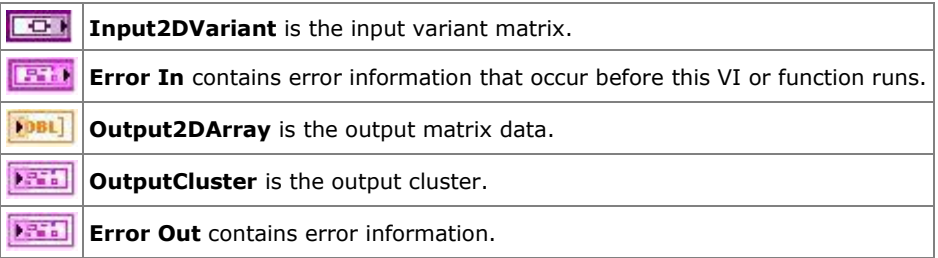

#### **2.2.31 SampleDataNoise**

#### **2.2.31.1.1 Description**

Creates a 2D array of a sample dataset of 250 points, using the following expression:

 $f = A * exp(-(x - B)^2 / C) + D * (E + rand())$ 

## **2.2.31.1.2 Connector Pane**

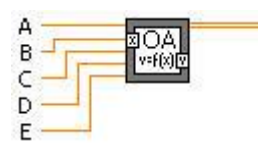

#### **2.2.31.1.3 Controls and Indicators**

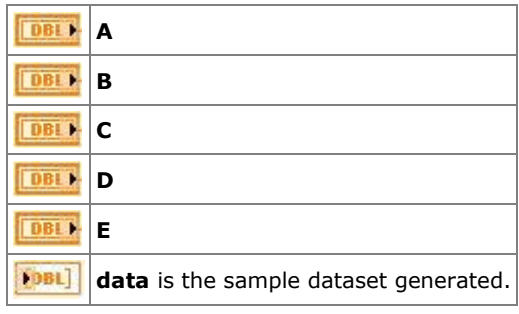

## **2.3 OriginMatrix Sub-VIs**

#### **2.3.1 OriginMatrix Sub-VIs**

These VIs are for setting and getting data from Origin matrix objects in an Origin project.

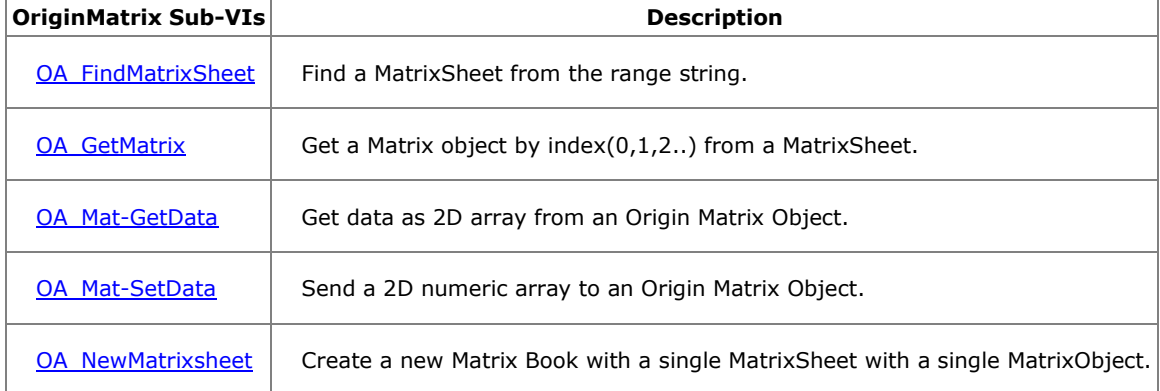

## **2.3.2 OA FindMatrixSheet**

#### **2.3.2.1.1Description**

Find a MatrixSheet from the range string, like [MBook1]MSheet1. If matrix book has only one sheet, then can just use the book name, like Mbook1. If the active window in Origin is a matrix book, you can also use an empty string to get the active matrix book's active sheet.

#### **Minimum Version Required: Origin 8.5 SR0**

#### **2.3.2.1.2Connector Pane**

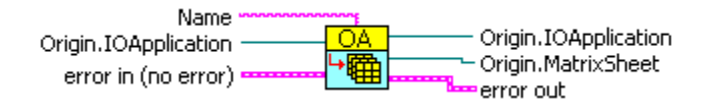

## **2.3.2.1.3Controls and Indicators**

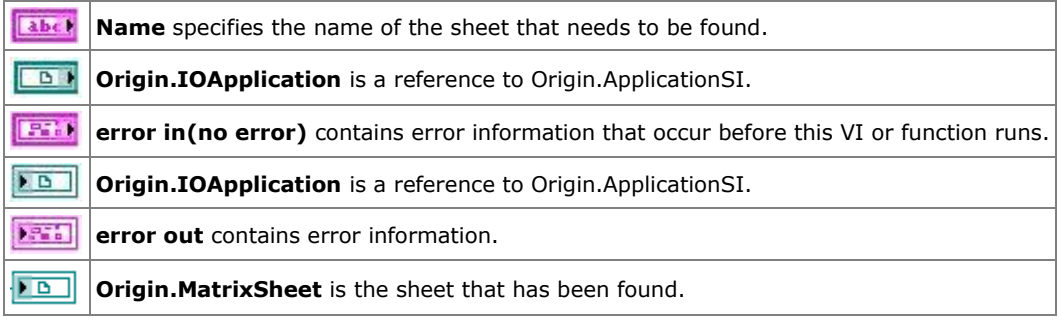

## **2.3.3 OA GetMatrix**

#### **2.3.3.1.1Description**

Get a Matrix object by index(0,1,2..) from a MatrixSheet.

#### **Minimum Version Required: Origin 8.5 SR0**

#### **2.3.3.1.2Connector Pane**

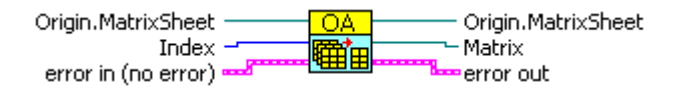

## **2.3.3.1.3Controls and Indicators**

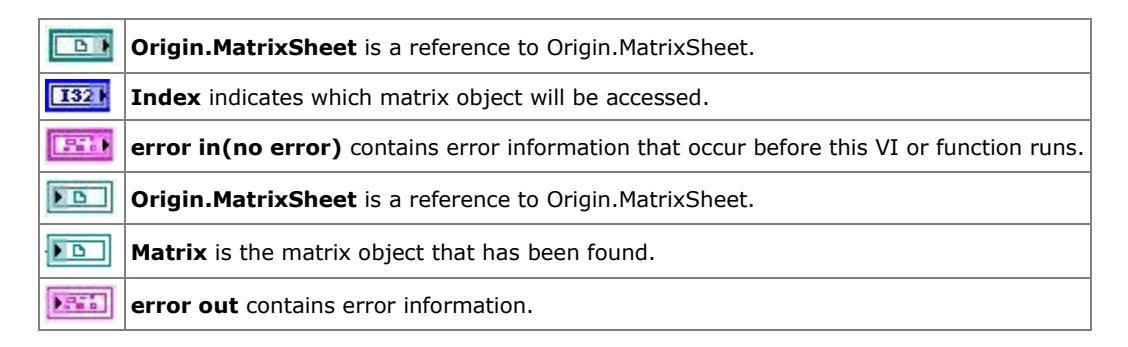

## **2.3.4 OA Mat-GetData**

#### **2.3.4.1.1Description**

Get data as 2D array from an Origin Matrix Object.

#### **Minimum Version Required: Origin 8.5 SR0**

#### **2.3.4.1.2Connector Pane**

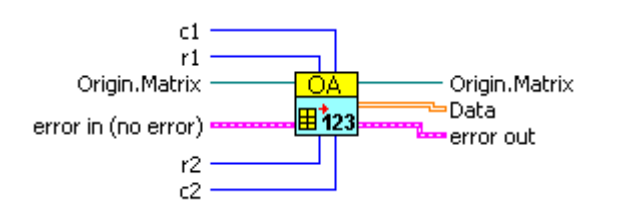

## **2.3.4.1.3Controls and Indicators**

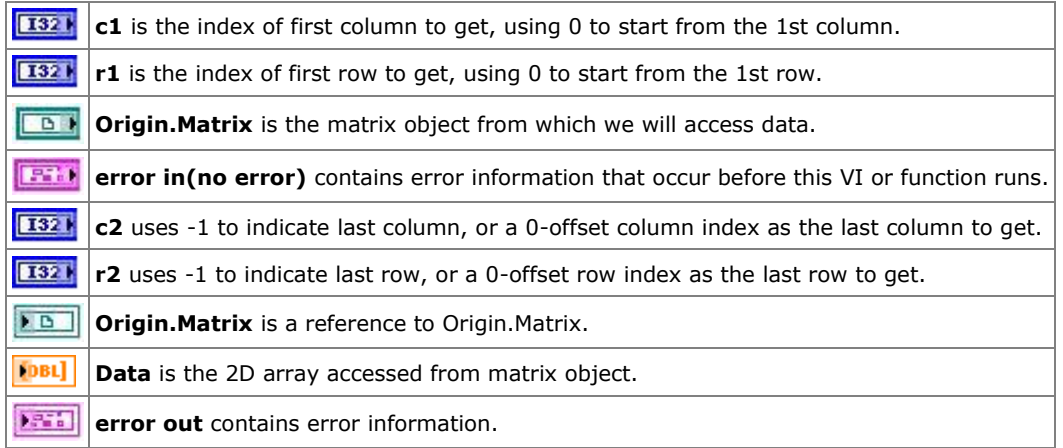

## **2.3.5 OA Mat-SetData**

## **2.3.5.1.1Description**

Send a 2D numeric array to an Origin Matrix Object.

#### **Minimum Version Required: Origin 8.5 SR0**

## **2.3.5.1.2Connector Pane**

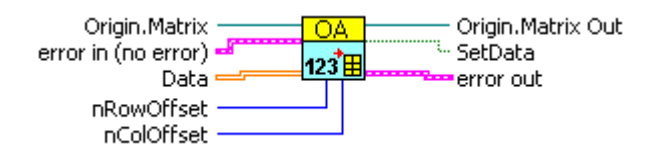

#### **2.3.5.1.3Controls and Indicators**

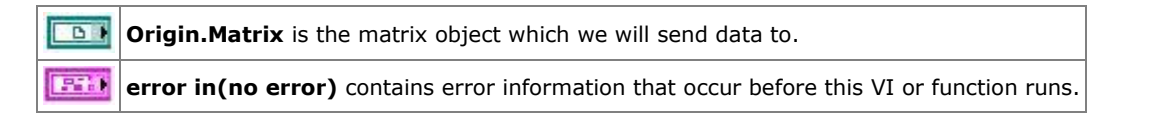

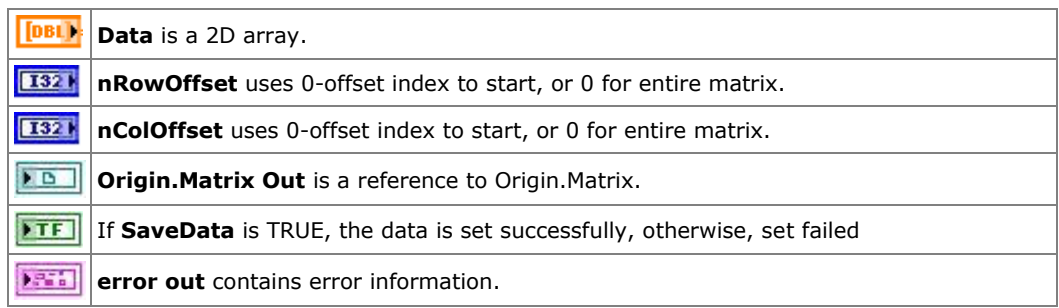

## **2.3.6 OA NewMatrixsheet**

#### **2.3.6.1.1Description**

Create a new Matrix Book with a single MatrixSheet with a single MatrixObject. By default, the origin.otm template will be used.

#### **2.3.6.1.2Connector Pane**

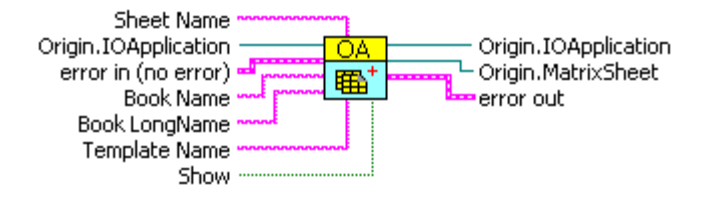

## **2.3.6.1.3Controls and Indicators**

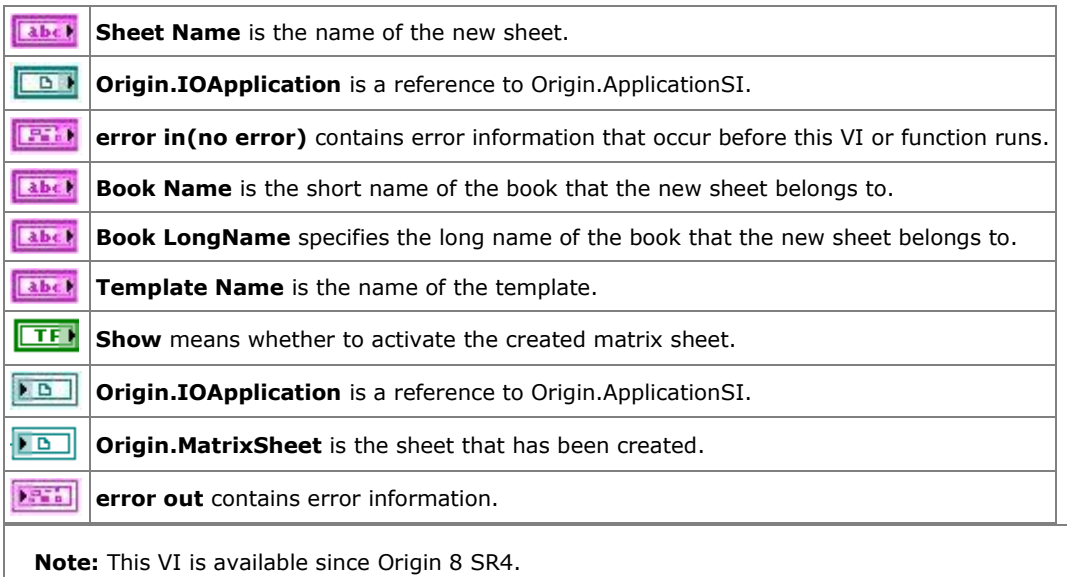

## **2.4 OriginWave Sub-VIs**

## **2.4.1 OriginWave Sub-VIs**

This group of sub-VIs is for handling LabVIEW Waveform data, the same type of data that you would typically wire into a Chart. Origin has native waveform support in worksheet columns, so these VIs allows you to directly connect a waveform to Origin.

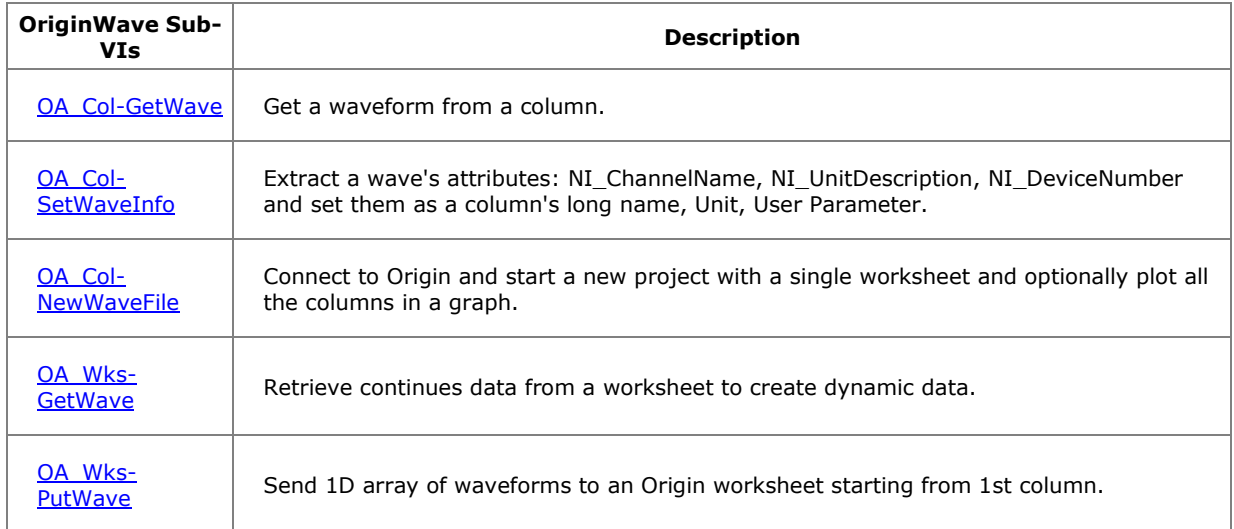

## **2.4.2 OA Col-GetWave**

## **2.4.2.1.1Description**

Get a waveform from a column. If the column has sampling interval info, then the waveform attributes will also be properly set.

#### **2.4.2.1.2Connector Pane**

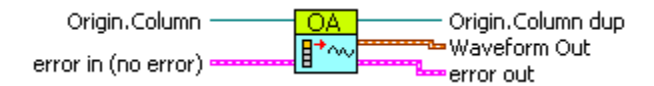

## **2.4.2.1.3Controls and Indicators**

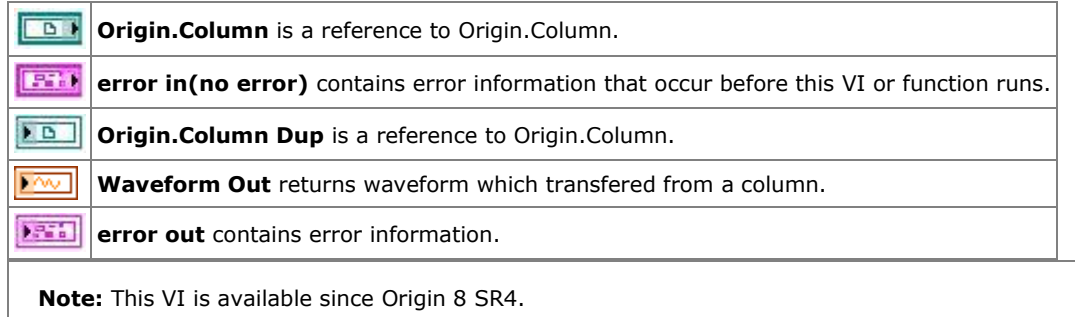

## **2.4.3 OA Col-SetWaveInfo**

#### **2.4.3.1.1Description**

Extract a wave's attributes: NI\_ChannelName, NI\_UnitDescription, NI\_DeviceNumber and set them as a column's long name, Unit, User Parameter.

#### **2.4.3.1.2Connector Pane**

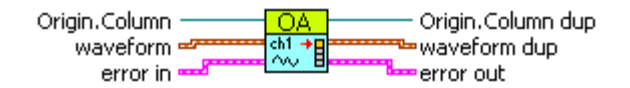

#### **2.4.3.1.3Controls and Indicators**

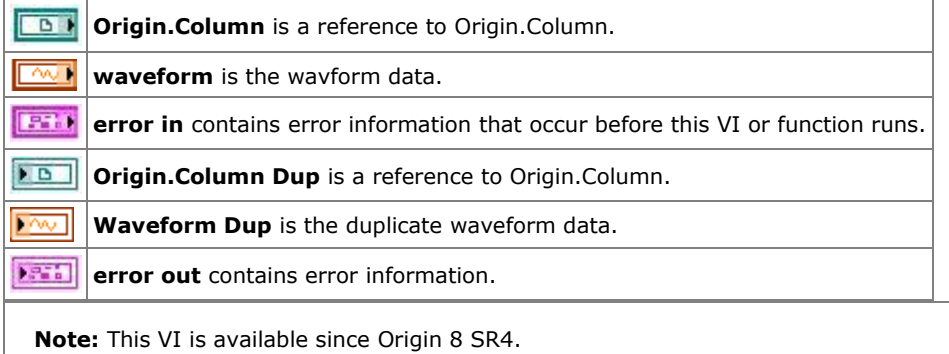

## **2.4.4 OA NewWaveFile**

#### **2.4.4.1.1Description**

Connect to Origin and start a new project with a single worksheet and optionally plot all the columns in a graph.

#### **2.4.4.1.2Connector Pane**

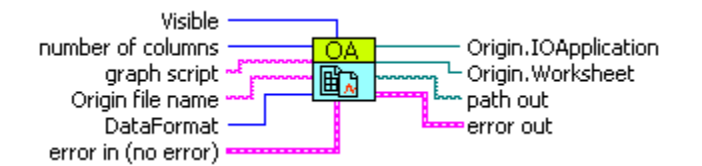

#### **2.4.4.1.3Controls and Indicators**

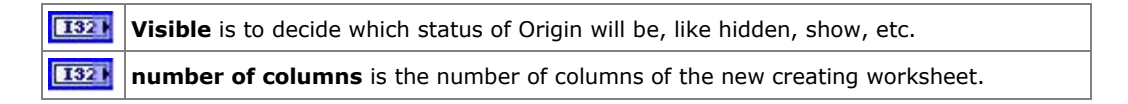

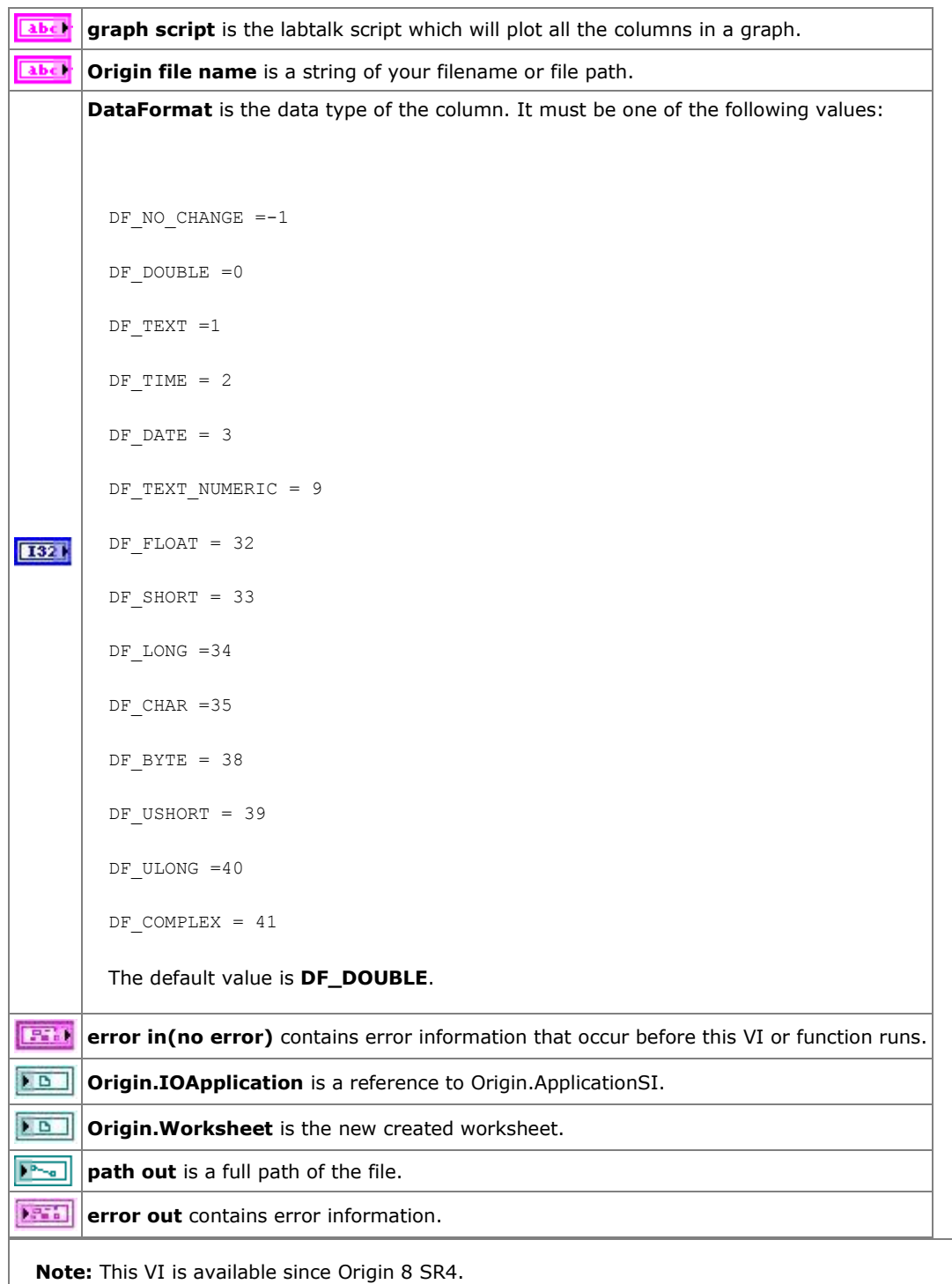

## **2.4.5 OA Wks-GetWave**

**2.4.5.1.1Description**

Retrieve continues data from a worksheet to create dynamic data. First Col Index is zero offset.

#### **2.4.5.1.2Connector Pane**

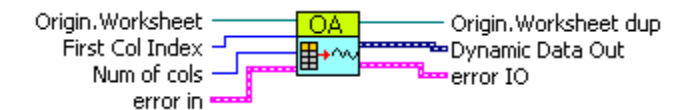

#### **2.4.5.1.3Controls and Indicators**

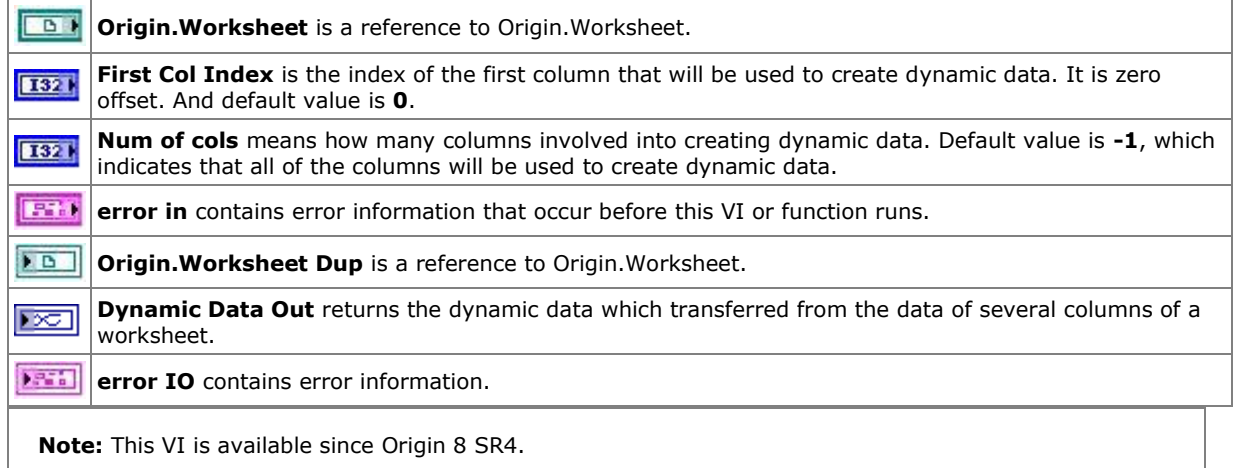

## **2.4.6 OA Wks-PutWave**

#### **2.4.6.1.1Description**

Send 1D array of waveforms to an Origin worksheet starting from 1st column. Waveform attributes are extracted to put into Column labels and Sampling Intervals.

#### **2.4.6.1.2Connector Pane**

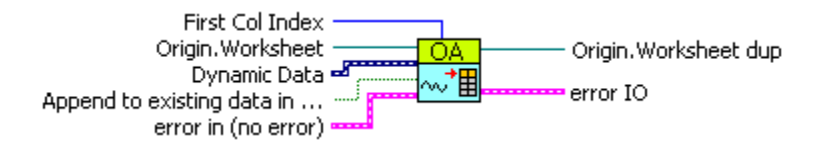

#### **2.4.6.1.3Controls and Indicators**

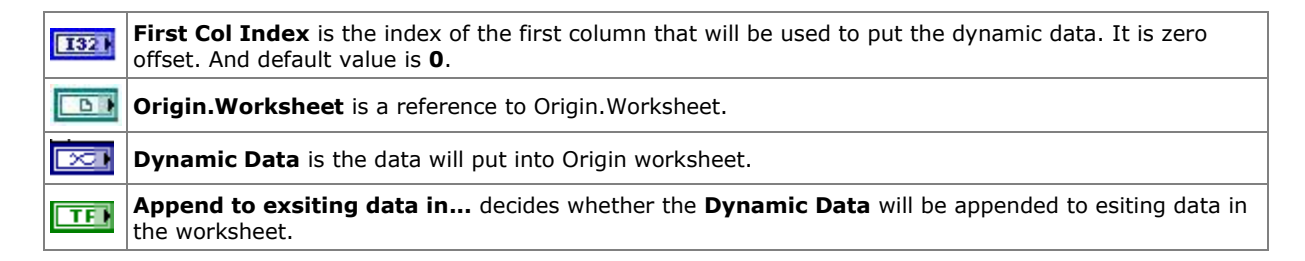

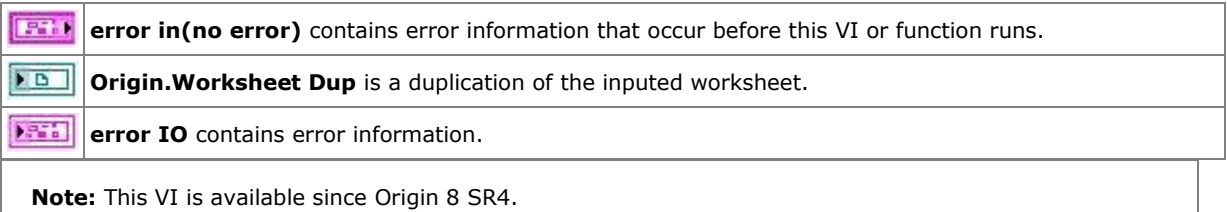

# **3 LabVIEW Tutorials**

These tutorials serve as a step-by-step guide for a new LabVIEW user to create simple VIs, such as to generate some simulated data and save them into an Origin OPJ file.

More experienced LabVIEW users can look directly at the samples provided in the following Origin installation folder:

<exe>\Samples\COM Server and Client\LabVIEW\

**Notes:** All of these Tutorials are written with LabVIEW 7 Express.

*Tutorials included in this section:*

- [Creating a Simple VI to Save Data to Origin](http://www.originlab.com/doc/LabVIEW/tutorials/Creating-a-Simple-VI-to-Save-Data-to-Origin)
- [Sending Data to Save into OGW](http://www.originlab.com/doc/LabVIEW/tutorials/Sending-Data-to-Save-into-OGW)
- [Plotting with a User-Defined Template](http://www.originlab.com/doc/LabVIEW/tutorials/Plotting-with-a-User-Defined-Template)
- [Working with Origin Analysis Template](http://www.originlab.com/doc/LabVIEW/tutorials/Working-with-Origin-Analysis-Template)
- **[Getting Data from Worksheet Range](http://www.originlab.com/doc/LabVIEW/tutorials/Getting-Data-from-Worksheet-Range)**
- [Working with Origin Com And LabVIEW SubVIs](http://www.originlab.com/doc/LabVIEW/tutorials/Working-with-Origin-Com-And-LabVIEW-SubVIs)
- [Setting and Getting Matrix Data](http://www.originlab.com/doc/LabVIEW/tutorials/Setting-and-Getting-Matrix-Data)
- [Using LabTalk to Get Worksheet Information](http://www.originlab.com/doc/LabVIEW/tutorials/Using-LabTalk-to-Get-Worksheet-Information)

## **3.1 Creating a Simple VI to Save Data to Origin**

In this tutorial, you will create a VI to send data from LabVIEW to an Origin column of an Origin worksheet.

- 1. Run Origin. If Origin is already running, start a new project.
- 2. Run LabVIEW and new a blank VI.
- 3. Activate the **Block Diagram** window and right-click inside the window.
- 4. From the **Functions** palette, choose **All Functions**, then **User Libraries**, then **paletteMenu**.

ОA

5. Choose **OA\_ConnectToOrigin(App)** VI and place it in the window.

6. Right-click in the window again, and select **OA\_FindAddWorksheet** VI **PHIII** from the same palette as in the previous step.

ΩÂ

7. Wire the **Origin.IOApplication** and **Error IO** connectors to the two VIs. Make sure to choose output side connectors for the OA\_ConnectToOrigin(App) VI and input side connectors for the OA\_FindAddWorksheet VI.

8. Add a string constant and assign to it the string **[Book1]Sheet2**.

9. Wire the string constant to the **Worksheet Name** connector of **OA\_FindAddWorksheet** VI. (Hint: You can click on any Origin VI you place in the window, then go to the Help menu and select Show Context Help. This will open the contextual help window with specifics on the connectors to the VI).

10. Add an **OA\_GetColumn** VI **H** ilfrom the Origin VI palette, and wire the **Origin.Worksheet** and **Error IO** connectors to the corresponding connectors of the **OA\_FindAddWorksheet VI**.

11. Add a numeric constant and set it to 0, and wire it to the **Column Name/Index** connector of **OA\_GetColumn** VI.

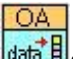

**OA** 

12. Add an **OA\_Col-SetData** VI from the Origin VI palette, and wire the **Origin.Column** and **Error IO** connectors to the corresponding connectors of the **OA\_GetColumn** VI.

13. Add a numeric constant and set it to 0, and wire it to the **nOffset** connector of **OA\_Col-SetData** VI.

14. Add an array constant and set it as you want, and wire it to the **data** connector of **OA\_Col-SetData** VI.

15. When the wiring is completed, your Block Diagram window should look like this:

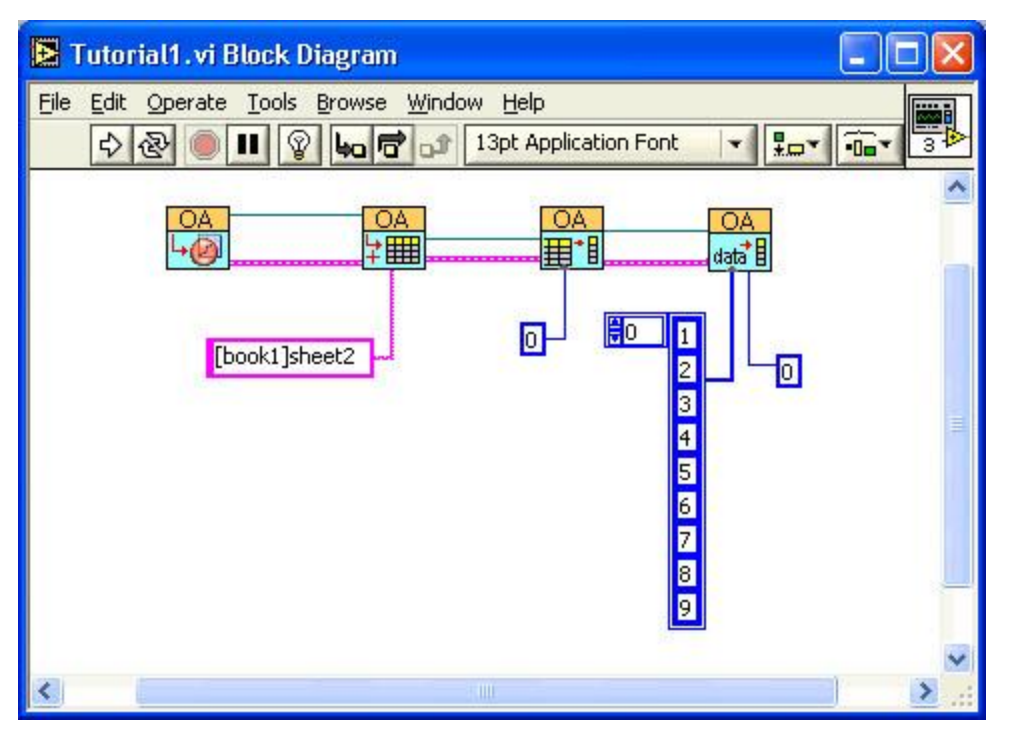

16. Click the **Run** button to send the data to Origin. You should see the data in the [Book1]Sheet2 worksheet. Try changing the **Column** number controls to place data in a different location in the worksheet.

#### **3.2 Sending Data to Save into OGW**

In this tutorial, you will continue from **Creating a Simple VI to Save Data to Origin** to save the workbook as an OGW file.

1. Perform operations in [Creating a Simple VI to Save Data to Origin.](http://www.originlab.com/doc/LabVIEW/tutorials/Creating-a-Simple-VI-to-Save-Data-to-Origin)

۸ñ

- 2. Add an **OA\_Save** VI **complished VI** from the Origin VI palette, and wire the **Origin.IOApplication** connector to the corresponding connector of **OA\_ConnectToOrigin** VI and the **Error IO** connector to the corresponding connector of **OA\_Col-SetData** VI.
- 3. Add a path constant and set the path as **c:\test.ogw**, and wire it to the **Path** connector of **OA\_Save** VI.
	- 4. When the wiring is complete, your Block Diagram window should look like this:

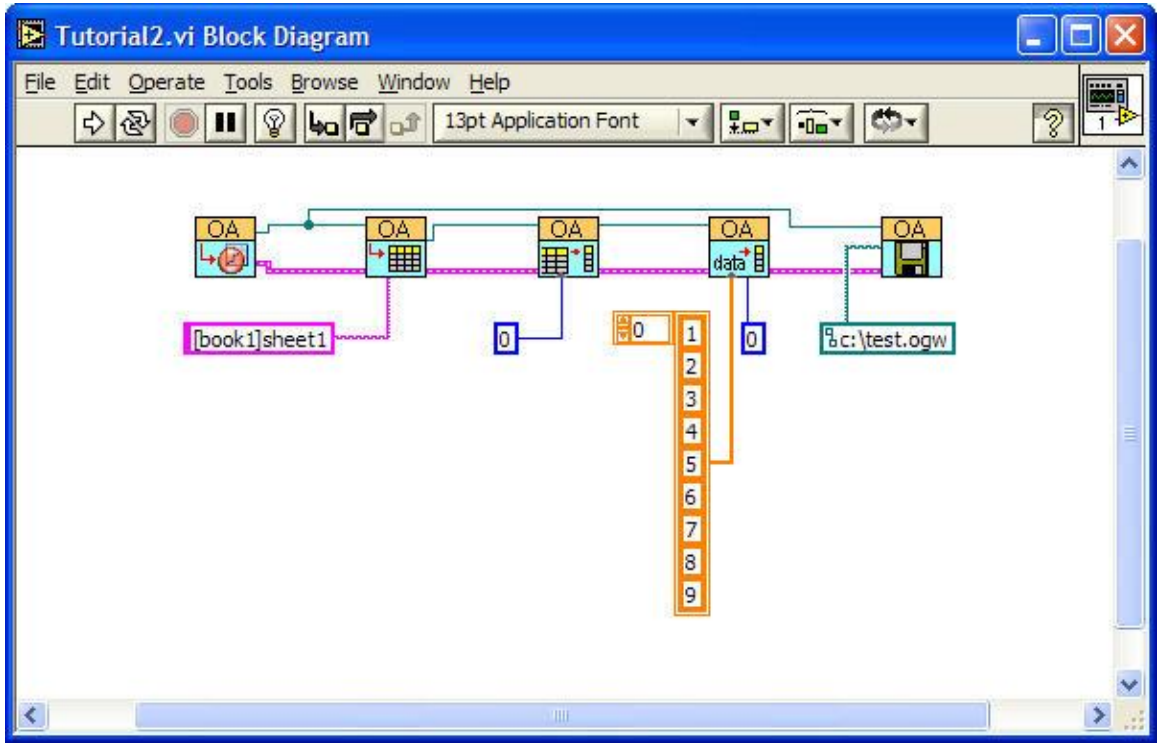

5. Click the **Run** button to send the data to Origin. You should see the data in the [Book1]Sheet1 worksheet and find that a file named test.ogw appears under c:\.

## **3.3 Plotting with a User-Defined Template**

In this tutorial, we will show you how to plot with a user-defined graph template in Labview. Make sure there is a graph template named **MyGraphTemplate** under path "C:\". (Hint: you can use the the graph template in **Tutorial: Customizing Graphs: Customizing a Graph**)

1. Run Origin. Make sure that there is a Workbook with the default "Book1" and "Sheet1". Fill the first two column with row numbers by selecting the two columns and right click, choose **Row Numbers** from **Fill Columns With**.

2. Select **File: Import: Single ASCII** from the menu, then find **Linear Fit.dat** from **<Origin installation folder>\Samples\Curve Fitting\** and make sure the **Show Options Dilalog** checkbox has been selected. Select **Start New Column** for **Import Options: Import Mode**. Unwrap the **(Re)Naming Worksheet and Workbook** branch, disable the **Rename Sheet with(Partial) Filename** and the **Rename Book with(Partial) Filename** checkboxes. Then click **OK** button to import the file.

3. Run Labview, create a new VI and active the Block Diagram window. Then choose **OA\_ConnectToOrigin** VI **OA** 

and place it to the window.

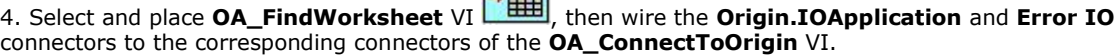

 $\frac{OA}{AB}$ 

5. Add a string constant and assign to it the string **[Book1]Sheet1**. Wire the string constant to the **Name** connector of **OA\_FindWorksheet** VI.

6. Select and place **OA\_GetColumn** VI , then wire the **Origin.Worksheet** and **Error IO** connectors to the corresponding connectors of the **OA\_FindWorksheet** VI.

7. Add a numeric constant and set it to 2, and wire it to the **Column Name/Index** connector of **OA\_GetColumn** VI.

8. Select and place **OA\_Col-Setting** VI **EXECUPTER**, then wire the **Origin.Column** and **Error IO** connectors to the corresponding connectors of the **OA\_GetColumn** VI.

OΑ

9. Add a numeric constant and set it to 3, and wire it to the **Type** connector of **OA\_Col-Setting** VI to set the type of column 2 to X, since Only XY type of plots are supported with **OA\_PlotWksCols** VI.

10. Select and place **OA\_FindWorksheet** VI **and a strategies** again, then wire the **Origin.IOApplication** connector to the corresponding connectors of the first**OA\_FindWorksheet** VI, and wire the **Error IO** connector to the corresponding connectors of the **OA\_Col-Setting** VI.

11. Add a string constant and assign to it the string **[Book1]Sheet1**. Wire the string constant to the **Name** connector of the second **OA\_FindWorksheet** VI.

12. Select and place **OA\_NewEmptyGraph** VI , then wire the **Origin.IOApplication** and the **Error IO** to the corresponding connector of the second **OA\_FindWorksheet** VI.

13. Add a string constant and assign to it the string **C:\MyGraphTemplate**. Wire the string constant to the **Template Name** connector of the second **OA\_NewEmptyGraph** VI.

14. Select and place **OA\_PlotWksCols** VI  $\boxed{\textbf{H}^*[\text{M}]}$ , then wire the **Origin.Worksheet in** connector to the corresponding connector of the Second **OA\_FindWorksheet** VI. Wire the **Origin.GraphLayer in** and **Error IO** connectors to the corresponding connector of **OA\_NewEmptyGraph** VI. Then create three numeric constant and set them to **2**, **4**, **230**. Connect **2**, **4**, **230** to **c1**, **c2**, **plotType** connectors separately.

15. When all of these are finished, the Block Diagram should look like:

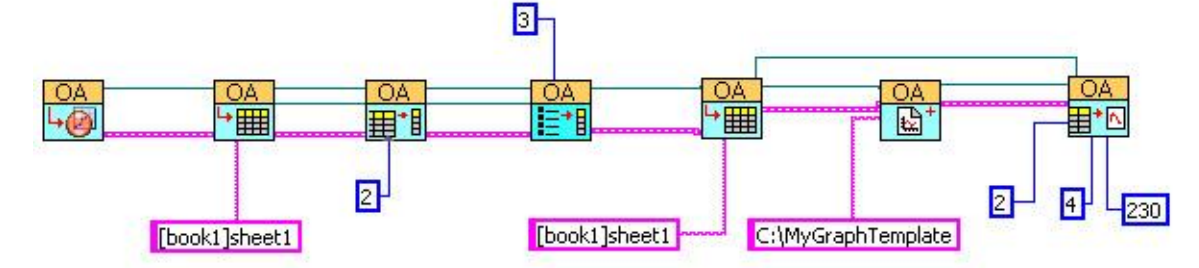

16. Click **Run** button to run this VI and then you can turn to Origin to see the result.

#### **3.4 Working with Origin Analysis Template**

Origin Template is very useful to perform automatic analysis just like a macro. In this tutorial, you will learn how to work with an Origin Analysis Template for interpolation in Labview.

1. Open Origin, import **<exe>\Samples\Import and Export\ASCII Simple.dat** into Sheet1 of Book1.

2. Add one new column and fill some data in it, and select **Analysis: Mathematics: Interpolate/Extrapolate Y From X** to do **Cubic-Spline** interpolating. Please set **Recalculate** to **Auto**.

3. Clear the data in Column C and save the worksheet as **interpolate.ogw** under the folder where you want to place this VI.

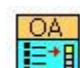

ОA

- 4. Start Labview, and new a blank VI. Active the Block Diagram window.
- 5. From the **Functions** palette, choose **All Functions**, then **User Libraries**, then **paletteMenu**.
- 6. Choose **OA\_ConnectToOrigin** VI **and place it in the window.** 7. Place **OA\_Load** , **OA\_FindWorksheet** , **OA\_GetColumn** , and **OA\_Col-SetData OA** data B as the previous step.
- 8. Wire the corresponding **Reference** connectors and **Error In/Out** connectors.

9. Add a path constant and set it as **interpolate.ogw**, and wire it to **Path** connector of **OA\_Load**.

10. Add a numeric constant and set it to 2, and wire it to the **Column Name/Index** connector of **OA\_GetColumn** VI.

11. Add an array constant and set it as you want, and wire it to the **data** connector of **OA\_Col-SetData**.

12. When the wiring is complete, your Block Diagram window should look like this:

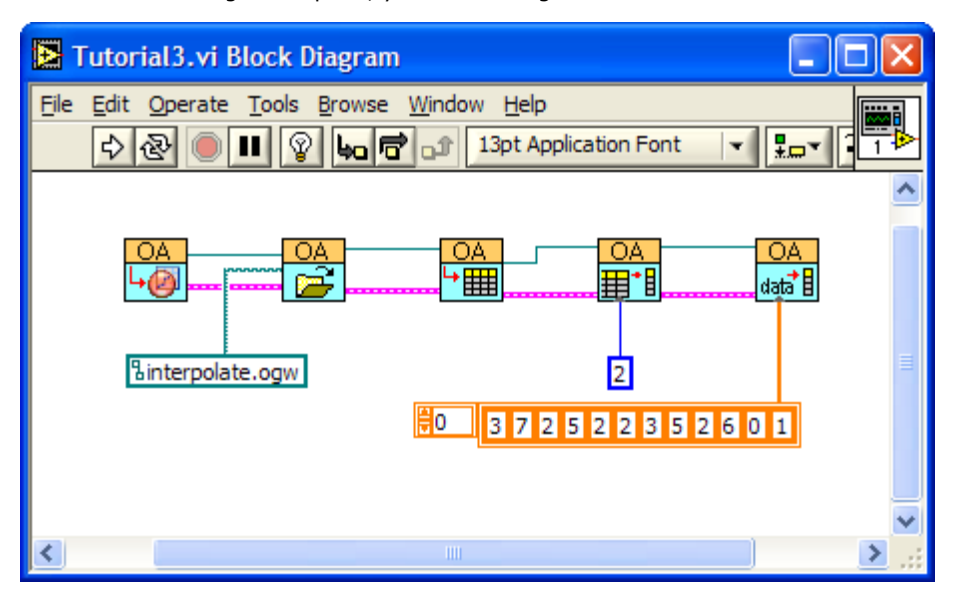

13. Click the **Run** button to send the data to Origin. You will see the interpolating results appear in Column D automatically.

#### **3.5 Getting Data from Worksheet Range**

This tutorial shows how to get data to Labview from a rectangle range of a worksheet in Origin.

1. Run Origin. If Origin is already running, start a new project. Make sure that there is a Workbook with the default "Book1" and "Sheet1".

2. Select **File: Import: Single ASCII** from the menu, then find **Gaussian.dat** from **<Origin installation folder>\Samples\Curve Fitting\**. And make sure the **Show Options Dilalog** checkbox has been selected. Unwrap the **(Re)Naming Worksheet and Workbook** branch, disable the **Rename Sheet with(Partial) Filename** and the **Rename Book with(Partial) Filename** checkboxes. Then click **OK** button to import the file.

3. Run LabView and new a blank VI.

4. Put four integer controls to specify r1, r2, c1, and c2, which mean start row index, end row index, start column index, and end column index, respectively.

5. Put a 2D array with double indicators to show the data get from Origin.

6. Turn to **Block Diagram** window, and choose **OA\_ConnectToOrigin** VI **Bulle** and place it to the window.

OA

7. Select and place **OA\_FindWorksheet** VI , and then wire the **Origin.IOApplication** and **Error IO** connectors to the two VIs.

8. Add a string constant and assign to it the string **[Book1]Sheet1**, and then wire it to the **Name** connector of **OA\_FindWorksheet** VI.

9. Select and place **OA\_Wks-GetRange** VI , and then wire the **Origin.Worksheet** and **Error IO** connectors to the corresponding connectors of the **OA\_FindWorksheet** VI.

OA.

10. Wire the four controls r1, r2, c1, and c2 to corresponding connectors of the **OA\_Wks-GetRange** VI.

11. Since **OA\_Wks-GetRange** VI get the data as Variant type, we use a Variant to Data SubVI **the Eul**to convert it to fit the output 2D Array, which is under **Advanced\Data Manipulation\Variant** palette.

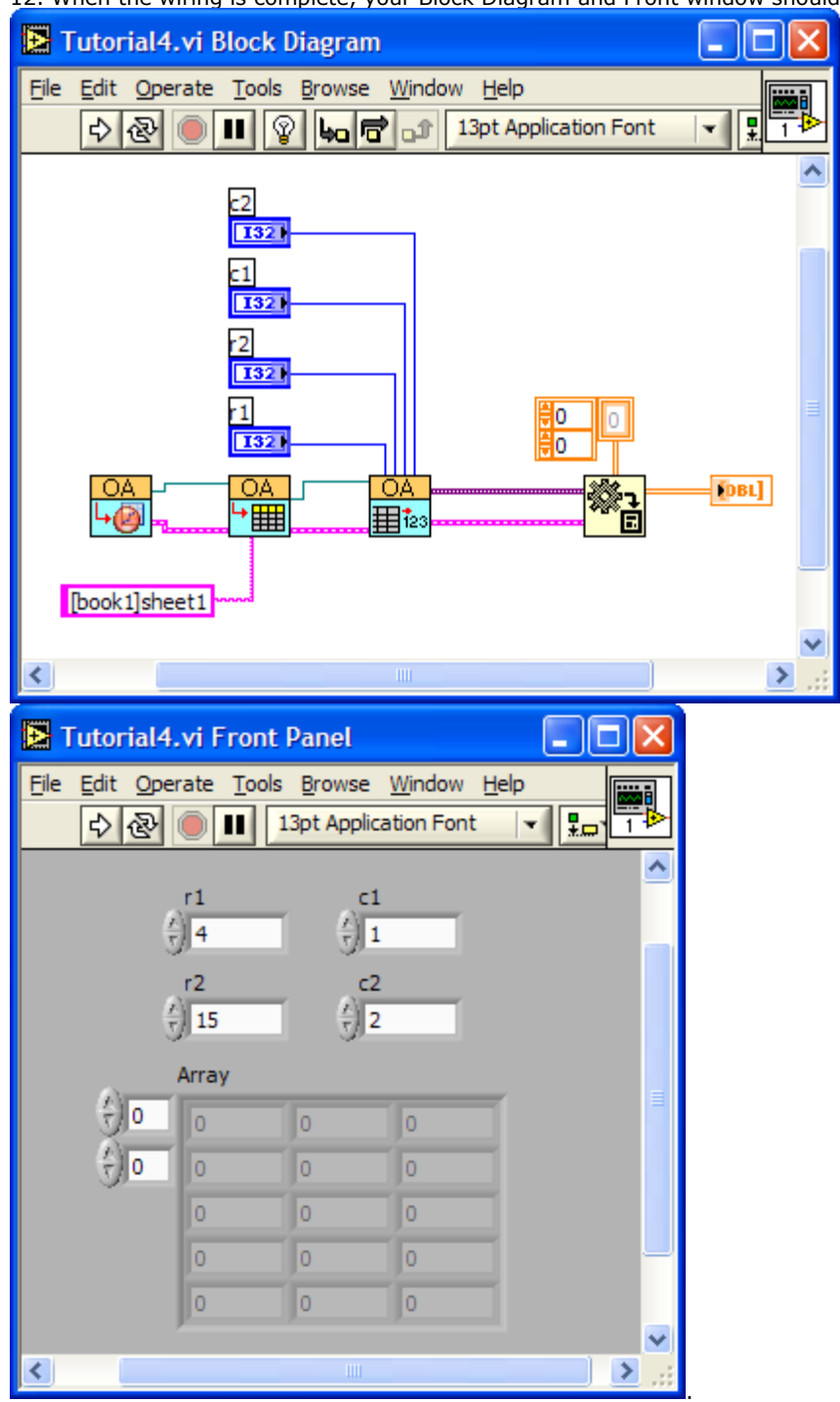

12. When the wiring is complete, your Block Diagram and Front window should look like this:

13. Change the r1, r2, c1, c2 and then click **Run** button to get a range of worksheet from Origin to Labview.

## **3.6 Setting and Getting Matrix Data**

In this tutorial, we will show you how to operate on Origin matrix in Labview. We first create two matrixes in Origin and set value to one of the matrix. Then transfer the transposed matrix data to another matrix.

Note that the subVis related to matrix access are in OriginMatrix LV7.IIb. If you have followed the [instruction,](http://www.originlab.com/doc/) you can simply get them through **All Functions/ User Libraries/ OriginMatrix** from **Functions** palette.

1. Run Labview, create a new VI and active the Block Diagram window. Then choose **OA\_ConnectToOrigin** VI **OA** 

land place it to the window.

2. Select and place **OA\_NewMatrixsheet** VI , then wire the **Origin.IOApplication** and **Error IO** connectors to the corresponding connectors of the **OA\_ConnectToOrigin** VI.

3. Select **All Functions/ Application Control** from **Functions** palette and place **Invoke Node** VI " + App ਮੈ

ΩÅ

Method on the diagram. Then wire **reference** connector to **Origin.MatrixSheet** connector of **OA\_NewMatrixsheet** VI. And wire **Error IO** connector to the corresponding connector of the

**OA\_NewMatrixsheet** VI too. After wired the connectors, this VI will be like **Method**, click on **Method** and choose **Execute** from the fly-out menu. Then add a string constant and set it to **matrix -v 10\*i + j**, and then wire it to the **LabTalkStr** connector.

4. Select and place another **OA\_NewMatrixsheet** VI , then wire the **Origin.IOApplication** to the corresponding connector of the first **OA\_NewMatrixsheet** VI. And wire the **Error IO** to the corresponding connector of the **Invoke Node** VI.

5. Select and place **OA\_GetMatrix** VI **[牡曲]**, then wire the **Origin.MatrixSheet** connector to the corresponding connector of the **Invoke Node** VI. And wire the **Error IO** to the corresponding connector of the second **OA\_NewMatrixsheet** VI.

6. Select and place **OA\_Mat-GetData** VI , and then wire the **Origin.Matrix** and **Error IO** connectors to the corresponding connectors of the **OA\_GetMatrix** VI.

7. Select and place **OA\_GetMatrix** VI **[钮目**, then wire the **Origin.MatrixSheet** to the corresponding connector of the second **OA\_NewMatrixsheet** VI. And wire the **Error IO** to the corresponding connector of the **OA\_Mat-GetData** VI.

റ്റ

8. Select and place **OA\_Mat-SetData** VI **<sup>123 H</sup>**, and then wire the **Origin.Matrix** and Error IO connectors to the corresponding connectors of the **OA\_GetMatrix** VI.

9. Select **All Function/ Array** from **Functions** palette and place **Transpose 2D Array** VI **X<sub>ii</sub>**, then wire the **2D array** and **transposed array** connectors to the **Data** connectors of **OA\_Mat-GetData** VI and **OA\_Mat-SetData** VI separately.

10. When all of these are finished, the Block Diagram should look like:

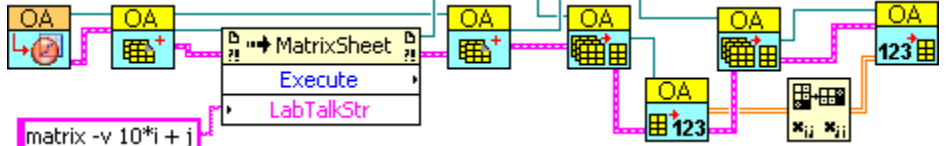

11. Click **Run** button to run this VI and then you can turn to Origin to see the result.

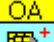

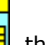

OА

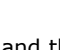

 $\frac{D}{n}$   $\rightarrow$  MatrixSheet  $\frac{D}{n}$ 

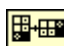

## **3.7 Working with Origin Com And LabVIEW SubVIs**

Origin can function as an automation server whereby other applications communicate with Origin using methods and properties exposed by Origin. LabVIEW can support COM programming, so it can easily communicate with Origin using Origin COM. Origin has equipped with some LabVIEW SubVIs, which can do some basic operations on worksheet, matrix, etc. But they are not enough when you are facing some complicated problems. In these situations, you may need to use Origin Com and the existed LabVIEW SubVIs together. This tutorial will show you how to work with Origin Com and LabVIEW SubVIs.

1. Run Labview, create a new VI and active the Block Diagram window. Then choose **OA\_ConnectToOrigin** VI **OA** 

land place it to the window.

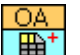

2. Select and place **OA\_NewWorksheet** VI  $\frac{1}{\mathbf{H}}$ , then wire the **Origin.IOApplication** and **Error IO** connectors to the corresponding connectors of the **OA\_ConnectToOrigin** VI.

3.Move the Mouse Cursor to the **Origin.Worksheet** connector of the **OA\_NewWorksheet** VI. When the shape of the Cursor become to  $\blacklozenge$ , right click and choose **Create/ Property/ Cols** to create a **Property Node**. Then right click on it and choose **Change All To Write**. After that, the **Property Node** will be like  $\frac{b}{n}$  = Worksheet  $\frac{b}{n}$ 

Cols . Then wire **reference** connector to **Origin.Worksheet** connector of **OA\_NewWorksheet** VI. And wire **Error IO** connector to the corresponding connector of the **OA\_NewWorksheet** VI too.

4. Move the mouse to the **Origin.Worksheet** connector of the **Property Node** . When the shape of the mouse cursor is like  $\bullet$ , right click and choose **Create/ Method/ Execute** to create another **Property Node**.

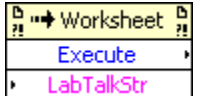

The **Property Node** will be like **.** Then wire **reference** connector to **Origin.Worksheet** connector of previous **Property Node**. And wire **Error IO** connector to the corresponding connector too. Then add a string constant and set it to **impASC fname:= system.path.program\$+"Samples\Import and Export\S15-125-03.dat"**, and then wire it to the **LabTalkStr** connector.

5. Select and place **OA\_NewEmptyGraph** VI , then wire the **Origin.IOApplication** to the corresponding connector of the **OA\_ConnectToOrigin** VI. And wire the **Error IO** to the corresponding connector of the second **Property Node** VI.

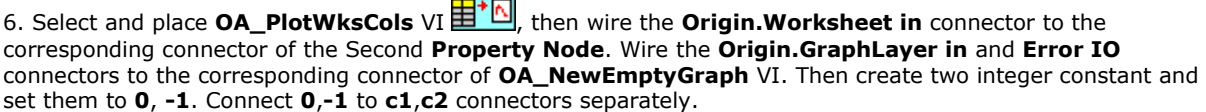

7. When all of these are finished, the Block Diagram should look like:

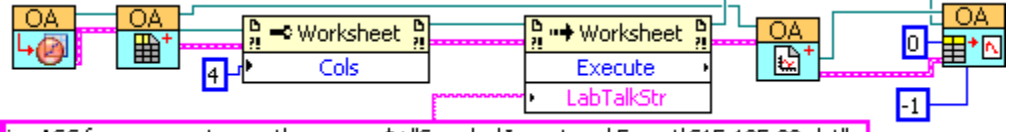

|impASC fname:= system.path.program\$+"Samples\Import and Export\S15-125-03.dat" |

8. Click **Run** button to run this VI and then you can turn to Origin to see the result.

#### **3.8 Using LabTalk to Get Worksheet Information**

LabTalk is a high-level, full-featured programming language which has access to most of Origin's operation. So you can take the advantage of LabTalk to use it in LabVIEW to facilitate your work. This tutorial will show you how to run LabTalk scripts in LabVIEW to return the maximum numbers of the column and row that have data.

1. Run Origin. If Origin is already running, start a new project. Make sure that there is a Workbook with the name **Book1** and a worksheet with the name **Sheet1**.

2. Add several columns in the worksheet, for example add 3 columns. Select a range of cells and right-click on it to select **Fill Range With: Row Number**.

3. Run LabVIEW and create a blank VI.

4. Turn to **Block Diagram** window, and choose **OA\_ConnectToOrigin** VI **and place it to the window.** 

5. Select and place **OA\_FindWorksheet** VI , and then wire the **Origin.IOApplication** and **Error IO** connectors to the **OA\_ConnectToOrigin** VI.

6. Add a string constant and assign to it the string **[Book1]Sheet1**, and then wire it to the **Name** connector of **OA\_FindWorksheet** VI.

7. Move the mouse to the **Origin.Worksheet** connector of the **OA\_FindWorksheet.vi**. When the shape of the mouse cursor looks like  $\bullet$ , right click on and choose **Create/ Method/ Execute** to create a **Property** 

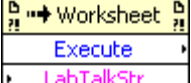

**Node.** The **Property Node** will look like **.** Labilarship Then wire **reference** connector to **Origin.Worksheet** connector. And wire **Error IO** connector to the corresponding connector too. Then add a string constant and input the following scripts into it. And then wire it to the **LabTalkStr** connector.

```
maxRows =wks.maxrows;
j=wks.ncols;
for(i=wks.ncols;i>0;i--)
{
  qet wcol(i) -e v1; if(v1>0) break;
  j=i-1;};
maxCols = j;
```
8. Then we will try to get the values of two variables: **maxRows** and **maxCols**. Select **All Functions/** 

G ≔ App G

Application Control from Functions palette and place Invoke Node VI Method 'on the diagram. Then wire **reference** connector to **Origin.IOApplication** connector of **OA\_FindWorksheet** VI. And wire **Error IO** connector to the corresponding connector of the previous **Invoke Node** VI too. Right click on **Method** and choose **Methods/LTVar(get)** from the fly-out menu. Then add a string constant and set it to **maxRows**, and

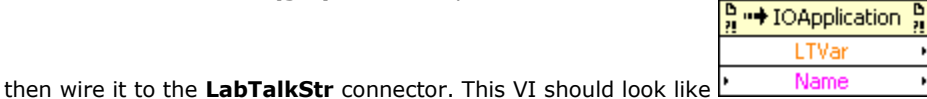

9. Select **All Function/Numeric/ Conversion/ To Long Integer** to add the To Long Integer vi **1132** into the diagram. Wire its **Number** connector to the **LVar** connector of the **InvodeNode**. And remember to create an Indicate to its another connector.

10. Then repeat the steps 8~9 to get the maximum number of columns (Please remember to change the string value to **maxCols**.). The Block Diagram should look like:

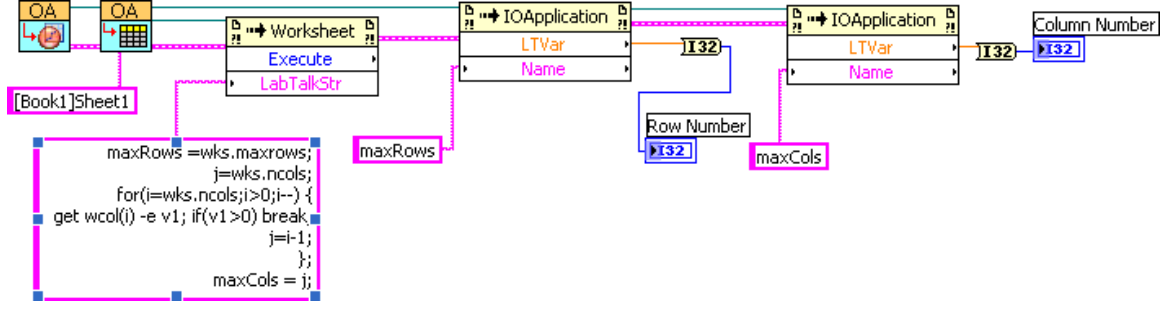

11. Click **Run** button to run this VI and then you can turn to Front Panel to see the results.

# **4 LabVIEW Examples**

Origin ships with a collection of examples to show LabVIEW users how to create VIs to communicate between LabVIEW and Origin

The examples provided in the following Origin installation folder:

<exe>\Samples\COM Server and Client\LabVIEW\

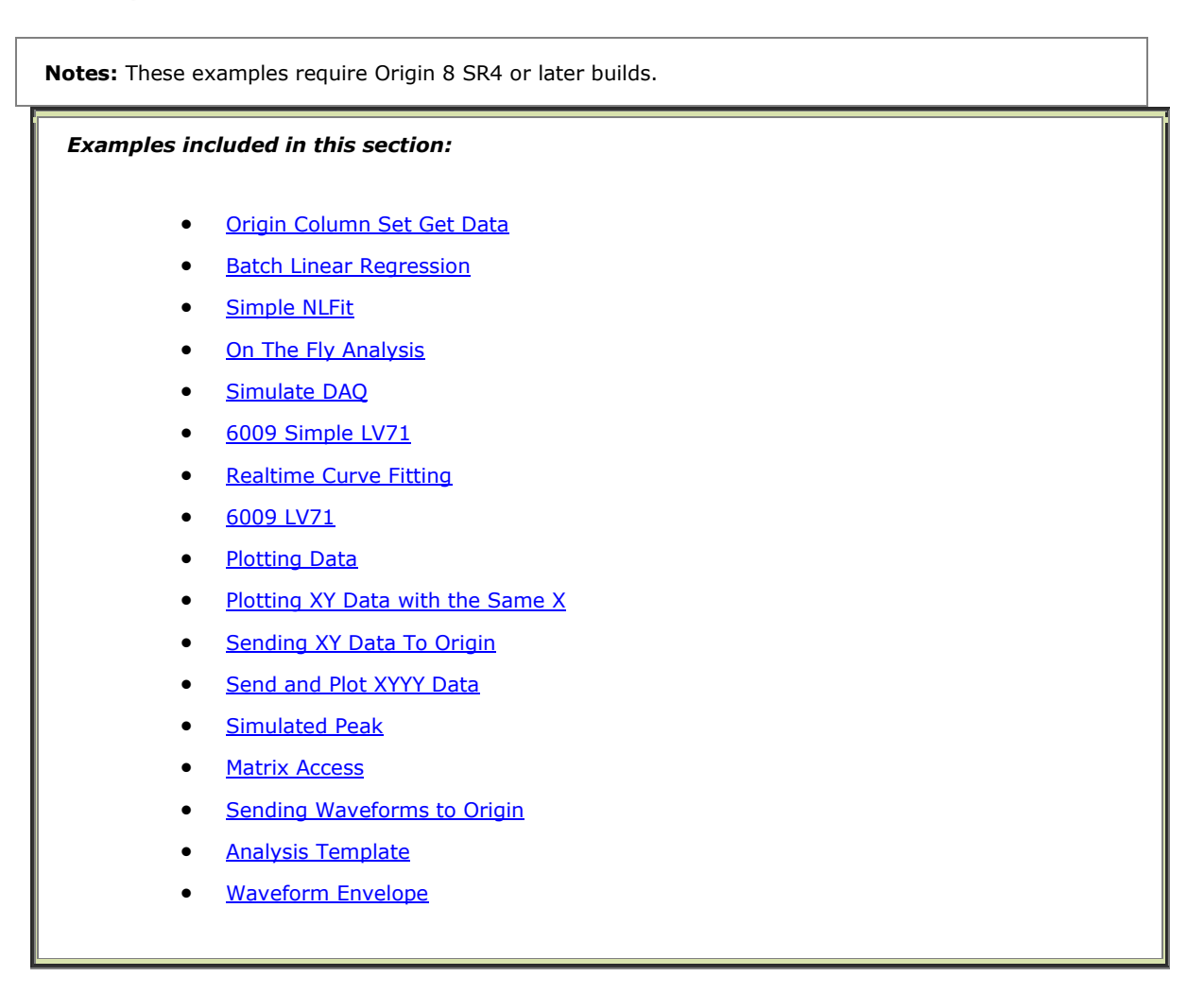

## **4.1 Origin Column Set Get Data**

This example shows how to access Origin Worksheet Columns. The VI demonstrates the following:

- 1. Connecting to a running Origin with OA\_ConnectToOrigin.vi which maps to the ApplicationSI method in Origin.
- 2. Loading an Origin OPJ file under Origin's program folder.
- 3. Configuration of worksheet column objects, including setting them as even sampling (no separate X columns are needed).
- 4. Sending data to columns in a sheet named "Data" and getting data from another sheet named "Basic Stats".
- 5. Trigger recalculation in Origin before getting data so as to show how Origin can be used as an Analysis Template.

Note that the VI using an .opj file named **Basic Stats on Data** is shipped with Origin, which contains an Analysis Template to do simple basic statistics computation.

Some important blocks are as below showing:

This block is for generating some data to put into the two columns in our sample:

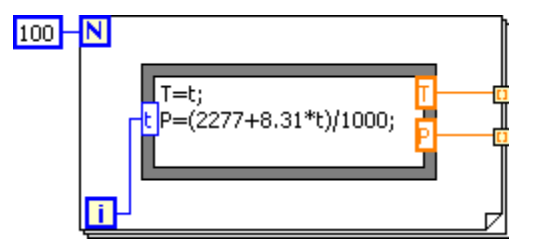

The blocks below are for setting up column labels and sending data to 2 columns in Origin:

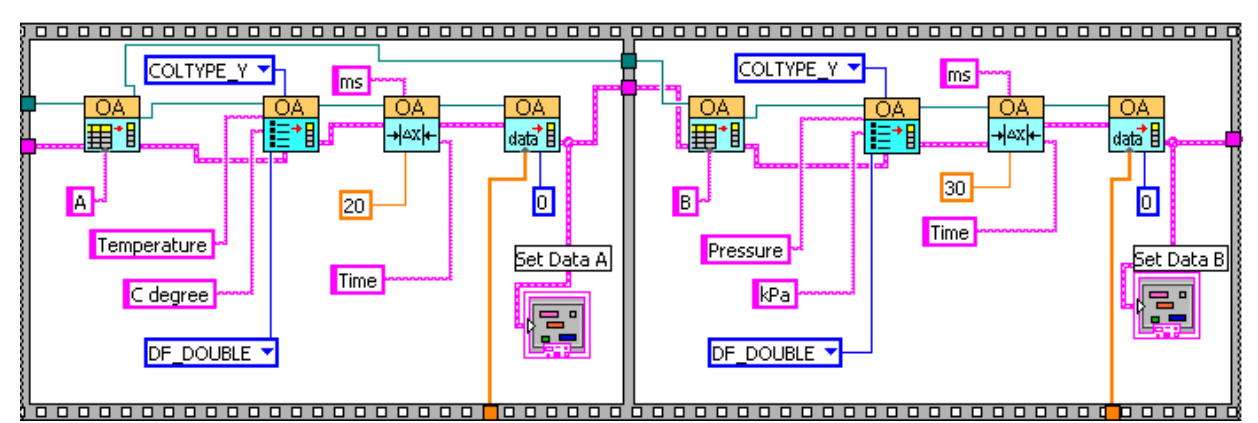

The blocks below are for reading data from specified columns of result worksheet:

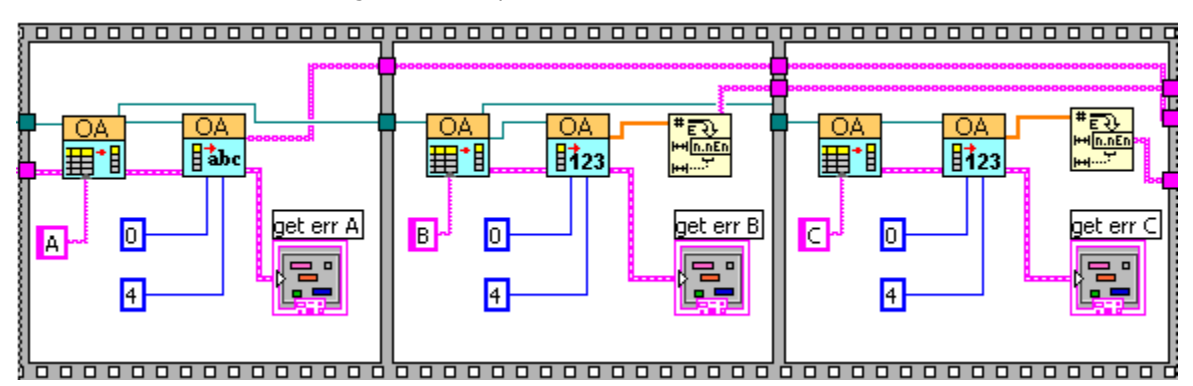

## **4.2 Plotting XY Data with the Same X**

This example shows how to make a XY data plot with the same X in LabVIEW with Origin.

1. It is to demonstrate the following:

- 2. Calculate the expressions *X(x)* and *Y(x)* with the same variable *x*, *x* is increasing continuously when the program running, until the Stop button pressed down.
- 3. Make a 2D line plot by using X and Y dynamically on a graph layer.
- The block diagram below is starting from an Origin project file named Simple XY.opj. The axis scale of the Graph in project was set by LabTalk script.

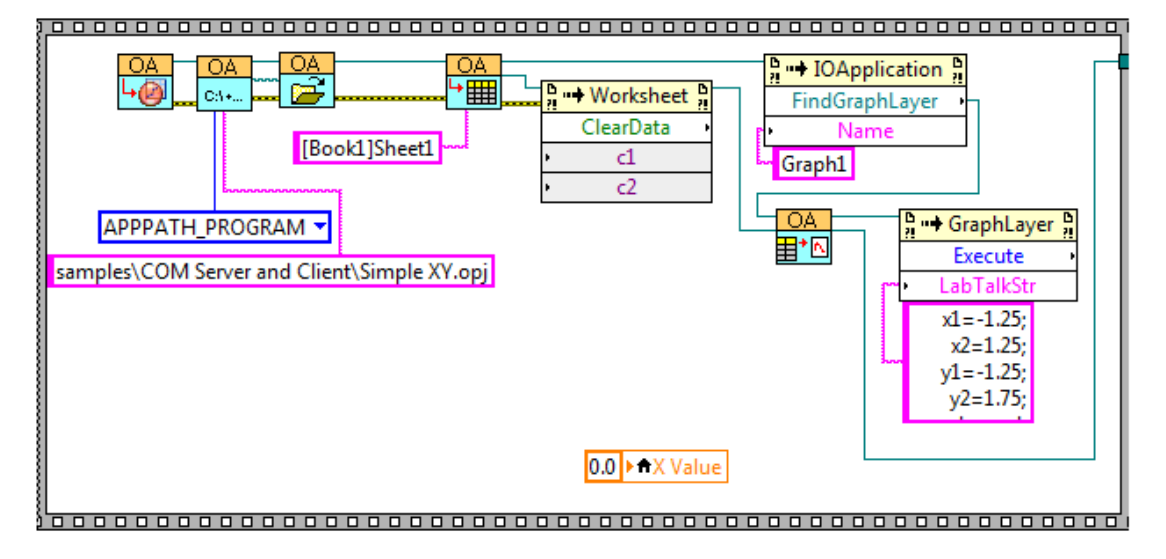

Parametric function  $X(x)$  and  $Y(x)$  was generated, and the interval of parameter x is 0.1. The resulting values was sended to Worksheet and GraphLayer with a data update period of 100ms.

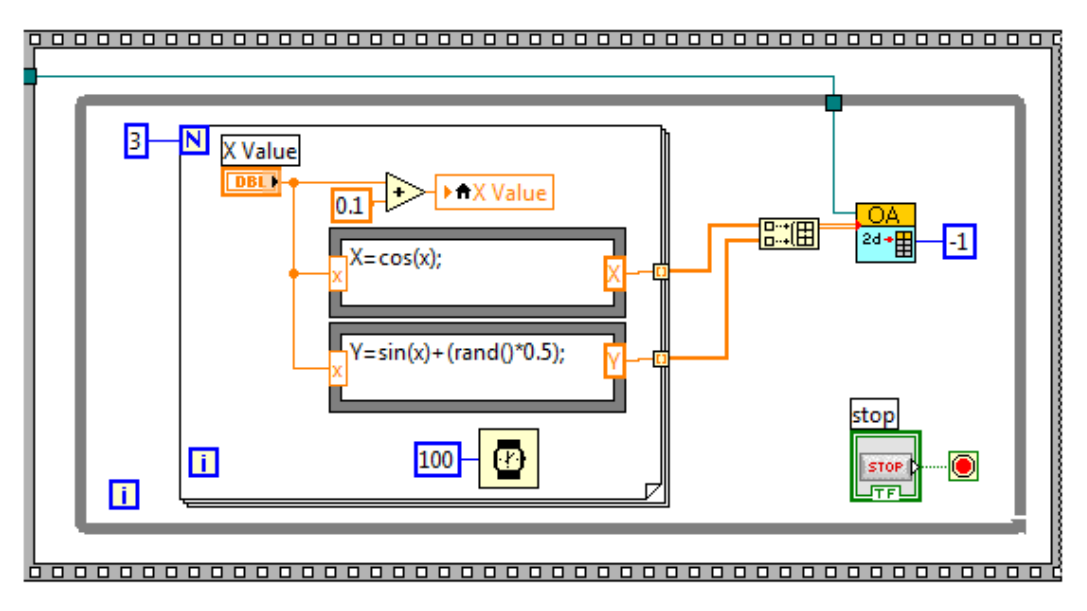

## **4.3 Send and Plot XYYY Data**

This example shows how to generate sine and square signal and make a 2D line plot in LabVIEW with Origin. It is to demonstrate the following:

- 1. Generate sine and square signal with the same sequence  $x$ ,  $x$  is increasing continuously when program running, until the Stop button pressed down.
- 2. Make a 2D line plot for signal waveform dynamically on a graph layer. In addition, you can specify the Long name and Unit for the line plot.
- The block diagram below is starting from an Origin project file named Simple XY.opj and add a worksheet with 2 columns designated as Y, the Long Name and Units of columns are controllable.

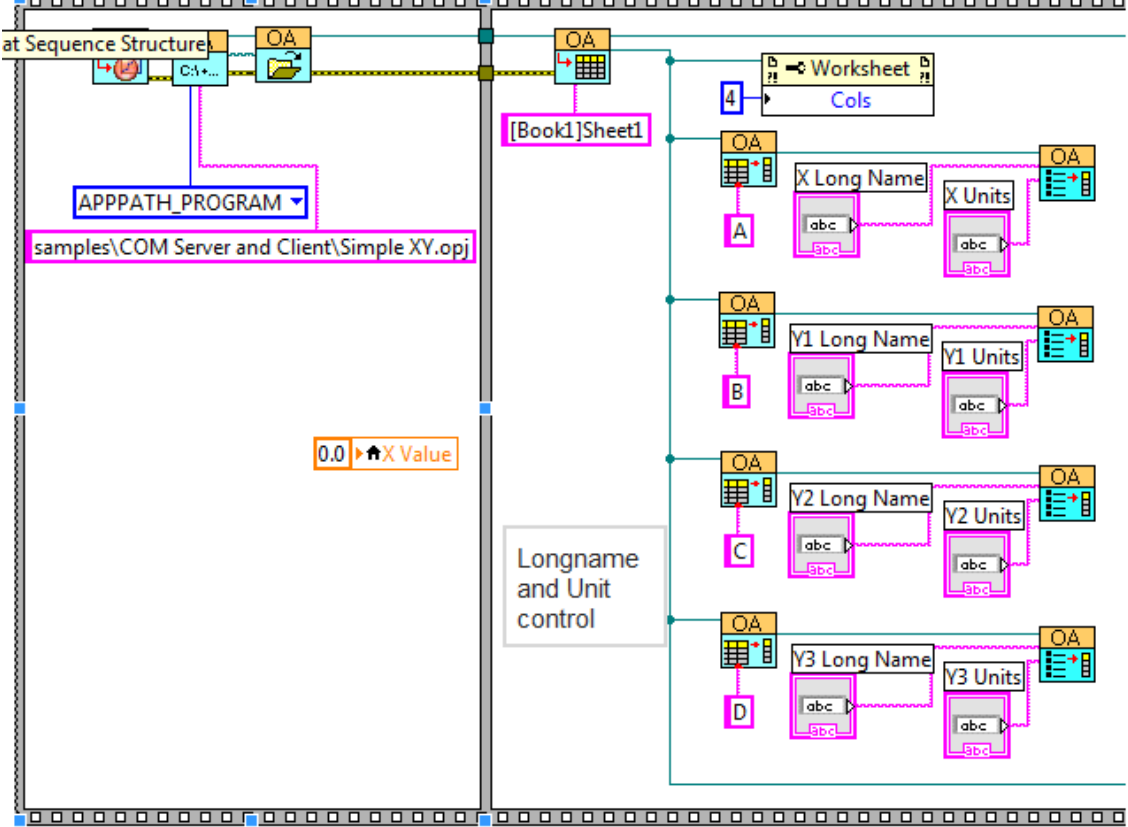
The block diagram below plot data in worksheet into Graph1 and set the scale for graph via LabTalk script.

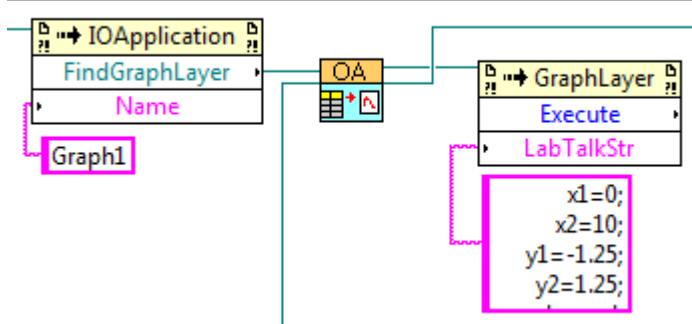

 Y, Y1 and Y2 are sinusoidal and square wave generated, the wave data was output to the Worksheet and GraphLayer.

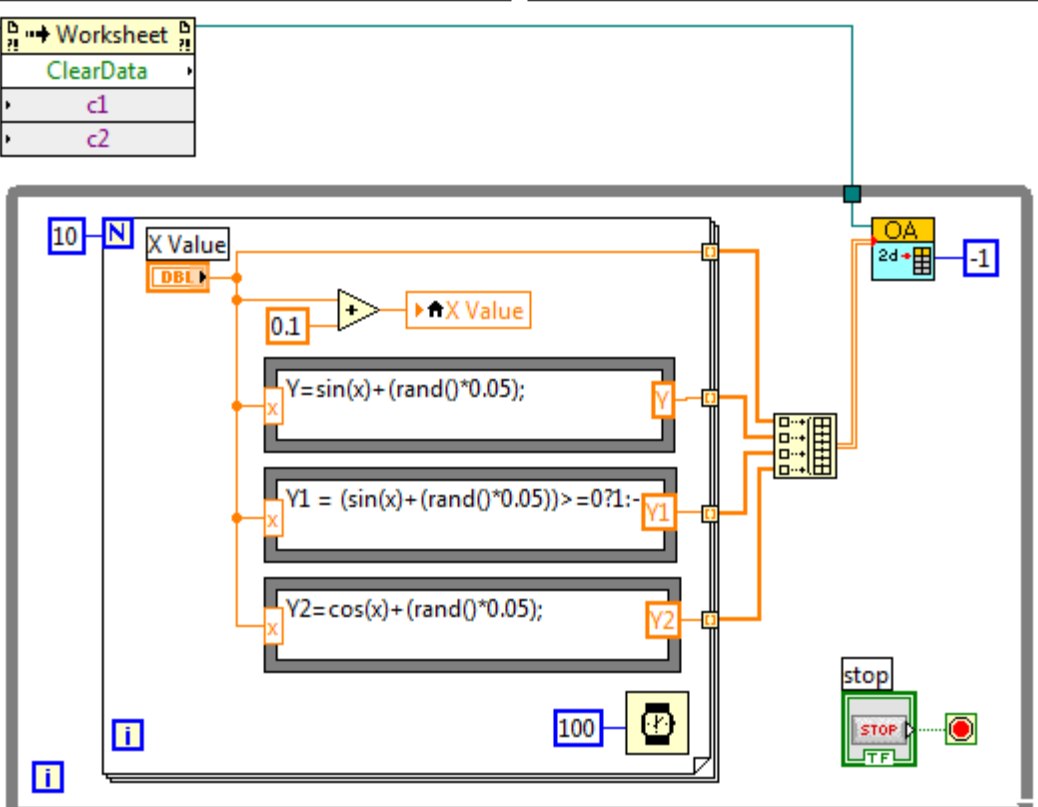

## **4.4 Batch Linear Regression**

This example shows how to use the Batch Processing tool to perform batch linear regression.

It is to demonstrate the following:

1. Connect to a running Origin with OA\_ConnectToOrigin.vi which maps to the ApplicationSI method in Origin.

- 2. Specify a path to load the analysis template "Linear Regression.ogw", which is under <Origin Program Folder>\Samples\Curve Fitting\ folder.
- 3. Get and change existing linear regression setting that stored in the analysis template, which intends to fix the Intercept at 0.
- 4. Prompt a dialog to ask you to select one or multiple data files. To be compatible with the customized analysis template, you should select the "Sensor01.dat", "Sensor02.dat" and "Sensor03.dat" together (or just select one of them) that in the <Origin Program Folder>\Samples\Curve Fitting folder.
- 5. Perform batch processing and output the results into table.

This example is mainly composed of 3 parts.

The figure below is to load a template and change the linear regression settings.

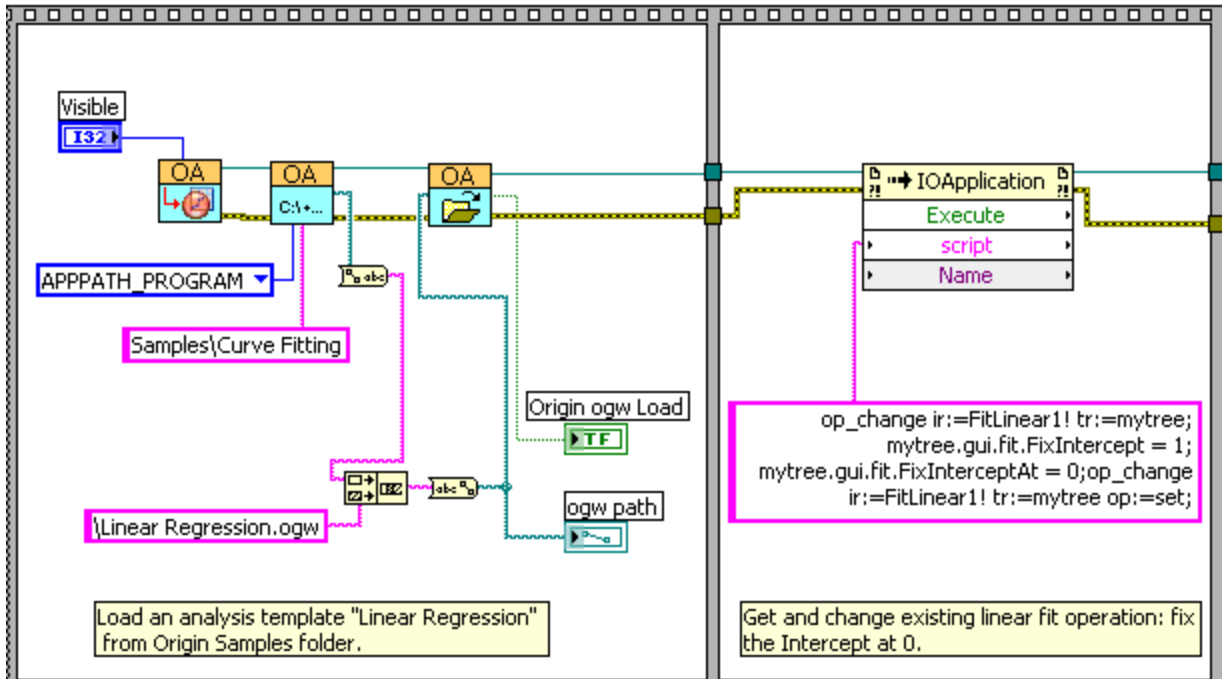

The figure below is to let you select multiple files.

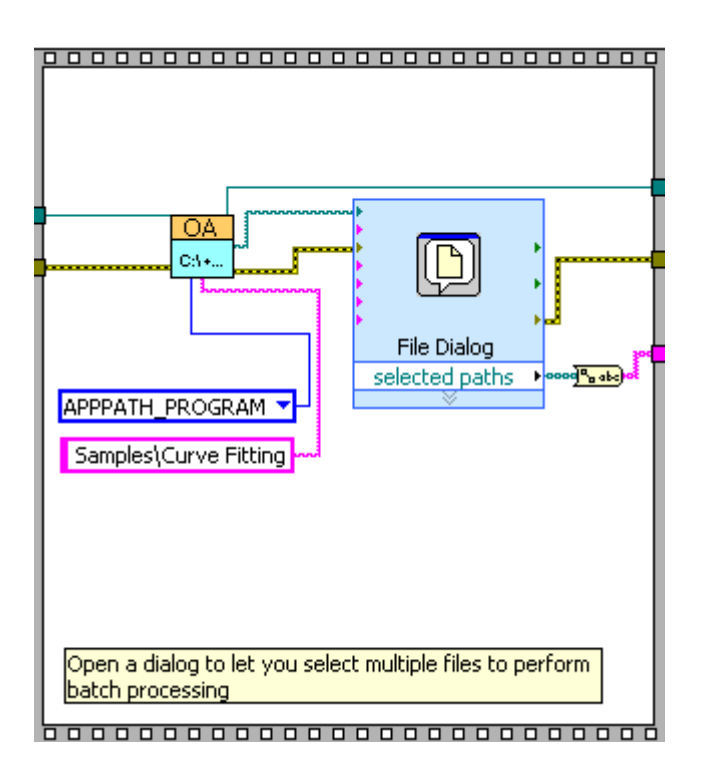

• The figure below is to perform batch linear regression.

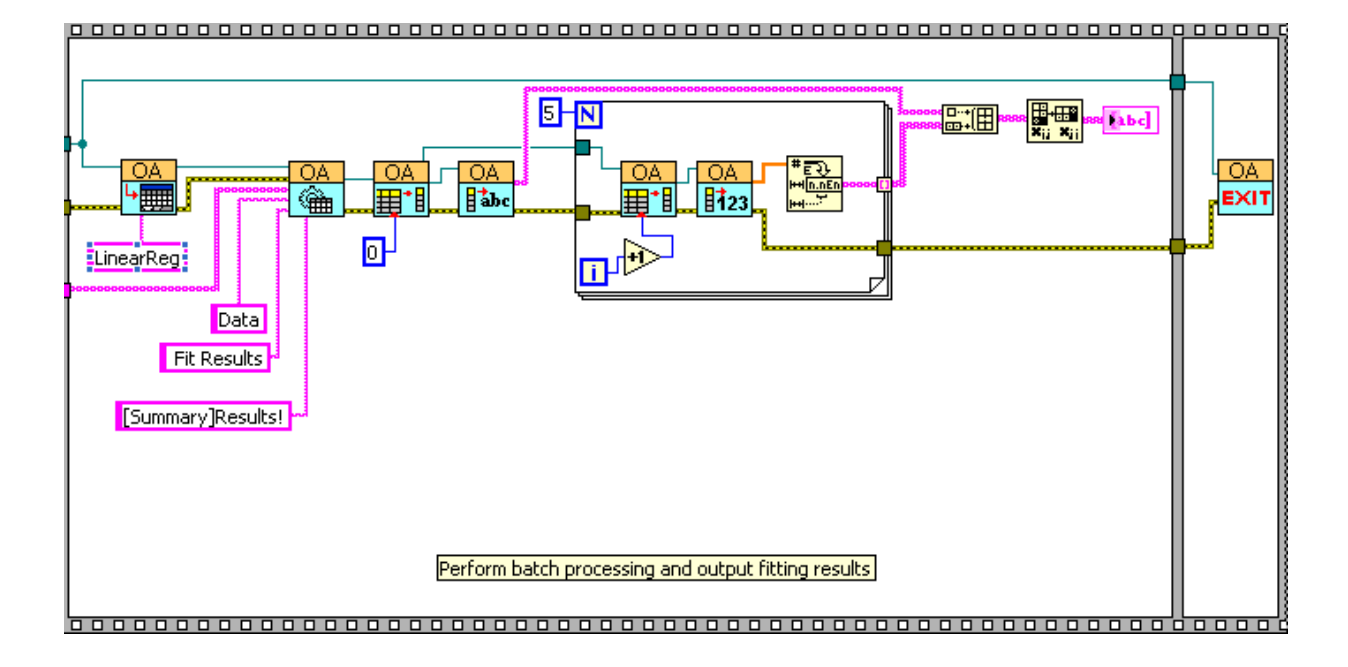

## **Note**:

This VI is written in LabVIEW 8.5. Please use LabVIEW 8.5 or more newer version of LabVIEW to run it.

This example shows you how to acquire data using National Instruments USB-6009 multifunction I/O devices. It will show how to plot the acquired data dynamically both in Origin and LabView. Compared to 6009 Simple [LV71,](http://www.originlab.com/doc/LabVIEW/examples/6009-Simple-LV71) this example can allow you to set the sampling rate and to change the showing status of Origin 8. And it will also show how the .opj file containing the acquired data will be saved.

**Notes:** This VI is created with LabView 7.1.

Make sure that you have installed NA-DAQmx in order to open these DAQ related VIs, and the Labview version you're running is supported by the installed version of NA\_DAQmx. e.g. For Labview 2012, it is required to first install NA-DAQmx 9.6.

For detailed information, please refer to the website of National Instruments.

The VI is mainly composed of three parts.

The part below is to set values of some parameters which are used in data acquisition.

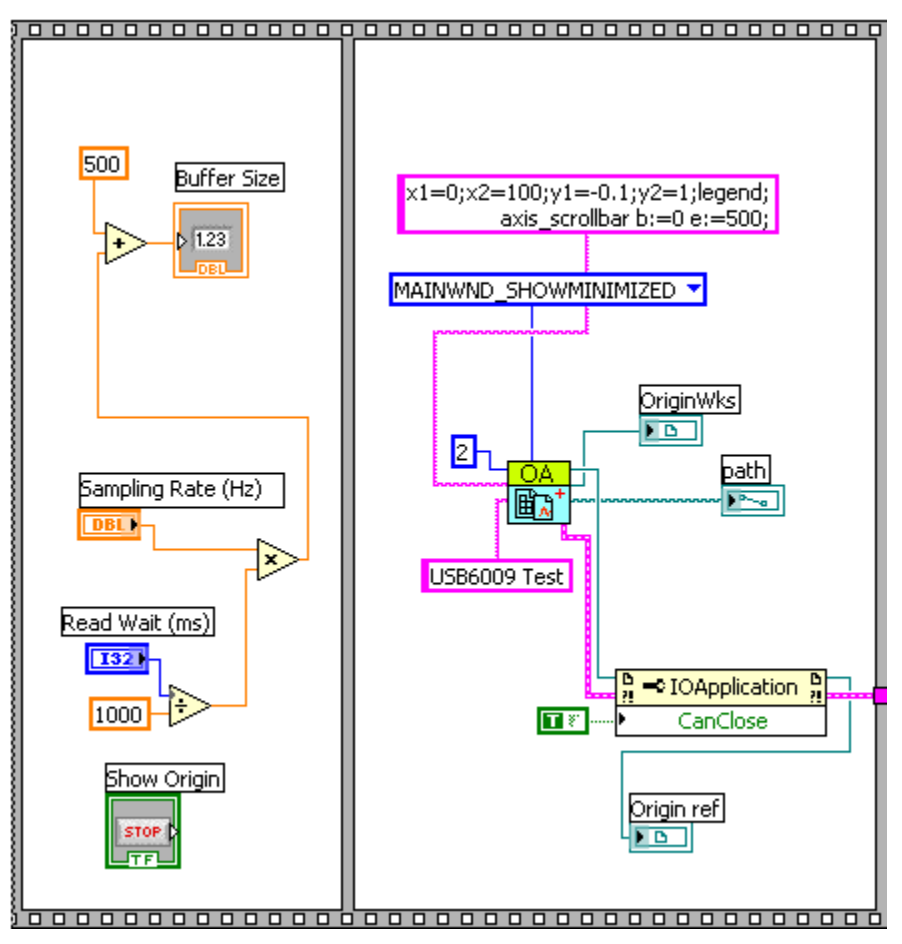

• The figure below is to acquire the data using USB 6009 and plot it in LabView and Origin together. Also the acquired data is saved in an Origin worksheet.

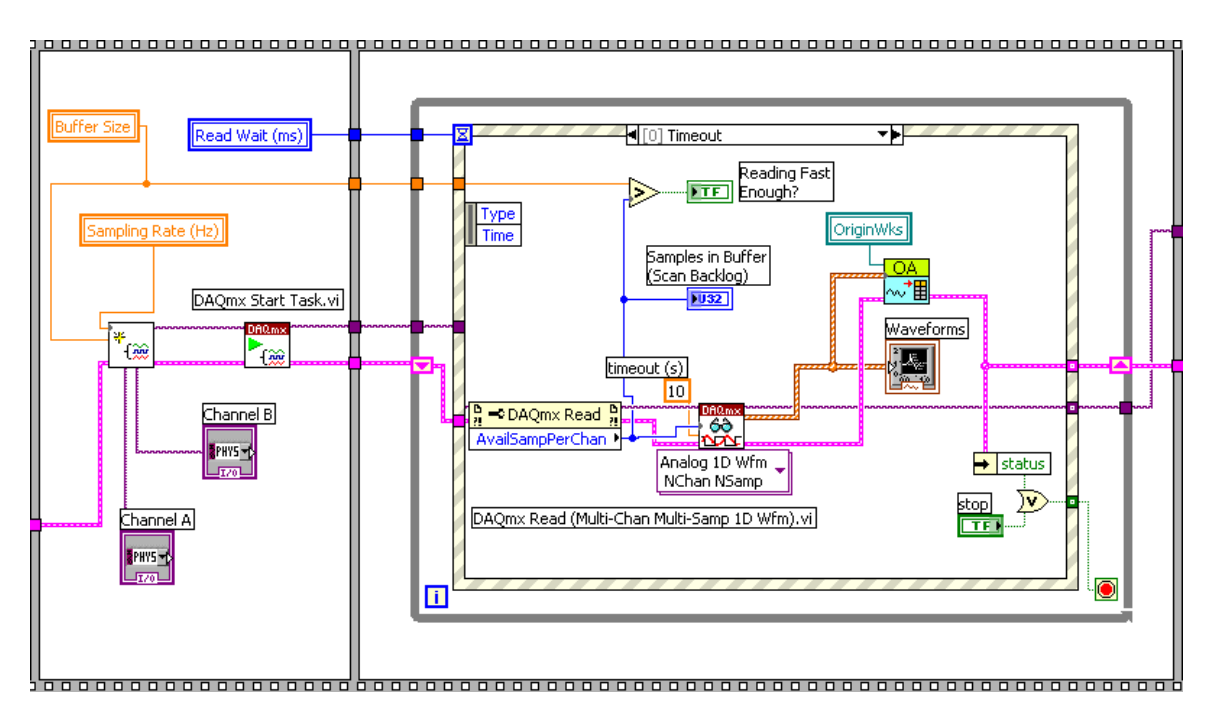

The figure below is to end the task and save the Origin project.

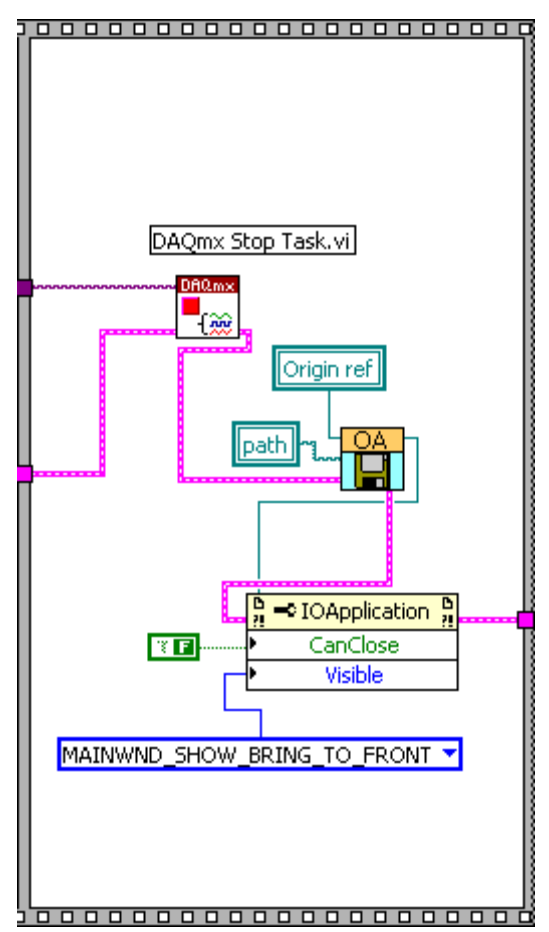

This example shows you how to acquire data using National Instruments USB-6009 multifunction I/O devices. It will show how to plot the acquired data dynamically both in Origin and LabView.

**Notes:** This VI is created with LabView 7.1.

Make sure that you have installed NA-DAQmx in order to open these DAQ related VIs, and the Labview version you're running is supported by the installed version of NA\_DAQmx. e.g. For Labview 2012, it is required to first install NA-DAQmx 9.6.

For detailed information, please refer to the website of National Instruments.

The following is the diagram of this VI.

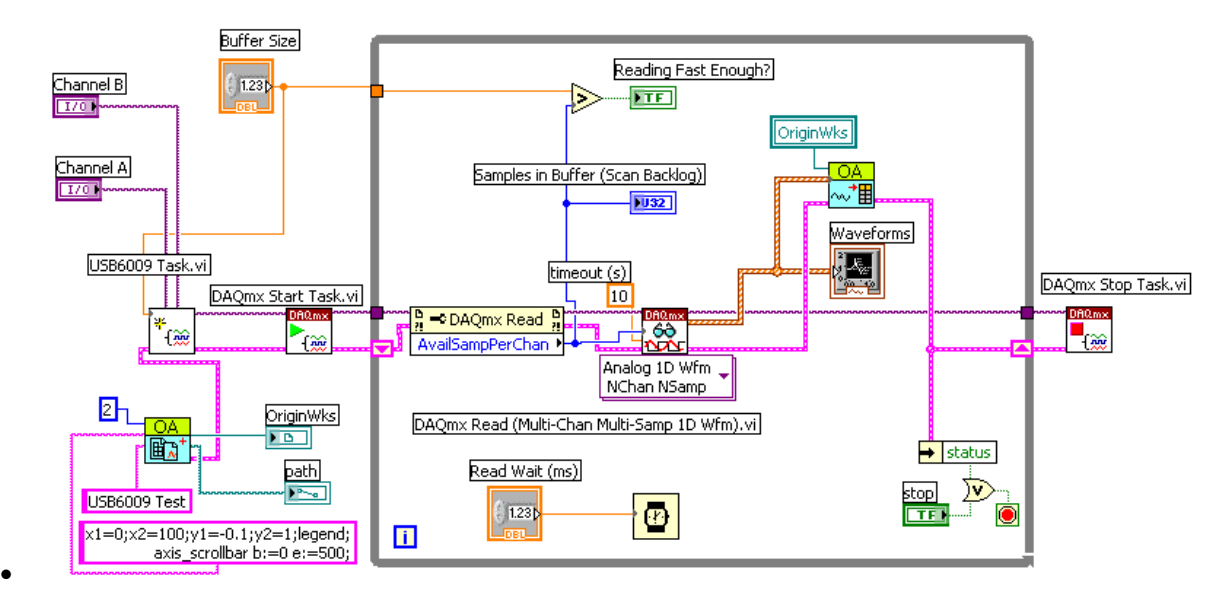

## **4.7 On The Fly Analysis**

This example shows how to do on the fly analysis in LabView with Origin.

It is to demonstrate the following:

- 1. Connect to a running Origin with OA\_ConnectToOrigin.vi which maps to the ApplicationSI method in Origin.
- 2. Specify a path to load On The Fly Analysis.opj, which is under <Origin Program Folder>\Samples\COM Server and Client\.
- 3. Send a simulated data to Origin and trigger Recalculate in Origin to do FFT analysis.

This example is mainly composed of two parts.

• The figure below is to load an .opj.

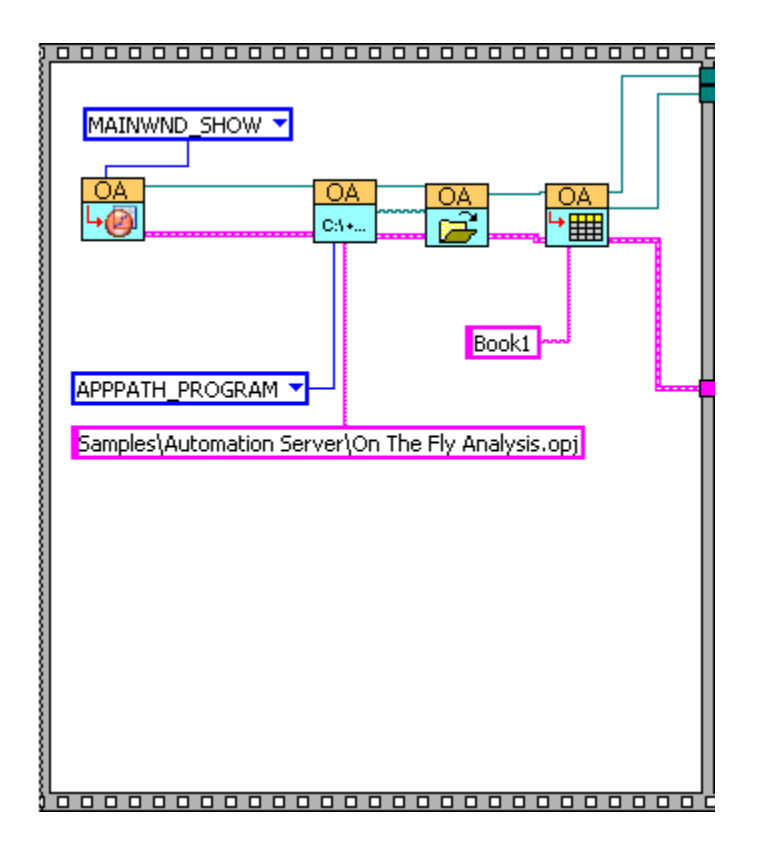

• The figure below is to perform the on the fly analysis.

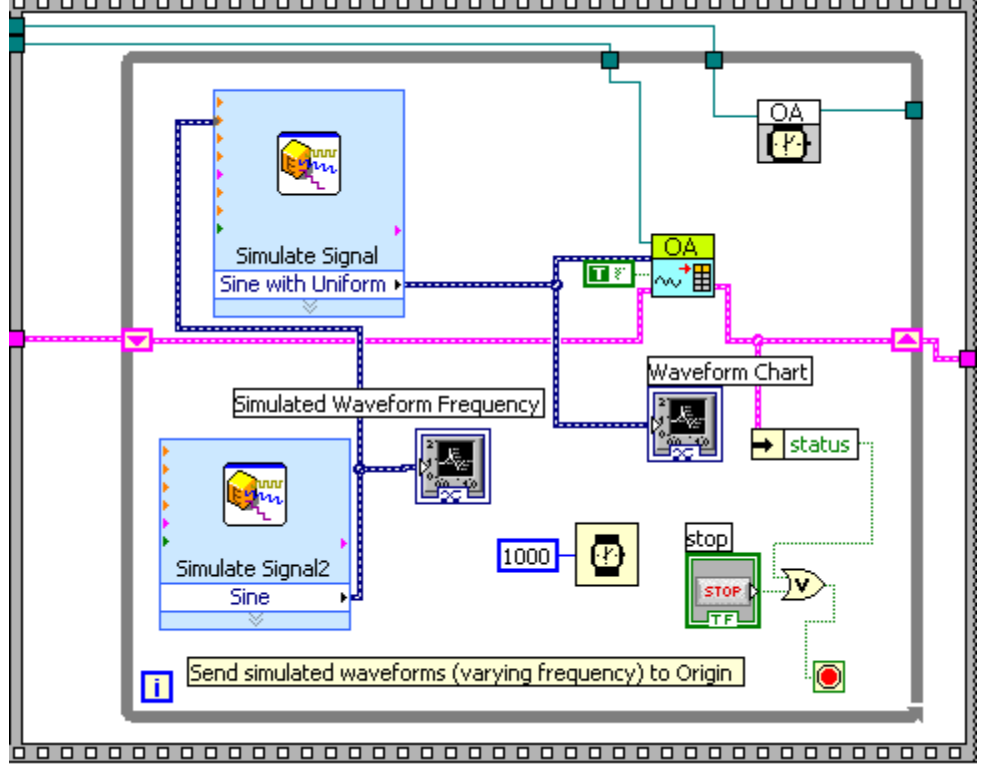

### **4.8 Realtime Curve Fitting**

This example shows how to do realtime curve fitting in LabView with Origin.

It is to demonstrate the following:

- 1. Connect to a running Origin with OA\_ConnectToOrigin.vi which maps to the ApplicationSI method in Origin.
- 2. Specify a path to load the analysis template "Simple NLFit.ogw", which is under <Origin Program Folder>\Samples\COM Server and Client\ folder.
- 3. Generate the Gaussian peaks with variable widths and import it to analysis tempate to do realtime fitting.
- 4. Show the dynamic changed widths on the waveform chart.

This example is mainly composed of two parts.

The figure below is to load a template.

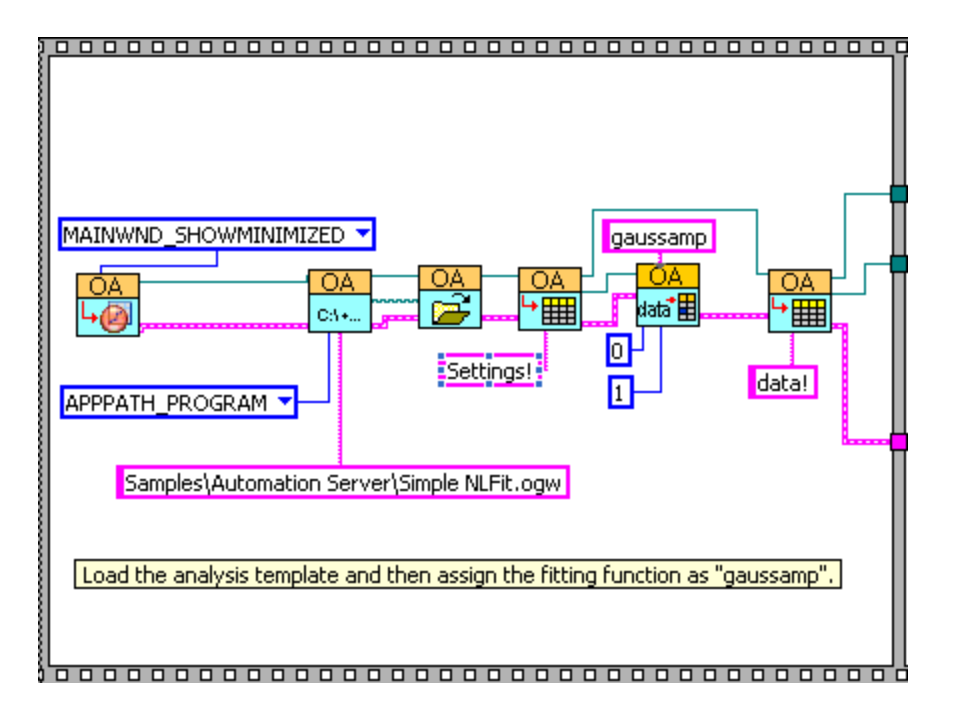

The figure below is to perform the realtime curve fitting.

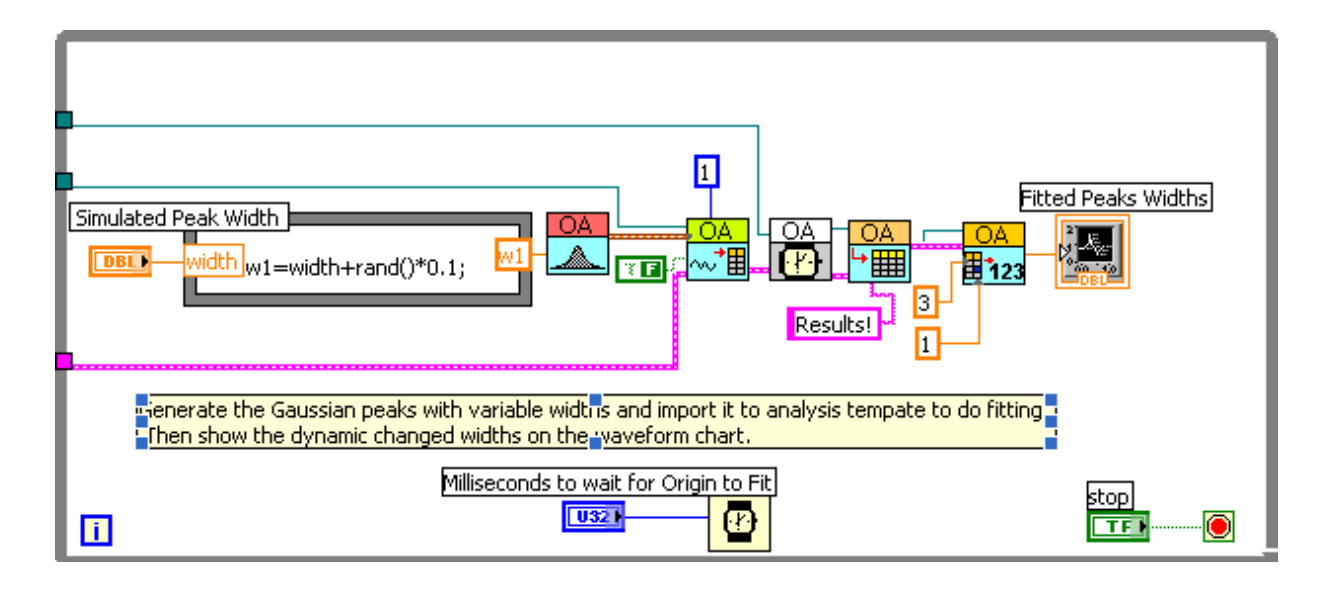

#### **4.9 Simple NLFit**

This example shows how to do different kinds of Nonlinear fitting with the same data. And to access the fitting results in Origin.

It is to demonstrate the following:

- 1. Connect to Origin with OA\_ConnectToOrigin.vi which maps to the ApplicationSI method in Origin.
- 2. Load an Origin Analysis Template (an OGW file) under Origin program folder.
- 3. Specify a path to load 1peak.txt, which is under <Origin Program Folder>\Samples\COM Server and Client\.
- 4. Send the data to a sheet named "Data" in the Analysis Template.
- 5. And then you can select a nonlinear fitting function in the dropdown list.
- 6. Trigger Recalculate in Origin. The Analysis Template will automatically update the "WaveformEnvelope" sheet.
- 7. Send the fitting curve and the fitting results from Origin to LabView.
- 8. Repeat the step 5 and step 7 to do different kinds of fitting until you press the Stop button.
- 9. Exit the Origin.

This example is mainly composed of two parts.

The figure below is to read data from an ASCII file and send the data to the Origin worksheet

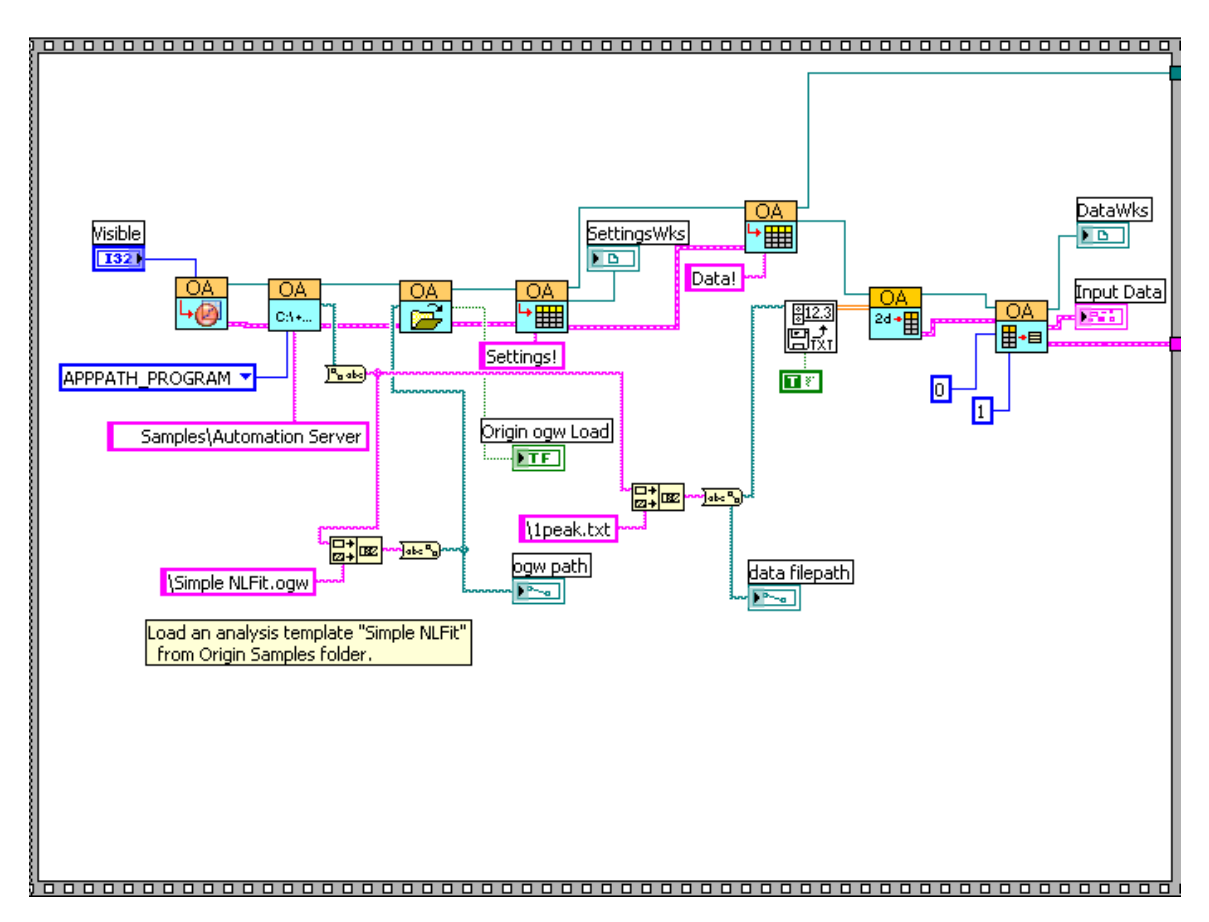

The figure below is to perform the fitting process. And then send the fitting results to LabView.

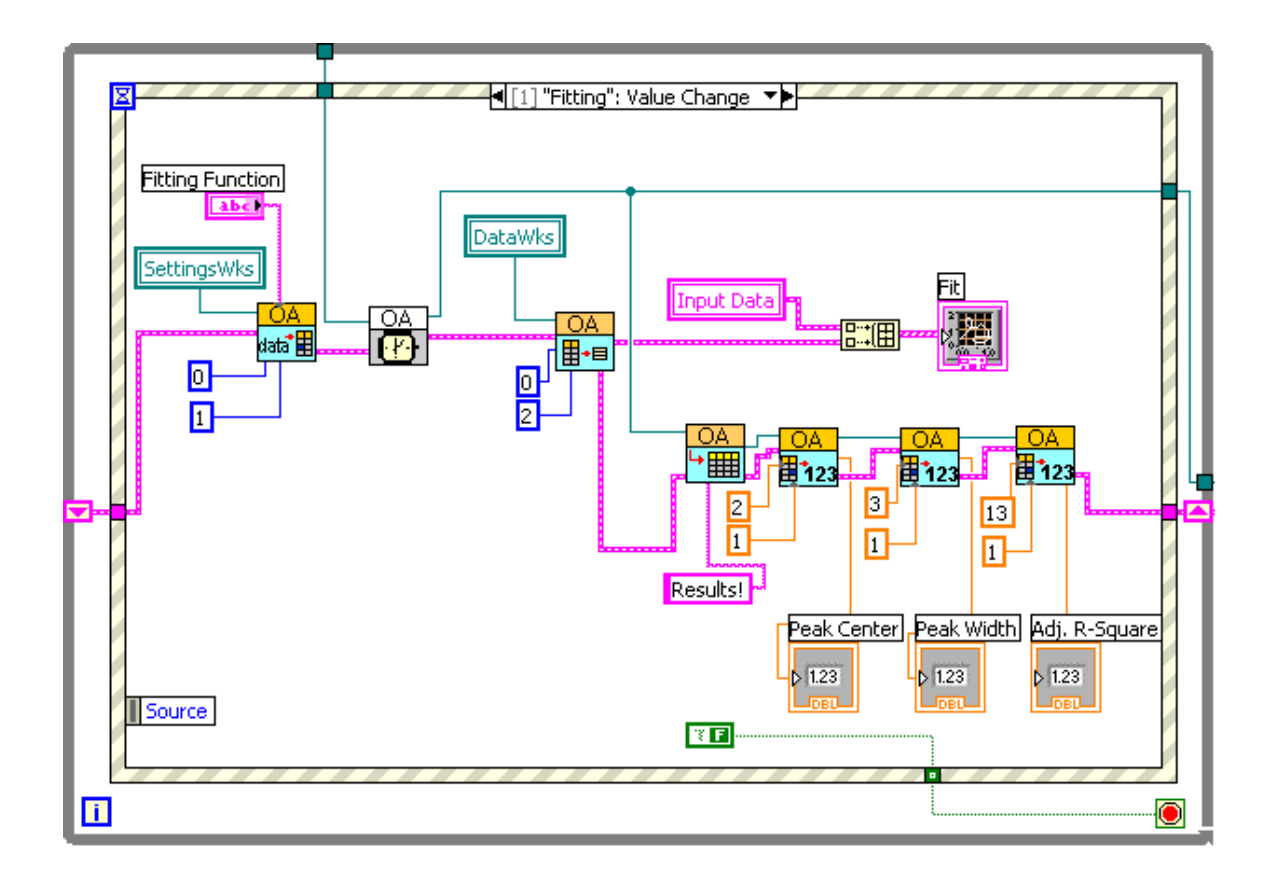

# **4.10 Simulate DAQ**

This example shows you how to send the simulated data to Origin worksheet and plot it dynamically both in Origin and LabVIEW.

This example is composed of three parts.

 The following part is to start Origin and add a workshseet with 2 columns. Then set the 2 columns' plot designation as Y and specify the data type of to double and plot them into a graph.

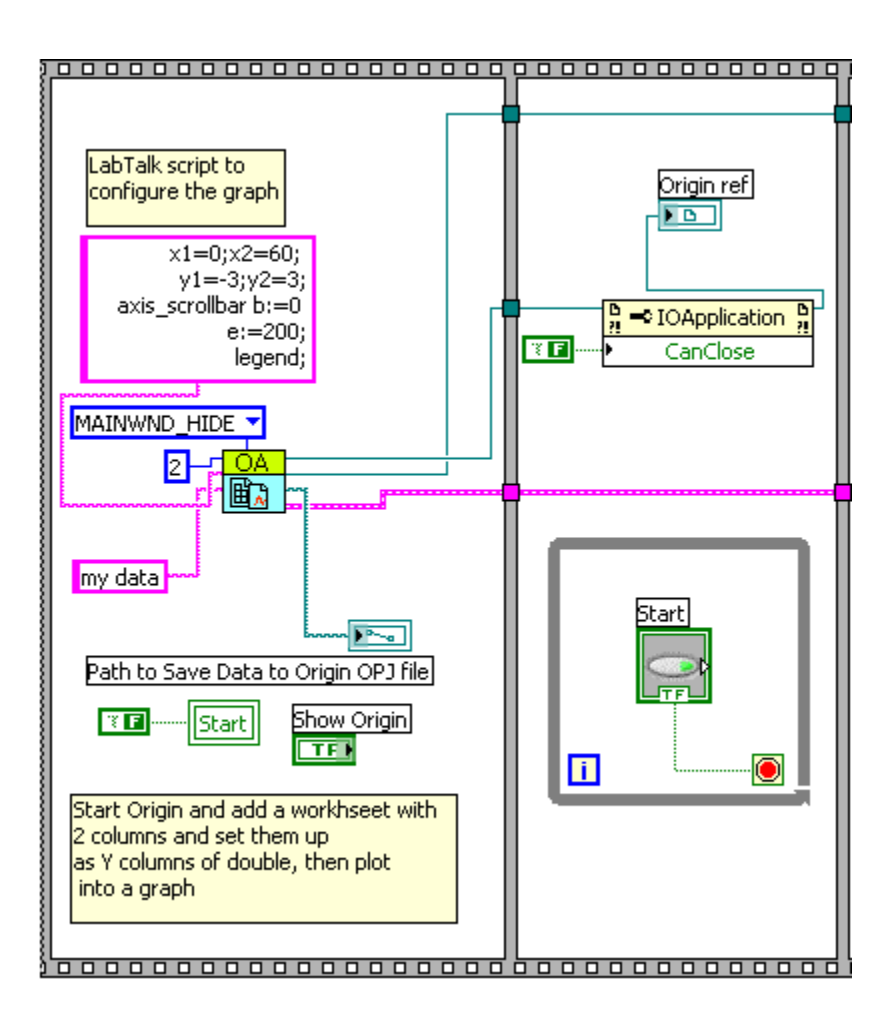

- The following part is an event structure which contains two events.
	- Timeout event: If this event is triggered, the LabView will generate the data and send it to an Origin worksheet and a LabView chart.

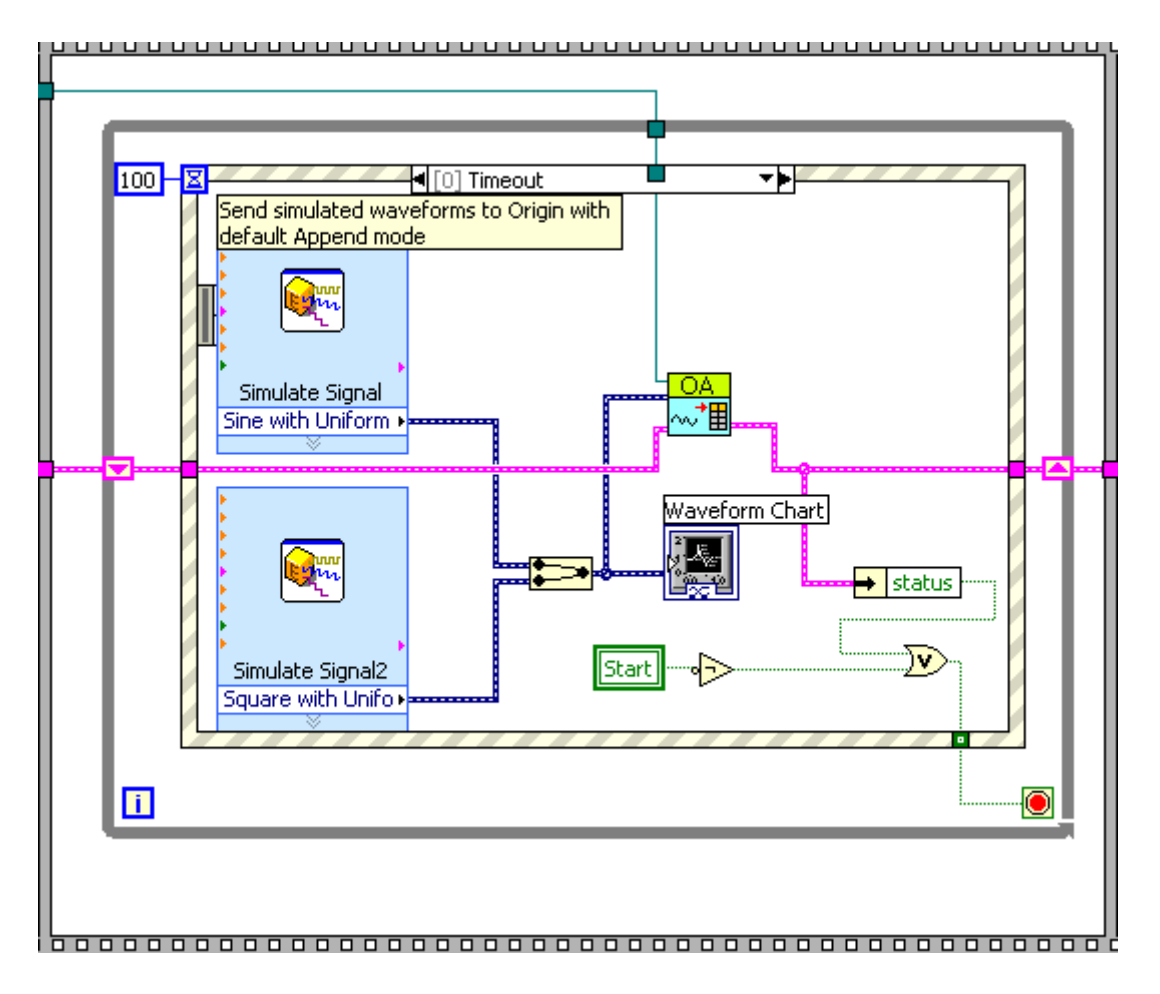

 "Show Origin" Value Change event: If this event is triggered, Origin application will be shown. And the simulated data will be show in graph simultaneously.

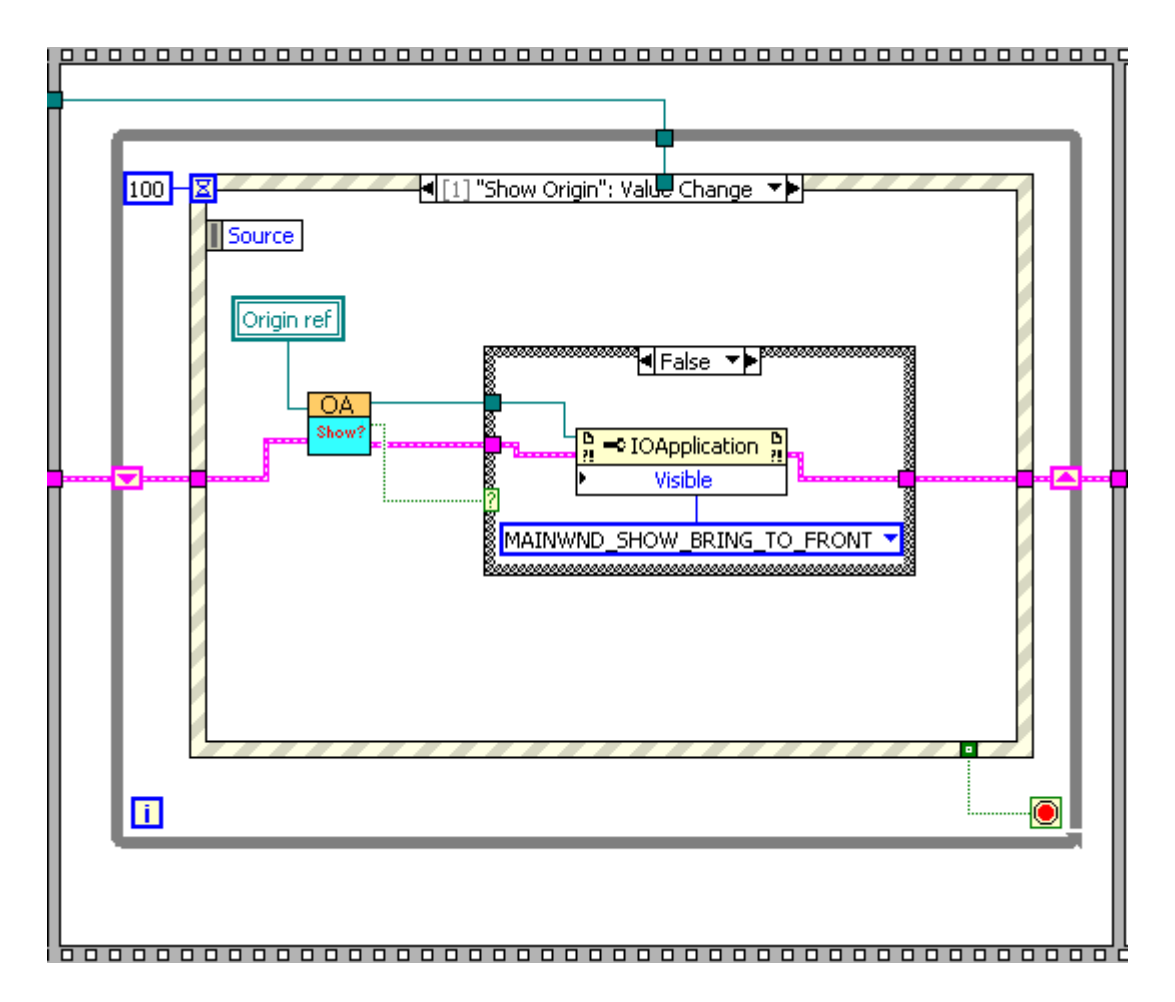

• The following part is to show final data in Origin and save the data.

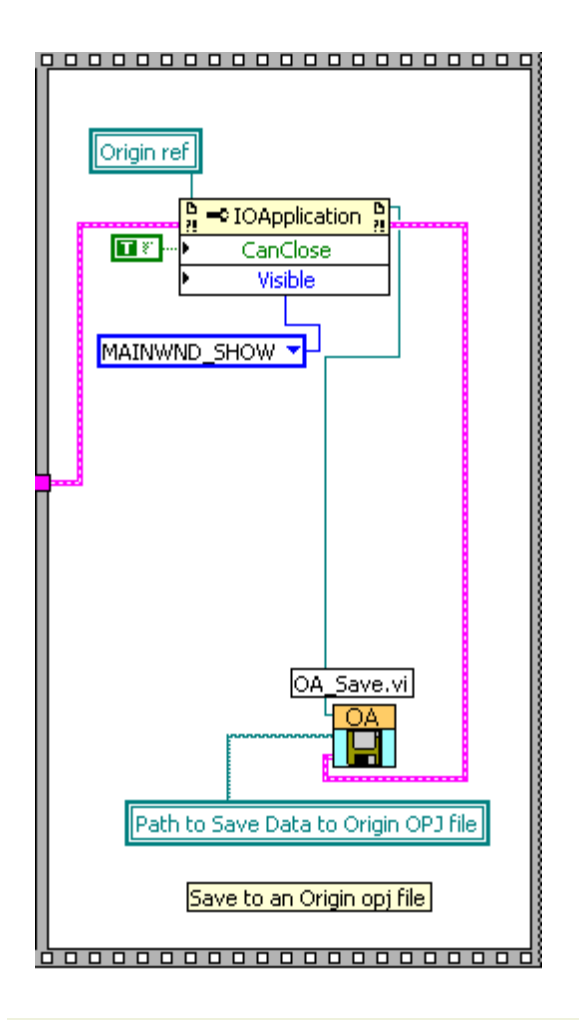

# **4.11 Matrix Access**

This example shows how to operate on a matrix. More specifically, the VI demonstrates the following:

- 1. Create a new matrix sheet with a single matrix object.
- 2. Set the properties of the matrix sheet and access it using some subVI.

The following is the diagram of the VI. Note that this example has used some [OriginCom](http://www.originlab.com/doc/LabVIEW/tutorials/Working-with-Origin-Com-And-LabVIEW-SubVIs) features.

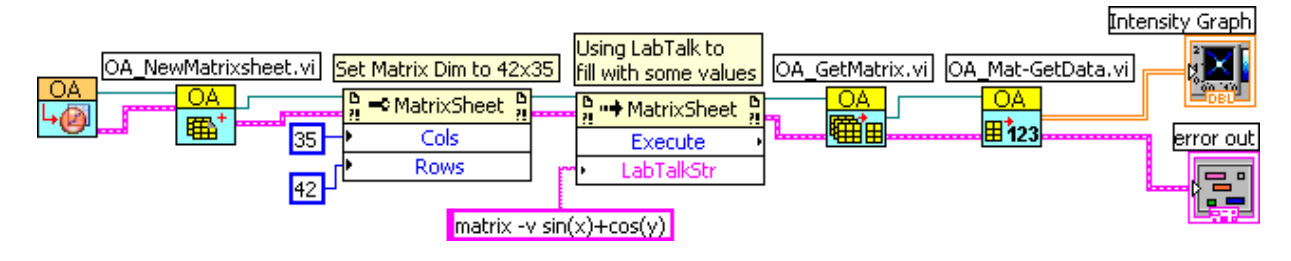

## **4.12 Plotting Data**

This example shows how to create a graph and plot worksheet data to it.

The block below is for creating a new project with a empty graph (OA\_NewEmptyGraph), then create a new empty worksheet (OA\_NewWorksheet). The Worksheet refnum is then used to call Origin COM property (Worksheet.Cols) to set the 2-column worksheet.

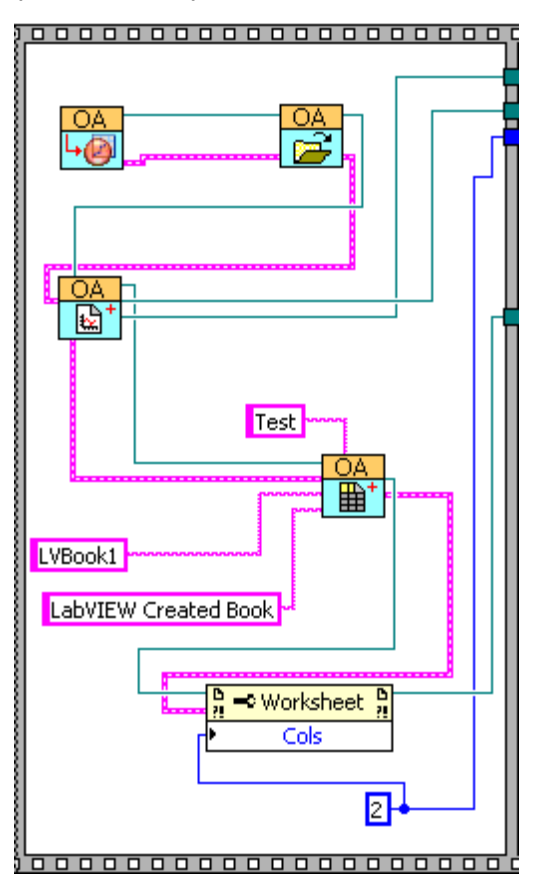

A FOR loop is then used to set both two Y columns (OA\_Col-Setting.vi), and with Even Sampling (OA\_Col-SetEvenSampling.vi) so that we don't need X columns to make plots. Also it fills both columns with some sample data, in the form of Guassian peak.

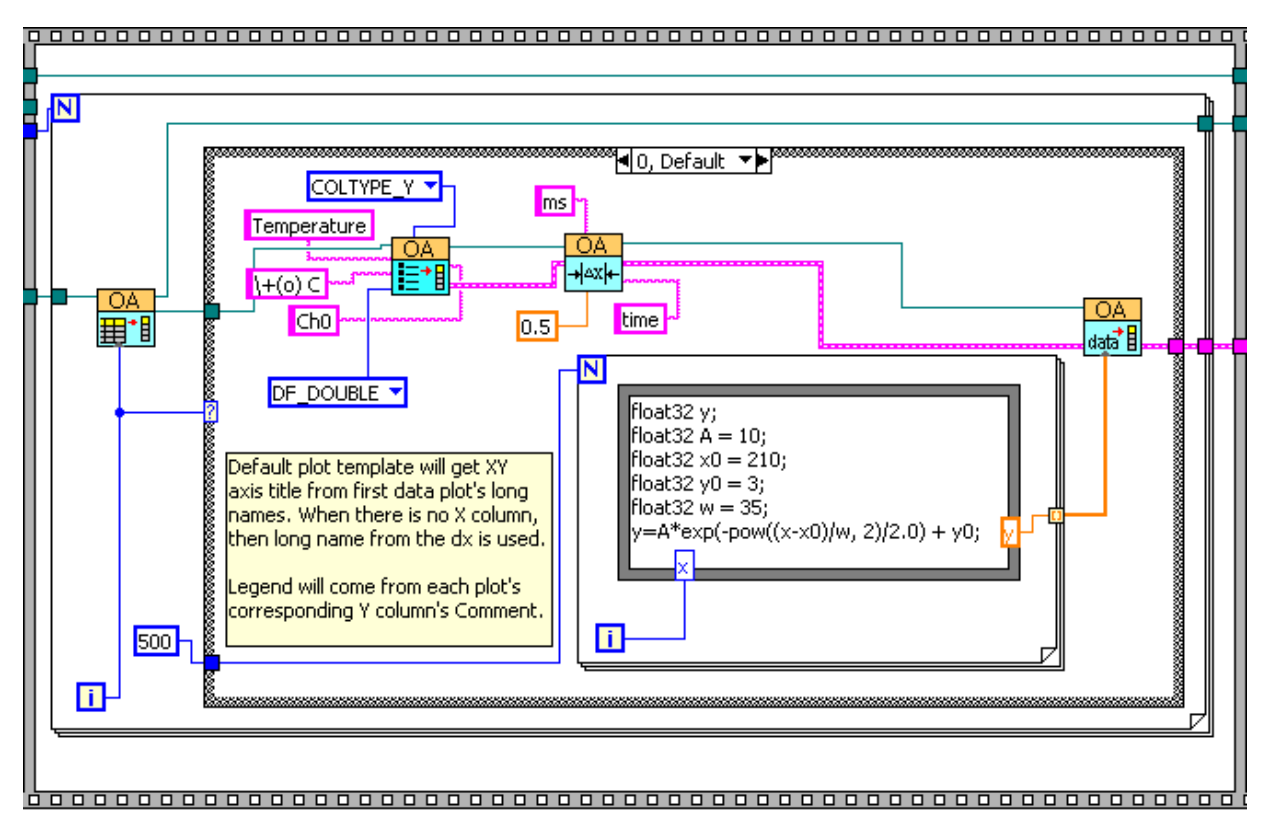

The block below is for plotting(OA\_PlotWksCols) the sample data into the graph layer created earlier and to get the GraphPage refnum to use invoke node to call the Activate method, so as to bring the graph to the front.

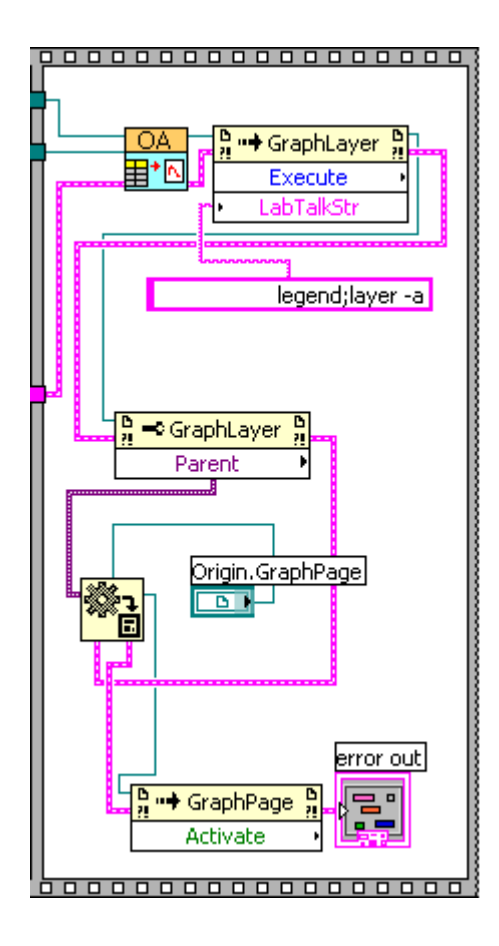

## **4.13 Sending Waveforms to Origin**

This example shows how to send waveform data to Origin. More specifically, the VI demonstrates the following:

- 1. Start a new named project and add a worksheet with 2 columns and set them up as Y columns of double, then plot into a graph.
- 2. Sending the simulated dynamic data to Origin and save the project as a .ogw file.
- The following block shows how to use the OA\_NewWaveFile.vi to start a new Origin project named **my data** and add a worksheet with 2 columns. Then set the 2 columns' plot designation as Y and specify the data type of to double and plot them into a graph.

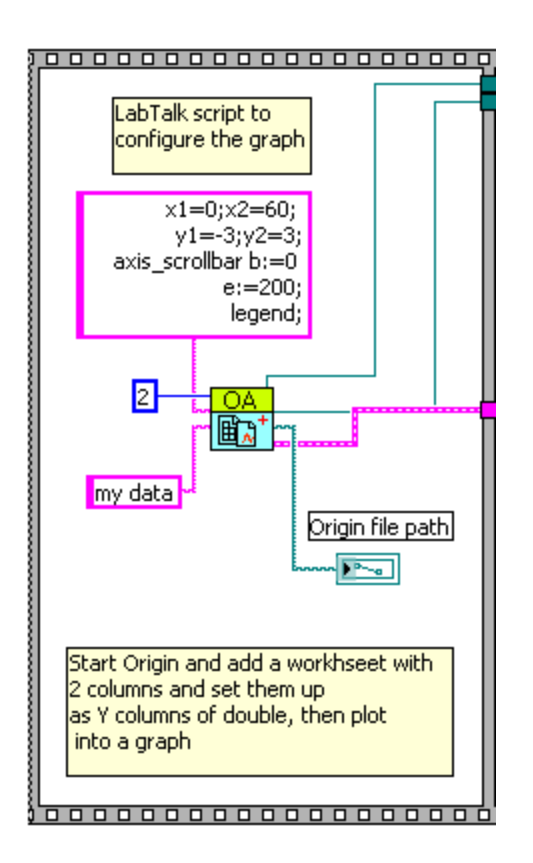

• The following block shows how to send simulated dynamic data to Origin via the OA\_PutWave.vi and then save the project as opj file.

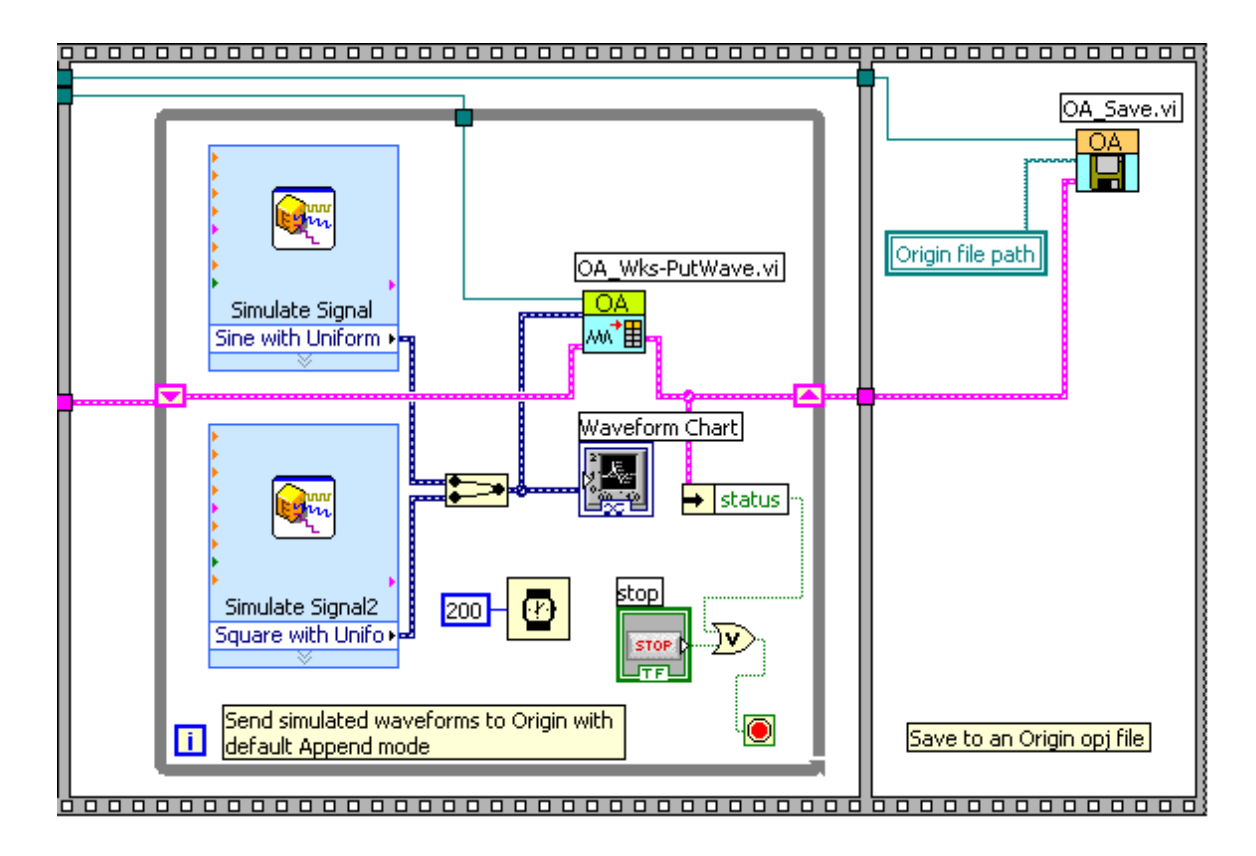

## **4.14 Sending XY Data To Origin**

This example is to complement the [Sending Waveforms](http://www.originlab.com/doc/LabVIEW/examples/Sending-Waveforms-to-Origin) example. Instead of waveforms, which is essentially just Y columns of data with sample rate, this example shows how to send XY data to Origin. More specifically, the VI demonstrates the following:

- 1. Load an opj which contains a worksheet and a graph.
- 2. Generate two datasets (XY data) and send them to Origin.

This example is mainly composed of two parts.

1. The following block shows how to load an opj file and find the specified worksheet. The found worksheet has also been cleared.

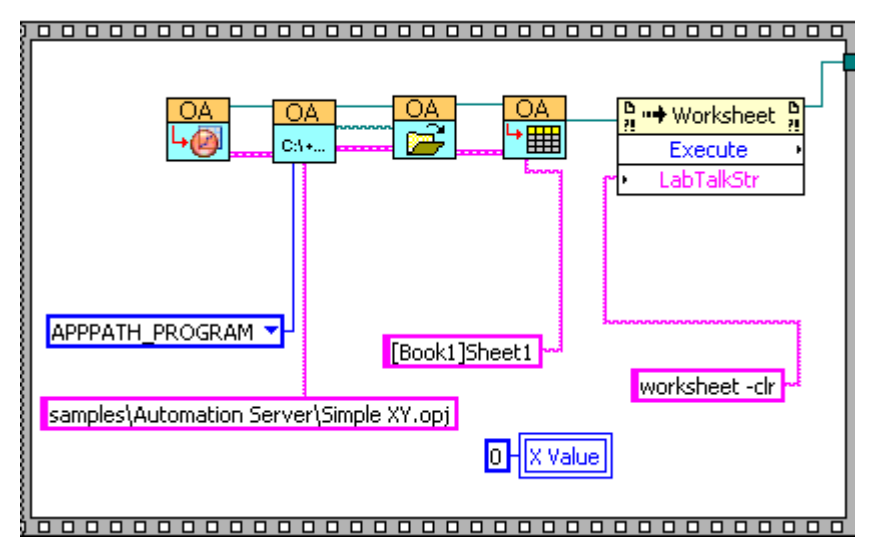

2. The following block shows how to generate two datasets (XY data) and send them to Origin. Please note that a row index of -1 is used to indicate to append data to worksheet, which is a new connected added in SR6.

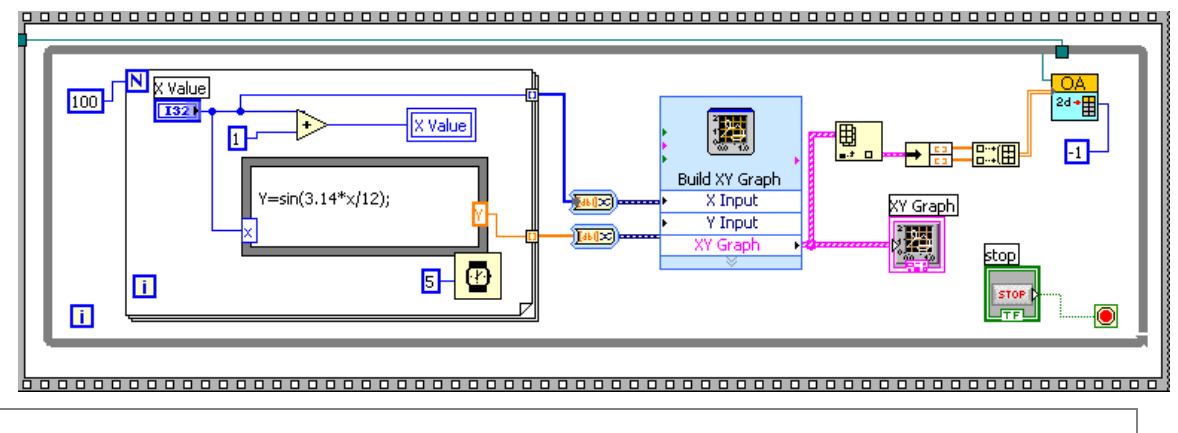

**Note:** This VI is available since Origin 8 SR6.

## **4.15 Simulated Peak**

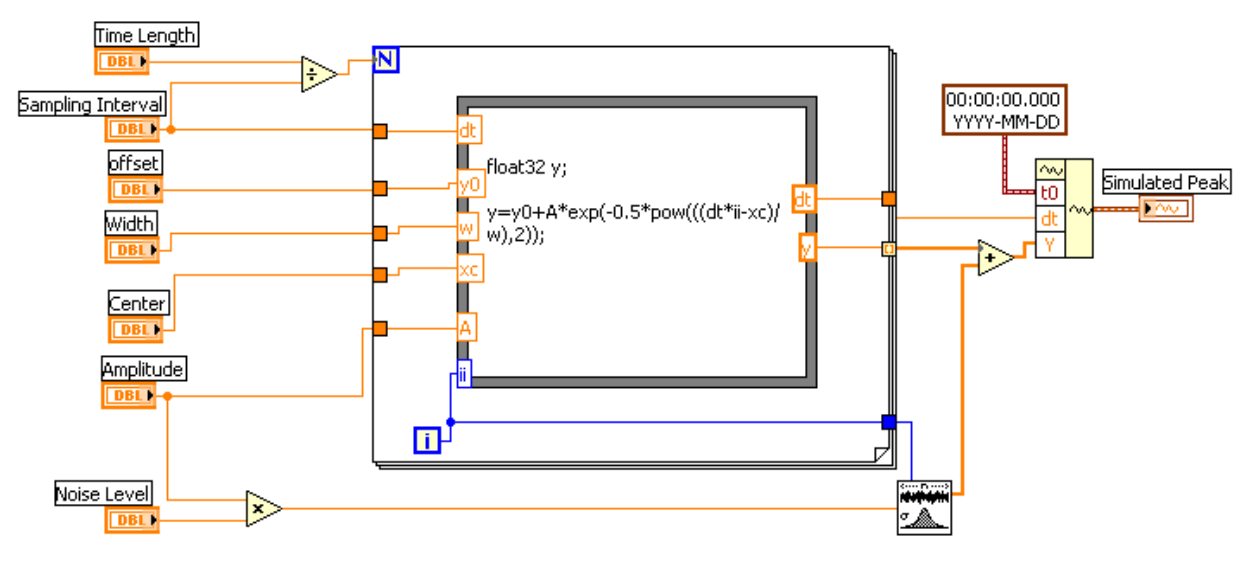

This VI can be used to simulate Gaussian peak. You can set the simulated peak's properties, such as **Amplitude**, **Center**, **Width**, **Offset** etc. The following is the diagram of the VI.

## **4.16 Analysis Template**

This example shows how to load an analysis template into multiple subfolders in Origin and then for each, we put in some simulated data and have the non-linear-fit(Gaussian in this case) to be automatically recalculated. More specifically, the VI demonstrates the following:

- 1. Creating subfolders in Project Explorer and load an analysis template into it
- 2. Sending XY data (float32 array in this case) to named sheet (Data in this case) in the template
- 3. Run the analysis template and active a named sheet(Summary in this case) to show fit results

At the end of running the VI, you will have an OPJ file with 3 subfolder(Fit1, Fit2, Fit3), each contains a fit to different data.

 The following block shows how to create a new subfolder from the root and load an analysis template from a relative path into the newly added subfolder

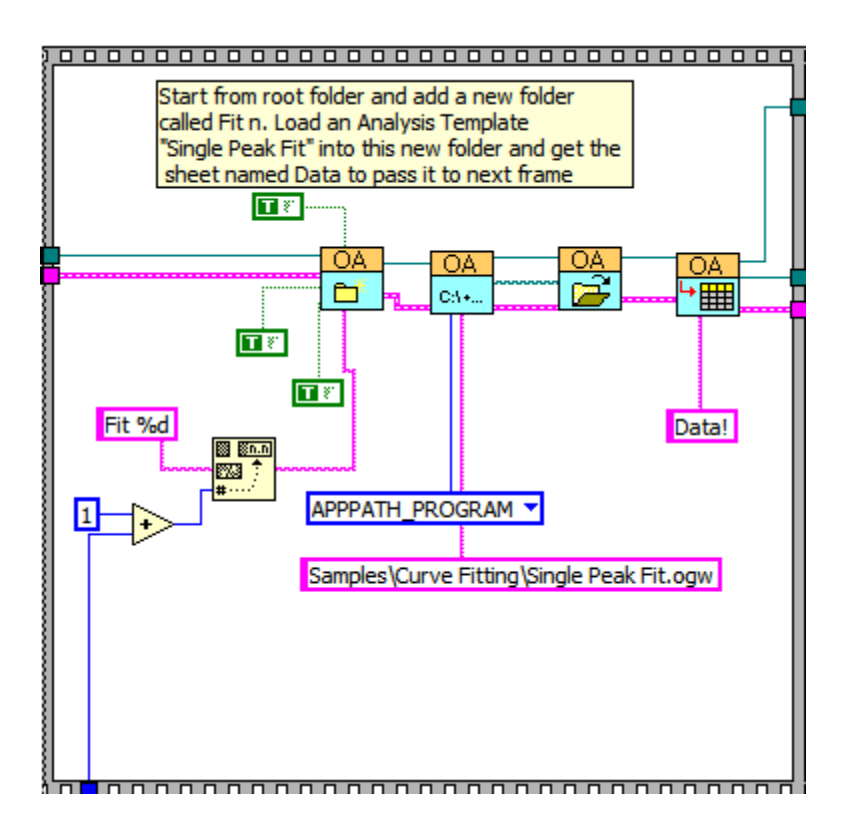

 The following block shows how to send data to Origin, with X data (**float32 1D array** in this example) to col(1) and Y data to col(2) in the sheet named **Data** obtained from the previous frame.

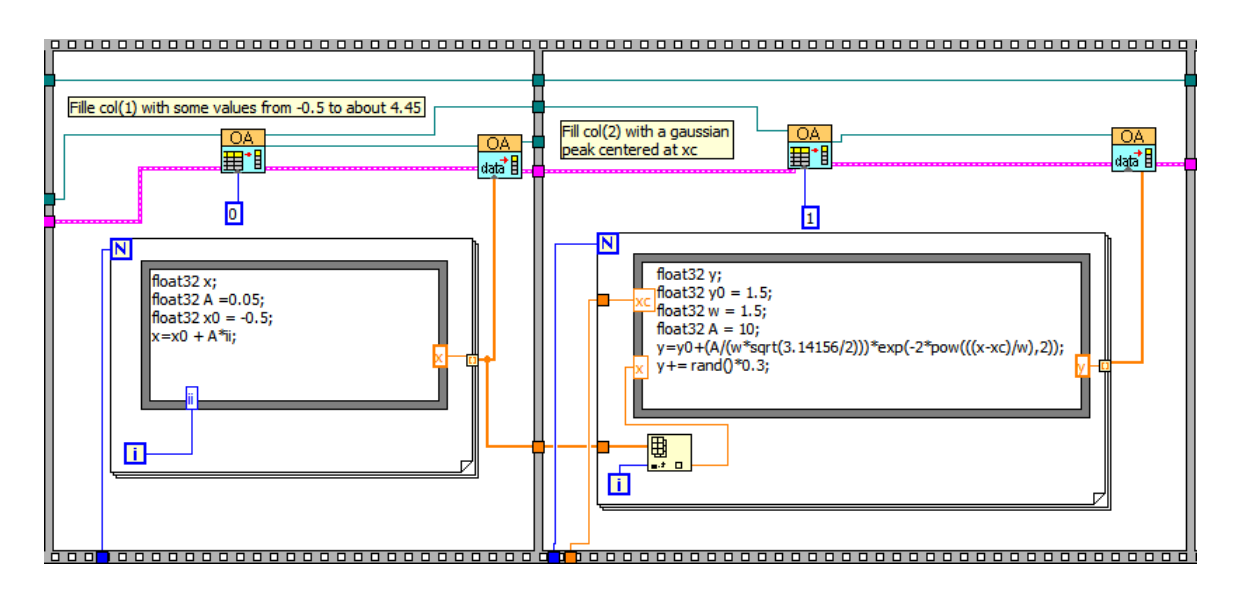

 The following block shows how to run an analysis template, and then how to activate a sheet (**Summary**) to show fit results

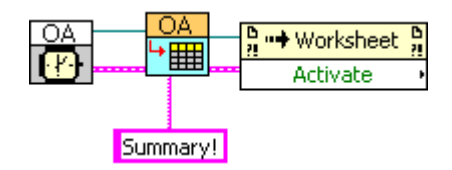

### **4.17 Waveform Envelope**

This example shows you how to access waveform data (.wdt file) and to find an upper envelope with an Analysis Template.

**Note:** If you want to try this example in Windows 10, please run Labview as administrator at the first time. You should:

- 1. Right-click on the Labview program icon and select **Run As Administrator** in the context menu.
- 2. Click **Open Existing** to open the Waveform Envelope.vi

3. Click **Convert** button in the pop-up message box after clicking run button  $\boxed{\downarrow}$ 

It is to demonstrate the following:

- 1. Connect to Origin with OA\_ConnectToOrigin.vi which maps to the ApplicationSI method in Origin.
- 2. Load an Origin Analysis Template (an OGW file) under Origin program folder.
- 3. Specify a path to load wave1.wdt, which is under <Origin Program Folder>\Samples\COM Server and Client\.
- 4. Send the data to a sheet named "WaveformEnvelope" in the Analysis Template.
- 5. Trigger Recalculate in Origin. The Analysis Template will automatically update the "WaveformEnvelope" sheet.
- 6. Send the found upper envelope and the original data from Origin to LabVIEW, and then plot them.

This example is composed of two parts.

• The figure below is to read data from an ASCII file and send the data to the Origin worksheet

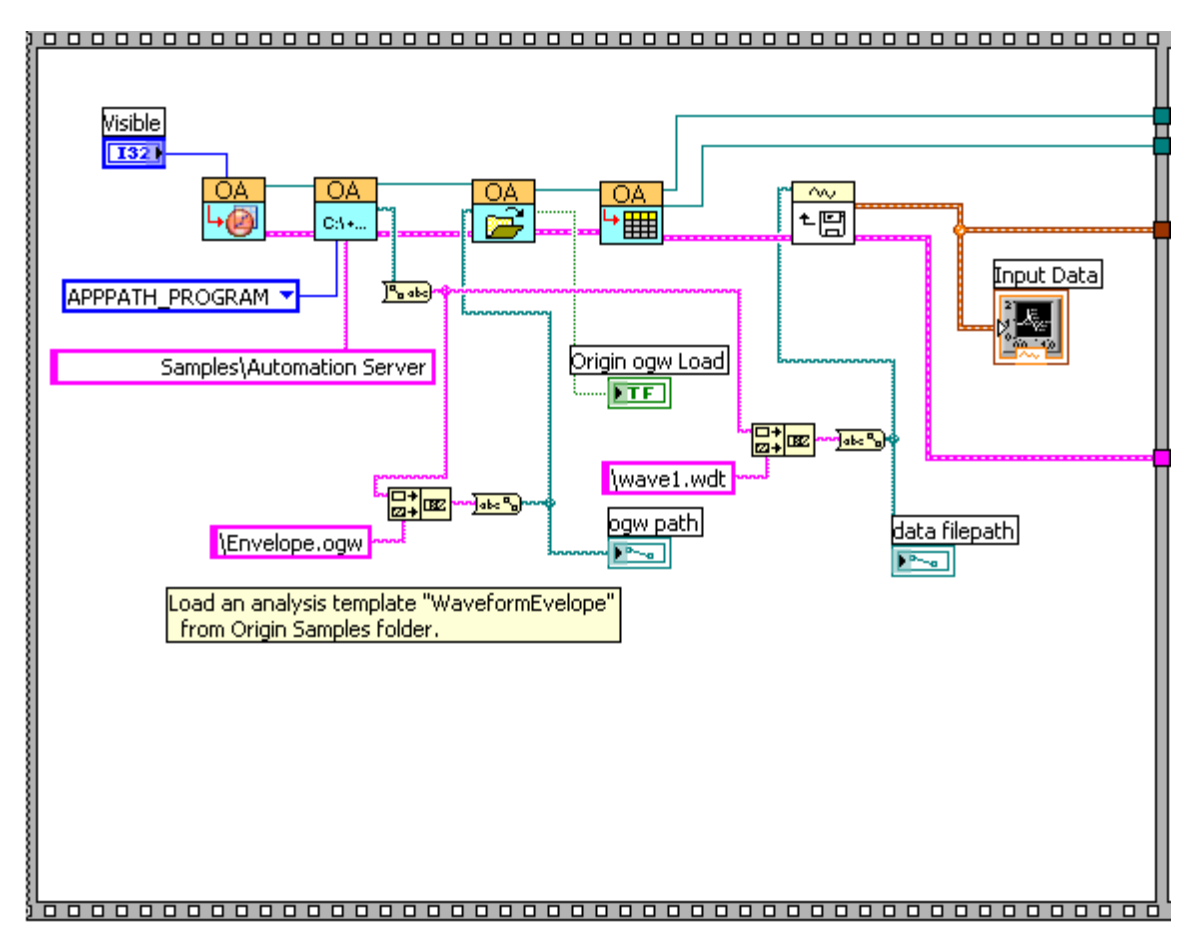

• The figure below is to perform the envelope finding in Origin, and then plot the envelope and original data in LabView.

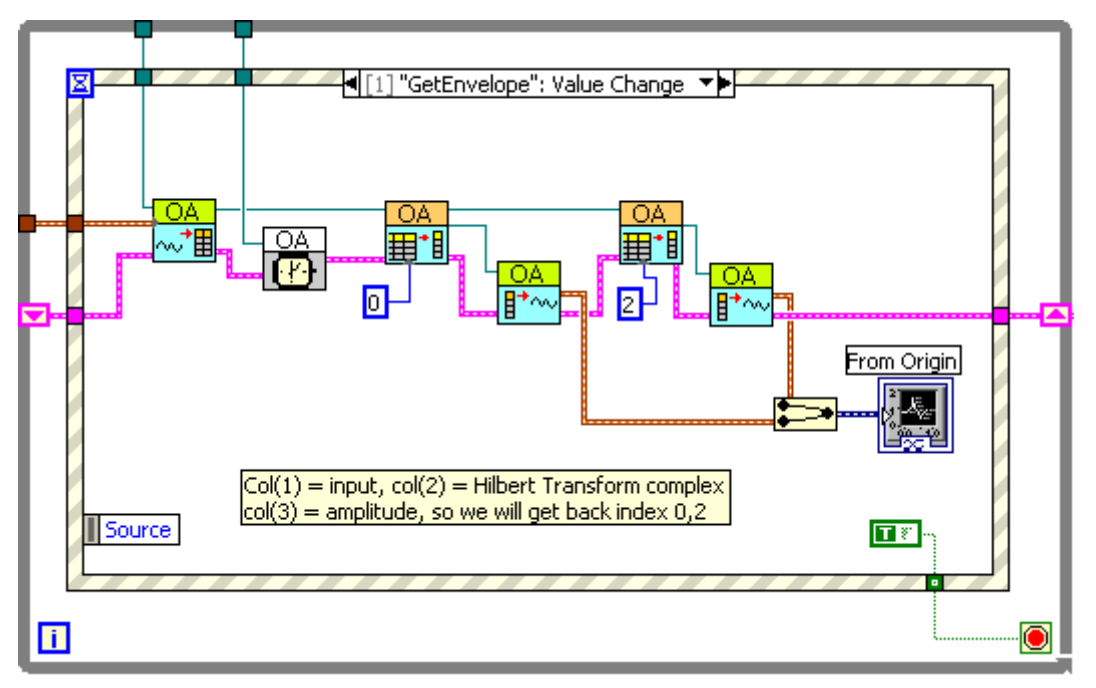